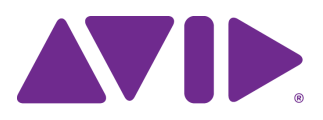

# Interplay® Central

Guide de l'administrateur Version 1.8

#### Mentions légales

Les caractéristiques techniques du produit peuvent faire l'objet de modifications sans préavis et ne sauraient en aucun cas représenter un engagement quelconque de la part d'Avid Technology, Inc.

Ce produit est soumis aux termes et conditions d'un contrat de licence logiciel fourni avec le logiciel. Le produit peut uniquement être utilisé conformément au contrat de licence.

Ce produit peut être protégé par un ou plusieurs brevets américains et non américains. Des détails sont disponibles à l'adresse [www.avid.com/patents](http://www.avid.com/FR/about-avid/legal-notices/patent-marking).

Ce document est protégé par la législation sur les droits d'auteur. Un détenteur autorisé d'une licence Interplay Central peut reproduire cette publication pour son usage personnel et afin d'apprendre à utiliser le logiciel. La reproduction et la distribution de ce guide en totalité ou en partie à des fins commerciales, et notamment la vente de copies de ce document et l'offre de support ou de services éducatifs à d'autres utilisateurs, sont interdites. Ce document est fourni en tant que guide d'Interplay Central. Une grande attention a été apportée à l'élaboration de son contenu. Toutefois, ce document est susceptible de contenir des omissions, des inexactitudes techniques ou des erreurs typographiques. Avid Technology, Inc. ne saurait en aucun cas être tenu pour responsable des pertes subies par les clients suite à l'utilisation de ce document. Ces spécifications peuvent être modifiées sans préavis.

Copyright © 2014 Avid Technology, Inc. et ses bailleurs de licence. Tous droits réservés.

La limitation de garantie suivante a été requise par Apple Computer, Inc. :

APPLE COMPUTER, INC. EXCLUT TOUTE GARANTIE, QUELLE QU'ELLE SOIT, EXPRESSE OU IMPLICITE, CONCERNANT CE PRODUIT, Y COMPRIS TOUTE GARANTIE IMPLICITE DU CARACTÈRE ADÉQUAT POUR SA COMMERCIALISATION OU SON USAGE PARTICULIER. CERTAINS ÉTATS INTERDISENT L'EXCLUSION DE GARANTIES IMPLICITES. L'EXCLUSION CI-DESSUS PEUT NE PAS S'APPLIQUER À VOTRE CAS. LA PRÉSENTE GARANTIE VOUS CONCÈDE DES DROITS LÉGAUX SPÉCIFIQUES. LES AUTRES DROITS DONT VOUS JOUISSEZ VARIENT D'UN ÉTAT À UN AUTRE.

Le copyright suivant a été requis par Sam Leffler et Silicon Graphics, Inc. pour l'utilisation de leur bibliothèque TIFF :

Copyright © 1988-1997 Sam Leffler Copyright © 1991-1997 Silicon Graphics, Inc.

L'autorisation d'utiliser, copier, modifier, distribuer et vendre ce logiciel [la bibliothèque TIFF] et la documentation qui l'accompagne, pour quelque raison que ce soit, est accordée sans aucun frais, à la condition que (i) les avis ci-dessus relatifs au copyright et que l'avis d'autorisation en question apparaissent sur toutes les copies du logiciel et la documentation qui l'accompagne, et que (ii) les noms de Sam Leffler et Silicon Graphics ne soient utilisés dans aucun document publicitaire lié au logiciel sans le consentement écrit préalable de Sam Leffler et Silicon Graphics.

LE LOGICIEL EST FOURNI EN L'ÉTAT ET EXCLUT TOUTE GARANTIE SOUS QUELQUE FORME QUE CE SOIT, EXPRESSE OU IMPLICITE, STATUTAIRE OU AUTRE, Y COMPRIS ET SANS LIMITATION, TOUTE GARANTIE IMPLICITE DU CARACTÈRE ADÉQUAT POUR LA COMMERCIALISATION OU UN USAGE PARTICULIER.

NI SAM LEFFLER, NI SILICON GRAPHICS NE POURRONT ÊTRE TENUS RESPONSABLES DE TOUT DOMMAGE DIRECT, INDIRECT, SECONDAIRE OU ACCESSOIRE (Y COMPRIS LES DOMMAGES ENTRAINÉS PAR LA PERTE DE BÉNÉFICES, L'INTERRUPTION DES ACTIVITÉS OU LA PERTE D'INFORMATIONS ET AUTRES) DÉCOULANT DE L'UTILISATION OU DE L'IMPOSSIBILITÉ D'UTILISATION DU PRÉSENT LOGICIEL.

Le copyright suivant a été requis par l'Independent JPEG Group :

Ce logiciel est basé en partie sur le travail de l'Independent JPEG Group.

Ce logiciel peut contenir des composants concédés sous licence avec les conditions suivantes :

Copyright (c) 1989 Les directeurs de l'Université de Californie. Tous droits réservés.

La redistribution et l'utilisation du logiciel au format source ou binaire sont autorisées à condition que l'avis ci-dessus relatif au copyright et ce paragraphe apparaissent sur ces formats et que les documents, supports publicitaires et autres types de contenu associés à la distribution et à l'utilisation du logiciel indiquent qu'il a été développé par l'Université de Californie (Berkeley). L'utilisation du nom de l'université pour la promotion de produits dérivés de ce logiciel sans autorisation écrite préalable est interdite. LE LOGICIEL EST FOURNI EN L'ÉTAT ET SANS AUCUNE GARANTIE EXPRESSE OU IMPLICITE, Y COMPRIS ET SANS LIMITATION, TOUTE GARANTIE IMPLICITE DU CARACTÈRE ADÉQUAT POUR LA COMMERCIALISATION OU UN USAGE PARTICULIER.

Copyright (C) 1989 - 1991, Jef Poskanzer.

L'autorisation d'utiliser, copier, modifier et distribuer ce logiciel et sa documentation pour quelque raison que ce soit est accordée sans aucun frais, à la condition que l'avis ci-dessus relatif au copyright apparaisse sur toutes les copies du logiciel et que cet avis et la présente autorisation apparaissent également dans la documentation associée. Ce logiciel est fourni en l'état sans aucune garantie expresse ou implicite.

Copyright 1995, Trinity College Computing Center. Écrit par David Chappell.

L'autorisation d'utiliser, copier, modifier et distribuer ce logiciel et sa documentation pour quelque raison que ce soit est accordée sans aucun frais, à la condition que l'avis ci-dessus relatif au copyright apparaisse sur toutes les copies du logiciel et que cet avis et la présente autorisation apparaissent également dans la documentation associée. Ce logiciel est fourni en l'état sans aucune garantie expresse ou implicite.

Copyright 1996, Daniel Dardailler.

L'autorisation d'utiliser, copier, modifier, distribuer et vendre ce logiciel pour quelque raison que ce soit, est accordée sans aucun frais, à condition que l'avis ci-dessus relatif au copyright apparaisse sur toutes les copies du logiciel et que ce même avis et la présente autorisation apparaissent sur la documentation qui l'accompagne, et que le nom de Daniel Dardailler ne soit utilisé dans aucun document publicitaire lié au logiciel sans consentement écrit préalable. Daniel Dardailler n'accorde aucune garantie sur le caractère adéquat de ce logiciel pour un usage particulier. Le logiciel est fourni en l'état sans aucune garantie expresse ou implicite.

Modifications sous Copyright 1999, Matt Koss, également soumis à la licence ci-dessus.

Copyright (c) 1991 par AT&T.

L'autorisation d'utiliser, copier, modifier et distribuer ce logiciel pour quelque raison que ce soit est accordée sans aucun frais, à la condition que cet avis complet apparaisse sur tous les logiciels constituant ou incluant une copie ou modification de ce logiciel, ainsi que sur toutes les copies du logiciel et de la documentation associée.

CE LOGICIEL EST FOURNI EN L'ÉTAT SANS AUCUNE GARANTIE EXPRESSE OU IMPLICITE. EN PARTICULIER, NI L'AUTEUR NI AT&T N'OFFRENT AUCUNE GARANTIE QUE CE SOIT CONCERNANT SON CARACTÈRE ADÉQUAT POUR SA COMMERCIALISATION OU SON USAGE PARTICULIER.

Ce produit inclut des éléments logiciels développés par l'Université de Californie (Berkeley) et ses collaborateurs.

Le copyright suivant a été requis par Paradigm Matrix :

Certaines parties de ce logiciel ont été obtenues sous licence auprès de Paradigm Matrix.

Le copyright suivant a été requis par Ray Sauers Associates, Inc. :

Install-It a été obtenu sous licence auprès de Ray Sauers Associates, Inc. Il est strictement interdit à l'utilisateur final d'extraire un code source équivalent à celui de Install-It, notamment par désassemblage ou décompilation. Ray Sauers Associates, Inc. ne sauraient en aucun cas être tenus responsables de tout dommage découlant de l'échec du revendeur à respecter ses engagements, ou de tout autre dommage résultant de l'utilisation ou du fonctionnement du logiciel ou des produits fournis par le revendeur, ou de tout autre dommage, y compris sans que cette énumération soit limitative, les dommages directs, indirects, secondaires ou accessoires (y compris les dommages entraînés par la perte de bénéfices), ou découlant de l'utilisation ou de l'impossibilité d'utilisation du logiciel ou des produits du revendeur pour quelque raison que ce soit, notamment toute violation des droits d'auteur ou de brevet, ou toute perte de données, même si Ray Sauers Associates avaient été prévenus, avaient connaissance ou auraient dû avoir connaissance de l'éventualité de tels dommages.

Le copyright suivant a été requis par Videomedia, Inc. :

Videomedia, Inc. exclut toute garantie, quelle qu'elle soit, expresse ou implicite, concernant ce produit, y compris toute garantie implicite du caractère adéquat pour la commercialisation ou un usage particulier.

Ce logiciel contient les protocoles de commande V-LAN version 3.0 permettant de communiquer avec les produits V-LAN version 3.0 développés par Videomedia, Inc. et les produits V-LAN version 3.0 compatibles développés par des parties tierces sous licence accordée par Videomedia, Inc. L'utilisation de ce logiciel permet un contrôle de montage image par image pour les unités d'enregistrement sur bande, les lecteurs/enregistreurs de disques vidéo et les appareils semblables.

La limite de garantie suivante a été requise par Altura Software, Inc. pour l'utilisation de son logiciel Mac2Win et du Code source échantillon :

©1993–1998 Altura Software, Inc.

Le copyright suivant a été requis par 3Prong.com Inc. :

Certaines fonctions de contrôle des formes d'onde et de vecteurs sont fournies sous licence de 3Prong.com Inc.

La limitation de garantie suivante a été requise par Interplay Entertainment, Corp. :

L'utilisation du nom Interplay est autorisée par Interplay Entertainment Corp., qui n'est en rien responsable des produits Avid.

Ce produit inclut des parties du logiciel Alloy Look & Feel d'Incors GmbH.

Ce produit inclut des composants logiciels développés par la Apache Software Foundation [\(http://www.apache.org/\)](http://www.apache.org/).

© DevelopMentor

Ce produit peut inclure la bibliothèque JCifs, pour laquelle l'avis suivant s'applique :

JCifs © Copyright 2004, The JCIFS Project, sous licence concédée par LGPL [\(http://jcifs.samba.org/](http://jcifs.samba.org/)). Consultez le fichier LGPL.txt dans le répertoire Third Party Software du CD d'installation.

Avid Interplay contient des composants sous licence concédée par LavanTech. Ces composants peuvent uniquement être utilisés en rapport avec Avid Interplay et en tant que composants Avid Interplay.

Ce produit inclut la collection FFmpeg, couverte par la Licence publique générale limitée GNU.

Ce produit inclut des logiciels basés en partie sur le travail de l'équipe FreeType.

Ce logiciel est basé en partie sur le travail de l'Independent JPEG Group.

Ce produit inclut libjpeg-turbo, couvert par la licence de la bibliothèque wxWindows version 3.1.

Certains éléments sont sous copyright 1994, 1995, 1996, 1997, 1998, 1999, 2000, 2001, 2002 par Cold Spring Harbor Laboratory. Financé par le programme de subvention

P41-RR02188 par les National Institutes of Health.

Certains éléments sont sous copyright 1996, 1997, 1998, 1999, 2000, 2001, 2002 par Boutell.Com, Inc.

Certains éléments relatifs au format GD2 sont sous copyright 1999, 2000, 2001, 2002 Philip Warner.

Certains éléments relatifs au format PNG sont sous copyright 1999, 2000, 2001, 2002 Greg Roelofs.

Certains éléments relatifs au format gdttf.c sont sous copyright 1999, 2000, 2001, 2002 John Ellson (ellson@lucent.com).

Certains éléments relatifs au format gdft.c sont sous copyright 2001, 2002 John Ellson (ellson@lucent.com).

Certains éléments relatifs au format JPEG et à la quantification des couleurs sont sous copyright 2000, 2001, 2002, Doug Becker et copyright (C) 1994, 1995, 1996, 1997, 1998, 1999, 2000, 2001, 2002, Thomas G. Lane. Ce logiciel est basé en partie sur le travail de l'Independent JPEG Group. Pour plus d'informations, reportez-vous au fichier README-JPEG.TXT. Certains éléments relatifs au format WBMP sont sous copyright 2000, 2001, 2002 Maurice Szmurlo et Johan Van den Brande.

L'autorisation de copier, distribuer et modifier la bibliothèque gd a été accordée dans quelque contexte que ce soit et sans aucun frais, y compris pour une application commerciale, à la condition que cet avis soit présent dans la documentation associée accessible par l'utilisateur.

Cela n'affecte en rien votre paternité de l'œuvre dérivée elle-même. Le but est d'assurer une visibilité appropriée du nom des auteurs de gd, et non d'interférer avec l'utilisation que vous faites de gd dans le cadre de vos productions. N'hésitez pas à poser toute question que vous pourriez vous poser à ce sujet. Le terme « œuvres dérivées » inclut tous les programmes qui utilisent la bibliothèque. Le nom des auteurs doit apparaître sur une documentation accessible par l'utilisateur.

Ce logiciel est fourni « DANS L'ÉTAT ». Les détenteurs de copyright rejettent tout garantie, expresse ou implicite, y compris, mais sans s'y limiter, toute garantie implicite du caractère adéquat pour la commercialisation ou un usage particulier, par rapport à ce code et à la documentation qui l'accompagne.

Bien que leur code n'apparaisse pas dans gd, les auteurs tiennent à remercier David Koblas, David Rowley et Hutchison Avenue Software Corporation pour leurs contributions préalables.

Ce produit inclut des logiciels développés par le Projet OpenSSL destinés à être utilisés avec la boîte à outils OpenSSL (http://www.openssl.org/)

Interplay Central peut utiliser OpenLDAP. Copyright 1999-2003 The OpenLDAP Foundation, Redwood City, Californie, États-Unis. Tous droits réservés. OpenLDAP est une marque déposée de The OpenLDAP Foundation.

Avid Interplay Pulse permet aux utilisateurs d'accéder à certaines fonctionnalités de YouTube, par le biais de l'utilisation sous licence par Avid de l'API YouTube. Les frais prélevés par Avid pour l'utilisation d'Avid Interplay Pulse sont imposés par Avid, et non YouTube. YouTube ne facture aucun frais aux utilisateurs pour l'accès aux fonctionnalités du site YouTube par le biais d'API YouTube.

Avid Interplay Pulse utilise l'API Bitly mais n'est ni développé, ni parrainé par Bitly.

À l'attention des utilisateurs des autorités publiques des États-Unis. Droits restreints

DROITS RESTREINTS DU GOUVERNEMENT AMERICAIN. Ce logiciel et sa documentation sont un « logiciel informatique commercial » ou une « documentation de logiciel informatique commercial. » Dans l'éventualité de l'acquisition d'un tel logiciel ou documentation par ou au nom d'une unité ou d'une agence du gouvernement des États-Unis, tous les droits du caractère adéquat de ce logiciel et de sa documentation sont sujets aux termes et conditions définis dans le présent accord de licence, applicables aux articles FAR §12.212(a) et/ou DFARS §227.7202-1(a), selon le cas.

#### Marques commerciales

003, 192 Digital I/O, 192 I/O, 96 I/O, 96i I/O, Adrenaline, AirSpeed, ALEX, Alienbrain, AME, AniMatte, Archive, Archive II, Assistant Station, AudioPages, AudioStation, AutoLoop, AutoSync, Avid, Avid Active, Avid Advanced Response, Avid DNA, Avid DNxcel, Avid DNxHD, Avid DS Assist Station, Avid Ignite, Avid Liquid, Avid Media Engine, Avid Media Processor, Avid MEDIArray, Avid Mojo, Avid Remote Response, Avid Unity, Avid Unity ISIS, Avid VideoRAID, AvidRAID, AvidShare, AVIDstripe, AVX, Beat Detective, Beauty Without The Bandwidth, Beyond Reality, BF Essentials, Bomb Factory, Bruno, C|24, CaptureManager, ChromaCurve, ChromaWheel, Cineractive Engine, Cineractive Player, Cineractive Viewer, Color Conductor, Command|24, Command|8, Control|24, Cosmonaut Voice, CountDown, d2, d3, DAE, D-Command, D-Control, Deko, DekoCast, D-Fi, D-fx, Digi 002, Digi 003, DigiBase, Digidesign, Digidesign Audio Engine, Digidesign Development Partners, Digidesign Intelligent Noise Reduction, Digidesign TDM Bus, DigiLink, DigiMeter, DigiPanner, DigiProNet, DigiRack, DigiSerial, DigiSnake, DigiSystem, Digital Choreography, Digital Nonlinear Accelerator, DigiTest, DigiTranslator, DigiWear, DINR, DNxchange, Do More, DPP-1, D-Show, DSP Manager, DS-StorageCalc, DV Toolkit, DVD Complete, D-Verb, Eleven, EM, Euphonix, EUCON, EveryPhase, Expander, ExpertRender, Fader Pack, Fairchild, FastBreak, Fast Track, Film Cutter, FilmScribe, Flexevent, FluidMotion, Frame Chase, FXDeko, HD Core, HD Process, HDpack, Home-to-Hollywood, HYBRID, HyperSPACE, HyperSPACE HDCAM, iKnowledge, Image Independence, Impact, Improv, iNEWS, iNEWS Assign, iNEWS ControlAir, InGame, Instantwrite, Instinct, Intelligent Content Management, Intelligent Digital Actor Technology, IntelliRender, Intelli-Sat, Intelli-sat Broadcasting Recording Manager, InterFX, Interplay, inTONE, Intraframe, iS Expander, iS9, iS18, iS23, iS36, ISIS, IsoSync, LaunchPad, LeaderPlus, LFX, Lightning, Link & Sync, ListSync, LKT-200, Lo-Fi, MachineControl, Magic Mask, Make Anything Hollywood, make manage move | media, Marquee, MassivePack, Massive Pack Pro, Maxim, Mbox, Media Composer, MediaFlow, MediaLog, MediaMix, Media Reader, Media Recorder, MEDIArray, MediaServer, MediaShare, MetaFuze, MetaSync, MIDI I/O, Mix Rack, Moviestar, MultiShell, NaturalMatch, NewsCutter, NewsView, NewsVision, Nitris, NL3D, NLP, NSDOS, NSWIN, OMF, OMF Interchange, OMM, OnDVD, Open Media Framework, Open Media Management, Painterly Effects, Palladium, Personal Q, PET, Podcast Factory, PowerSwap, PRE, ProControl, ProEncode, Profiler, Pro Tools, Pro Tools|HD, Pro Tools LE, Pro Tools M-Powered, Pro Transfer, QuickPunch, QuietDrive, Realtime Motion Synthesis, Recti-Fi, Reel Tape Delay, Reel Tape Flanger, Reel Tape Saturation, Reprise, Res Rocket Surfer, Reso, RetroLoop, Reverb One, ReVibe, Revolution, rS9, rS18, RTAS, Salesview, Sci-Fi, Scorch, ScriptSync, SecureProductionEnvironment, Serv|GT, Serv|LT, Shape-to-Shape, ShuttleCase, Sibelius, SimulPlay, SimulRecord, Slightly Rude Compressor, Smack!, Soft SampleCell, Soft-Clip Limiter, SoundReplacer, SPACE, SPACEShift, SpectraGraph, SpectraMatte, SteadyGlide, Streamfactory, Streamgenie, StreamRAID, SubCap, Sundance, Sundance Digital, SurroundScope, Symphony, SYNC HD, SYNC I/O, Synchronic, SynchroScope, Syntax, TDM FlexCable, TechFlix, Tel-Ray, Thunder, TimeLiner, Titansync, Titan, TL Aggro, TL AutoPan, TL Drum Rehab, TL Everyphase, TL Fauxlder, TL In Tune, TL MasterMeter, TL Metro, TL Space, TL Utilities, tools for storytellers, Transit, TransJammer, Trillium Lane Labs, TruTouch, UnityRAID, Vari-Fi, Video the Web Way, VideoRAID, VideoSPACE, VTEM, Work-N-Play, Xdeck, X-Form, Xmon et XPAND! sont des marques commerciales ou des marques déposées d'Avid Technology, Inc. aux États-Unis et/ou dans d'autres pays.

Adobe et Photoshop sont des marques déposées ou des marques commerciales d'Adobe Systems Incorporated aux États-Unis et/ou dans d'autres pays. Apple et Macintosh sont des marques commerciales d'Apple Computer, Inc., déposées aux États-Unis et/ou dans d'autres pays. Windows est soit une marque déposée, soit une marque commerciale de Microsoft Corporation aux États-Unis et/ou dans d'autres pays. Toutes les autres marques commerciales mentionnées sont la propriété de leurs détenteurs respectifs.

Guide de l'administrateur Avid Interplay Central • 9329-065179-02 Rév E • Mars 2014 • Créé le 3/21/14 • Ce document est distribué par Avid en ligne uniquement (format électronique) et n'est pas disponible à l'achat en version imprimée.

## **Table des matières**

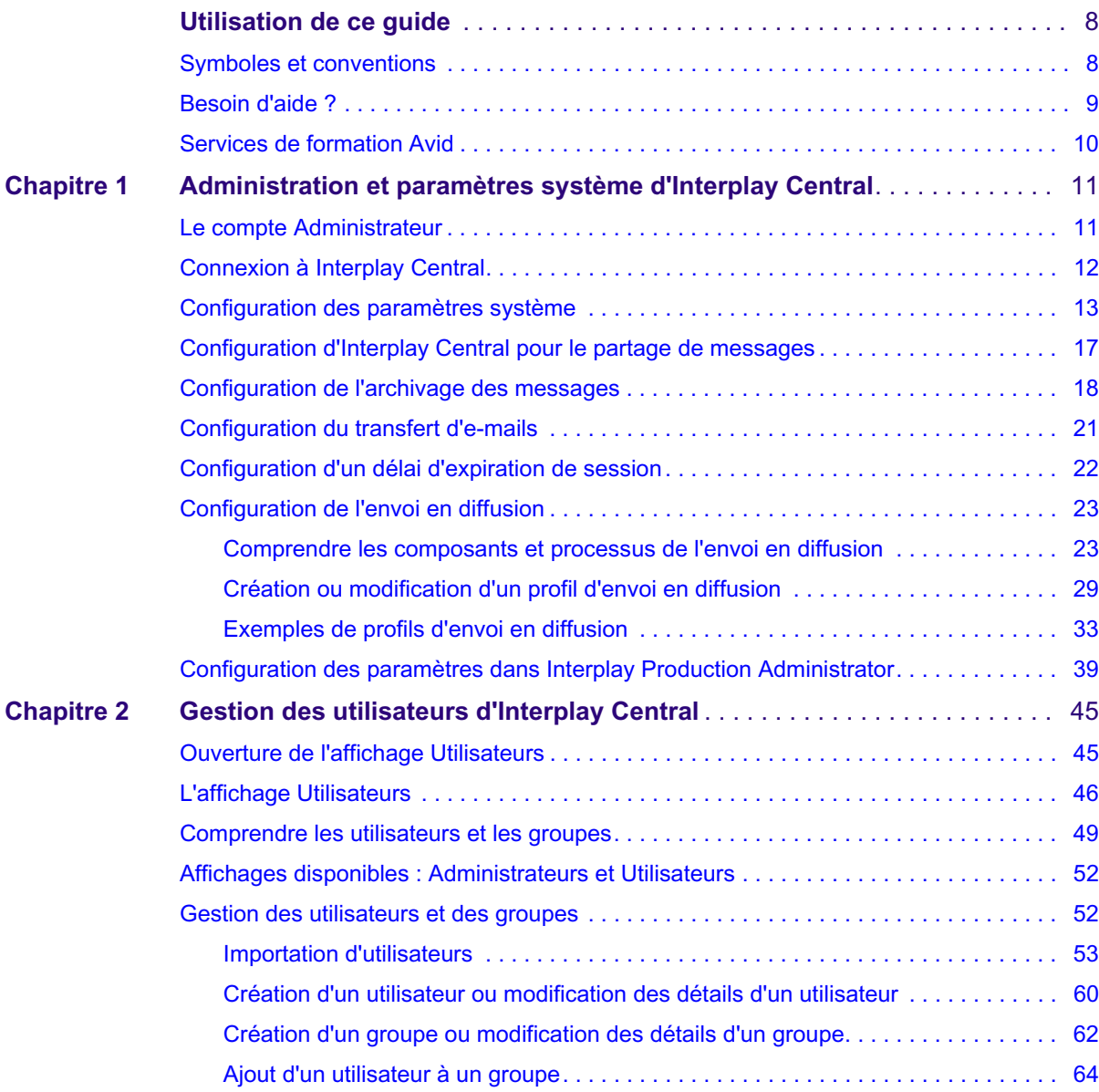

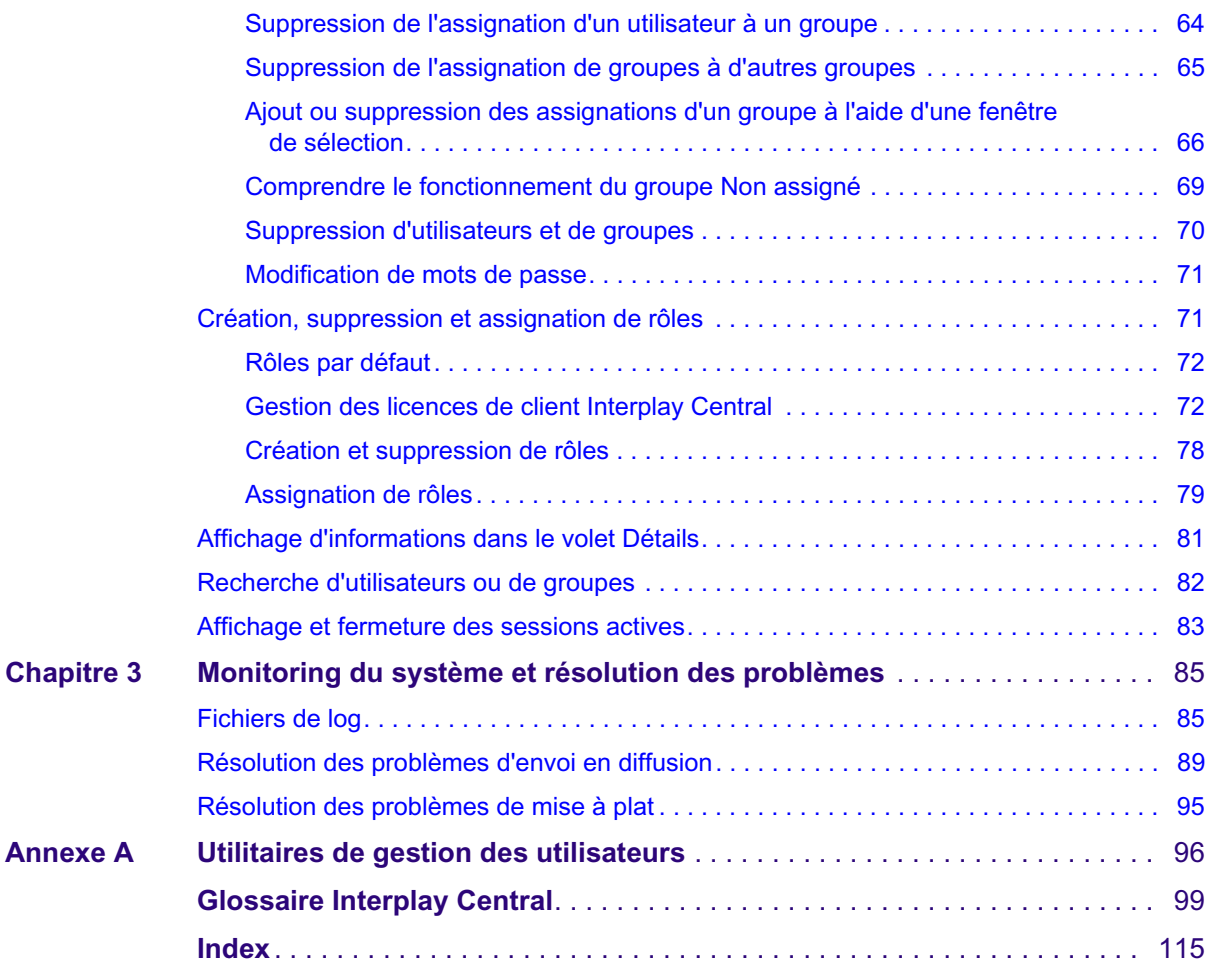

### <span id="page-7-0"></span>**Utilisation de ce guide**

Ce guide est destiné à tous les administrateurs d'Avid® Interplay® Central en charge de la configuration et de la maintenance d'un système Avid Interplay Central. Il décrit les fonctionnalités du produit et les procédures d'administration, telles que le paramétrage et la gestion des utilisateurs d'un système Interplay Central.

Pour obtenir des informations sur l'installation et la configuration initiales, reportez-vous au *Guide d'installation et de configuration Avid Interplay Common Services*.

### <span id="page-7-1"></span>**Symboles et conventions**

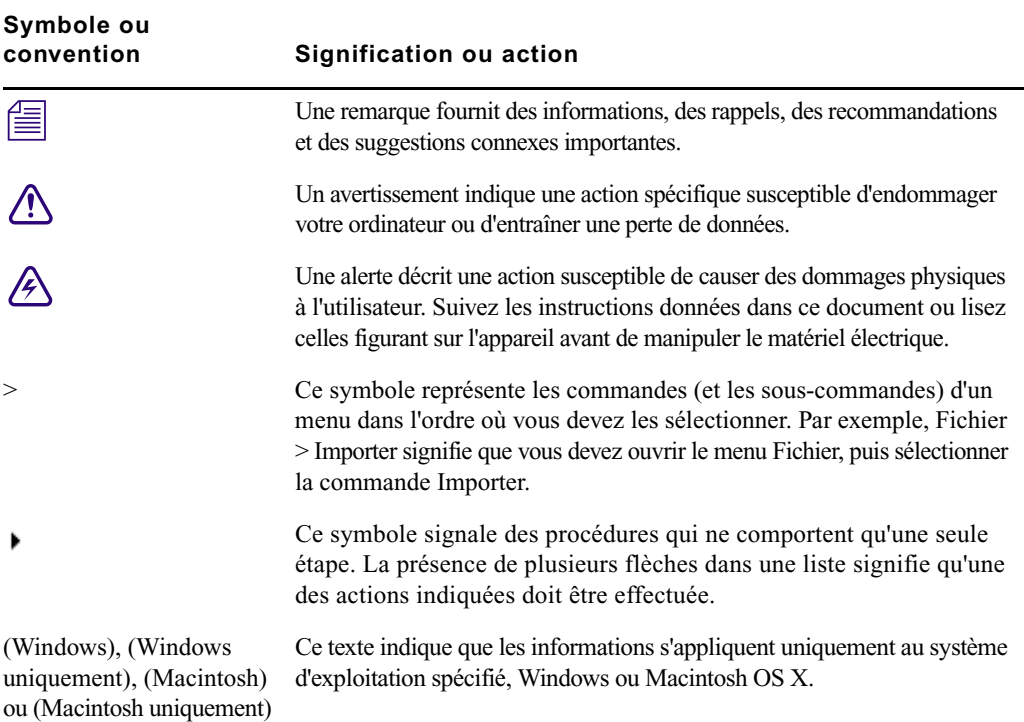

La documentation Avid utilise les conventions et les symboles suivants :

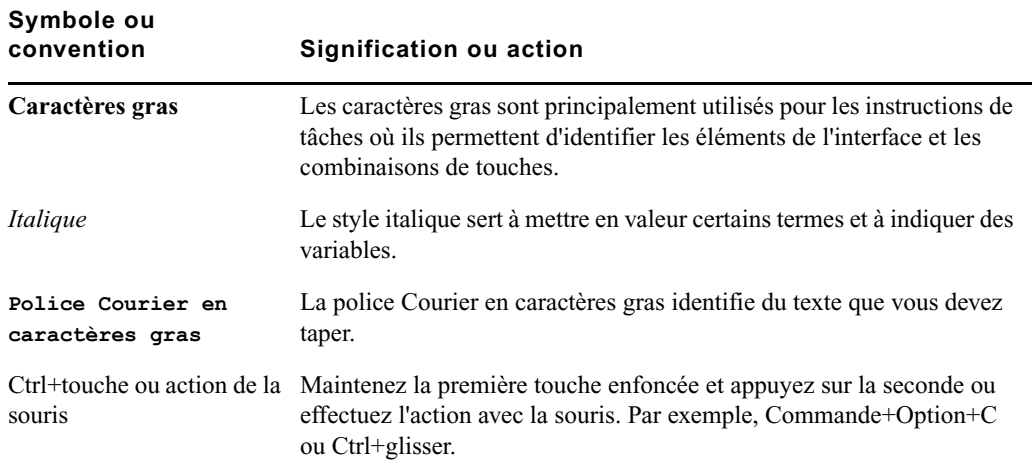

### <span id="page-8-0"></span>**Besoin d'aide ?**

Si vous rencontrez des problèmes lors de l'utilisation de votre produit Avid, suivez les conseils ci-dessous :

- 1. Renouvelez l'action, en suivant à la lettre les instructions de ce guide. Il est très important de vérifier chaque étape de votre travail.
- 2. Vérifiez si des instructions d'installation mises à jour après la publication de la documentation sont disponibles.
	- Les informations les plus récentes concernant votre produit Avid sont fournies sous la forme de notes de version imprimées livrées avec votre application et sont également disponibles en ligne.
	- Si les dernières informations relatives à votre produit Avid sont fournies sous la forme d'un fichier Lisez-moi, vous pouvez y accéder à partir de votre média d'installation en ouvrant le document PDF (README\_*produit*.pdf), également disponible en ligne.

**Recherchez systématiquement sur notre site Web les dernières notes de version ou le document Lisez-moi le plus récent. La documentation en ligne est mise à jour dès que de nouvelles informations sont disponibles.** Pour consulter ces versions en ligne, sélectionnez la commande Lisez-Moi dans le menu Aide ou consultez la base de connaissances à l'adresse [www.avid.com/support.](http://www.avid.com/fr/support)

3. Consultez la documentation livrée avec votre application ou matériel Avid en cas de problèmes liés à la maintenance ou au matériel.

4. Rendez-vous sur la base de connaissances en ligne à l'adresse [www.avid.com/support](http://www.avid.com/fr/support). Les services en ligne sont disponibles 24h/24 et 7j/7. Effectuez des recherches dans la base de connaissances en ligne pour trouver des réponses à vos questions, obtenir des informations sur les messages d'erreur, accéder aux conseils de dépannage, télécharger des mises à jour et participer aux discussions en ligne.

### <span id="page-9-0"></span>**Services de formation Avid**

Avid met tout en œuvre pour simplifier l'accès à la formation continue, faire évoluer votre carrière et favoriser votre développement personnel. Avid a pleinement conscience de l'évolution constante des connaissances dans ses domaines d'expertise et, en conséquence, adapte continuellement le contenu de ses cours tout en proposant de nouvelles méthodes de formation pour vous permettre de faire face à la pression et à la concurrence de votre environnement de travail.

Pour plus d'informations sur les cours, les programmes et centres de formation, les certifications, les tutoriels et les guides, rendez-vous su[r www.avid.com/support](http://www.avid.com/fr/support) et suivez les liens de la section Formation, ou contactez le service commercial d'Avid au 800-949-AVID (800-949-2843).

# <span id="page-10-0"></span>**1 Administration et paramètres système d'Interplay Central**

Les sections suivantes fournissent des informations sur la configuration des composants d'Interplay Central :

- [Le compte Administrateur](#page-10-1)
- [Connexion à Interplay Central](#page-11-0)
- [Configuration des paramètres système](#page-12-0)
- [Configuration de l'archivage des messages](#page-17-0)
- [Configuration du transfert d'e-mails](#page-20-0)
- [Configuration de l'envoi en diffusion](#page-22-0)
- [Configuration d'un délai d'expiration de session](#page-21-0)
- [Configuration des paramètres dans Interplay Production Administrator](#page-38-0)

### <span id="page-10-1"></span>**Le compte Administrateur**

Au cours de l'installation d'Interplay Central, un utilisateur appelé Administrateur est créé. Par défaut, cet utilisateur est un membre du groupe Administrateurs et dispose donc de droits d'administration.

Pendant cette procédure d'installation, le mot de passe Avid123 est défini par défaut pour l'Administrateur. L'utilisateur doit fournir ce mot de passe lors de sa première connexion sous le nom Administrateur. Notez que ce mot de passe est sensible à la casse. **Pour des raisons de sécurité, l'utilisateur doit ensuite changer de mot de passe.** Pour plus d'informations, reportez-vous aux sections [« Modification de mots de passe », à la page 71](#page-70-2) et [« Utilitaires de gestion des utilisateurs](#page-95-1)  [», à la page 96.](#page-95-1)

Après la première connexion, l'administrateur doit configurer les paramètres du système et notamment les informations relatives aux systèmes Avid iNEWS et Interplay Production. Pour plus d'informations, reportez-vous aux sections [« Connexion à Interplay Central », à la page 12](#page-11-0) et [« Configuration](#page-12-0)  [des paramètres système », à la page 13.](#page-12-0)

### **Comptes Administrateur supplémentaires**

Un administrateur peut ajouter d'autres utilisateurs au groupe Administrateurs. Tous les membres du groupe Administrateurs disposent des mêmes droits d'administration. Pour plus d'informations, reportez-vous à la section [« Création d'un groupe ou modification des détails d'un groupe », à la](#page-61-1)  [page 62.](#page-61-1)

### **Affichages réservés aux administrateurs**

Les tâches d'administration sont effectuées depuis les affichages d'Interplay Central. Les affichages suivants sont disponibles uniquement pour les administrateurs d'Interplay Central :

- Paramètres système
- Utilisateurs

### <span id="page-11-0"></span>**Connexion à Interplay Central**

Utilisez un navigateur pris en charge pour vous connecter et vous identifier sur votre serveur Interplay Central. Reportez-vous au fichier *Lisez-moi Avid Interplay Central Services* pour connaître la liste des navigateurs pris en charge.

Interplay Central permet d'utiliser les mêmes nom d'utilisateur et mot de passe pour accéder à tous les systèmes Avid pour lesquels votre compte est configuré. Un journaliste peut avoir accès à la fois à des bases de données Avid iNEWS et Interplay Production, alors qu'un dérusheur peut être autorisé uniquement à accéder à une base de données Interplay Production. Les droits d'accès sont déterminés par le rôle de chaque utilisateur. Pour plus d'informations, reportez-vous à la section [« Rôles](#page-71-2)  [par défaut », à la page 72.](#page-71-2)

Pour accéder à une base de données Avid iNEWS ou Interplay Production, un utilisateur ou administrateur d'Interplay Central doit définir un nom d'utilisateur et un mot de passe dans les sections iNEWS ou Interplay Production de la boîte de dialogue Paramètres utilisateur.

Lors de votre première connexion à Interplay Central, vous êtes invité à confirmer ou à fournir le nom d'utilisateur et le mot de passe d'un compte Avid iNEWS, d'un compte Interplay Production ou des deux. Ces identifiants de connexion activent l'accès et les droits appropriés aux bases de données iNEWS et Interplay Production. Vous aurez ensuite la possibilité de ne fournir que votre nom d'utilisateur et votre mot de passe Interplay Central pour vos prochaines connexions.

#### **Pour vous connecter à Interplay Central :**

1. Ouvrez un navigateur pris en charge et saisissez l'URL de votre serveur Interplay Common Services.

L'URL est le nom de machine du serveur.

2. Depuis l'écran de connexion, saisissez votre nom d'utilisateur et votre mot de passe.

3. Cliquez sur le bouton Se connecter ou appuyez sur Entrée (Windows) ou Retour (Macintosh).

Après quelques instants, l'application Interplay Central s'ouvre sur le dernier affichage utilisé.

n *Lorsque vous vous connectez à Interplay Central, vous êtes automatiquement connecté à votre système de NRCS iNEWS, à votre système Interplay Production ou aux deux. Si toutefois les paramètres de sécurité de l'un de ces systèmes intégrés sont configurés de manière incorrecte, il se peut qu'un message d'avertissement s'affiche pour vous informer que l'application n'est pas en mesure d'authentifier le nom d'utilisateur ou le mot de passe de connexion. Dans ce cas, cliquez sur le lien affiché et vérifiez vos paramètres de sécurité.*

4. (Facultatif) Si vous souhaitez que l'application s'ouvre sur un affichage différent, sélectionnez-en un autre à l'aide du sélecteur d'affichage.

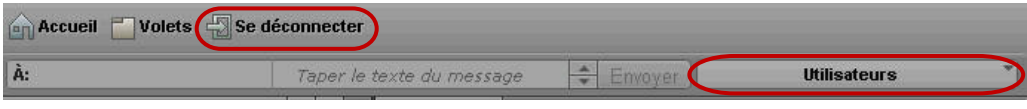

À gauche : Bouton Se déconnecter. À droite : Sélecteur d'affichage.

#### **Pour vous déconnecter :**

Cliquez sur le bouton Se déconnecter sur la barre de menus.

### <span id="page-12-0"></span>**Configuration des paramètres système**

L'administrateur Interplay Central doit spécifier des informations de configuration avant que des utilisateurs ne puissent accéder à Interplay Central. Ces paramètres se configurent depuis l'affichage Paramètres système, disponible uniquement pour les administrateurs. L'affichage Paramètres système se compose d'un volet Paramètres à partir duquel vous sélectionnez les groupes de paramètres, ainsi que du volet Détails qui permet de configurer ces paramètres.

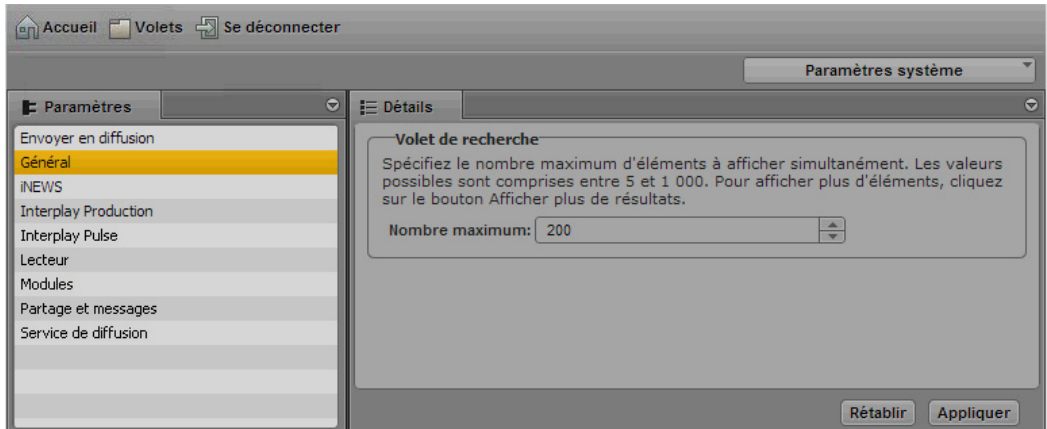

#### **Pour configurer les paramètres système d'Interplay Central :**

- 1. Connectez-vous à Interplay Central en tant qu'administrateur.
- 2. Sélectionnez Paramètres système à partir du sélecteur d'affichage.

L'affichage Paramètres système s'ouvre.

3. Sélectionnez un groupe de paramètres dans le volet Paramètres, Général par exemple.

Le volet Détails affiche les paramètres de ce groupe.

- 4. Dans le volet Détails, spécifiez un ou plusieurs paramètres, tel que décrit dans le tableau figurant à la suite de cette procédure.
- 5. Cliquez sur Appliquer pour enregistrer vos nouveaux paramètres, ou sur Rétablir pour restaurer les paramètres précédemment enregistrés.

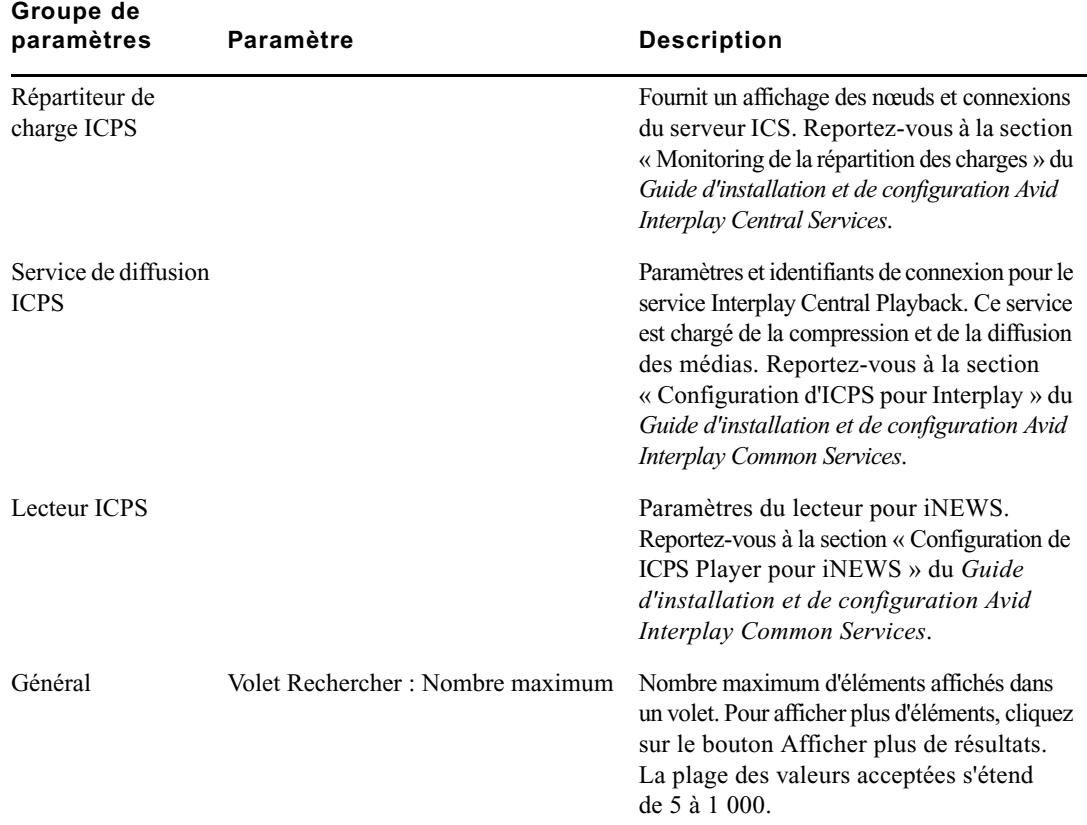

Le tableau suivant décrit les paramètres de chaque groupe.

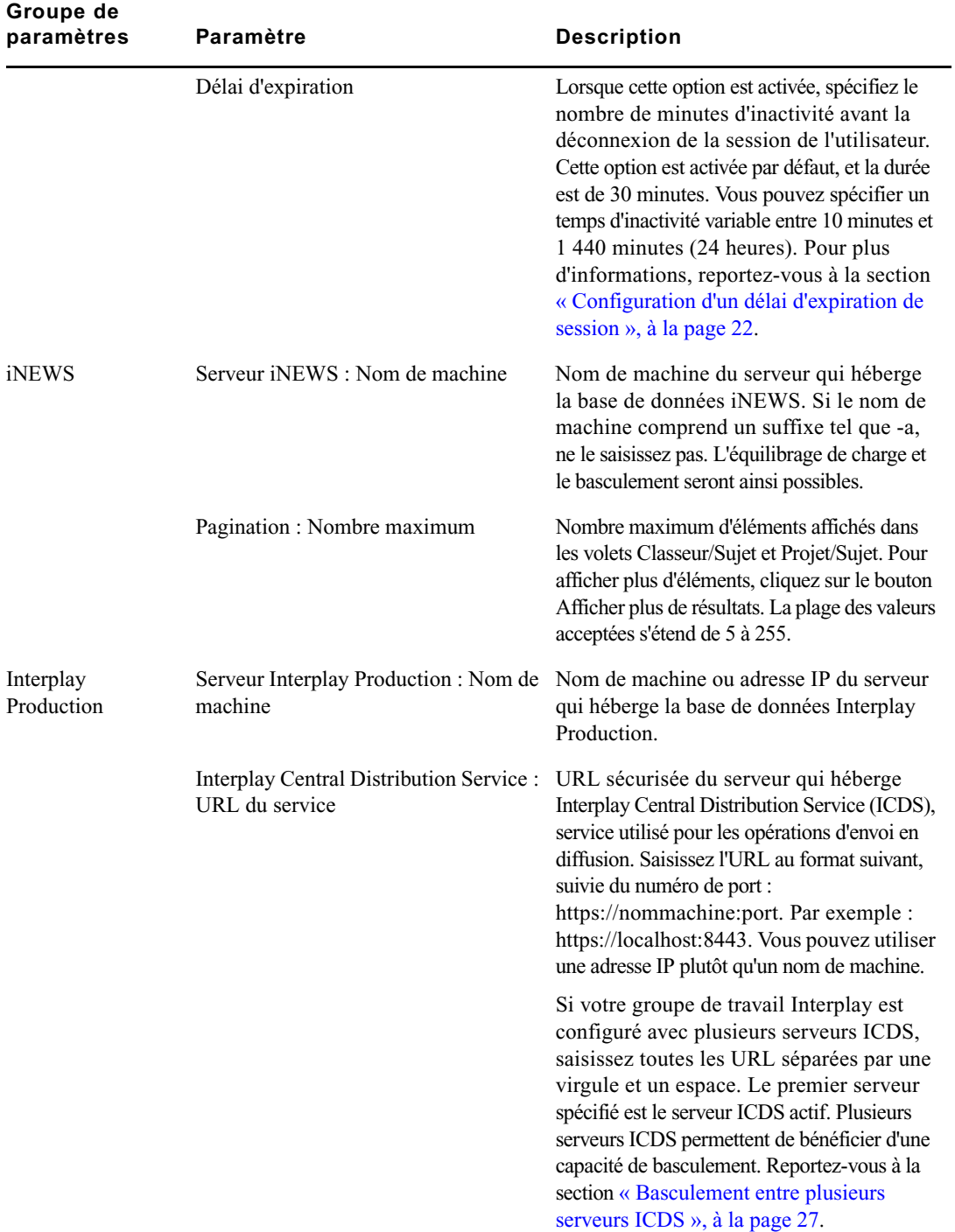

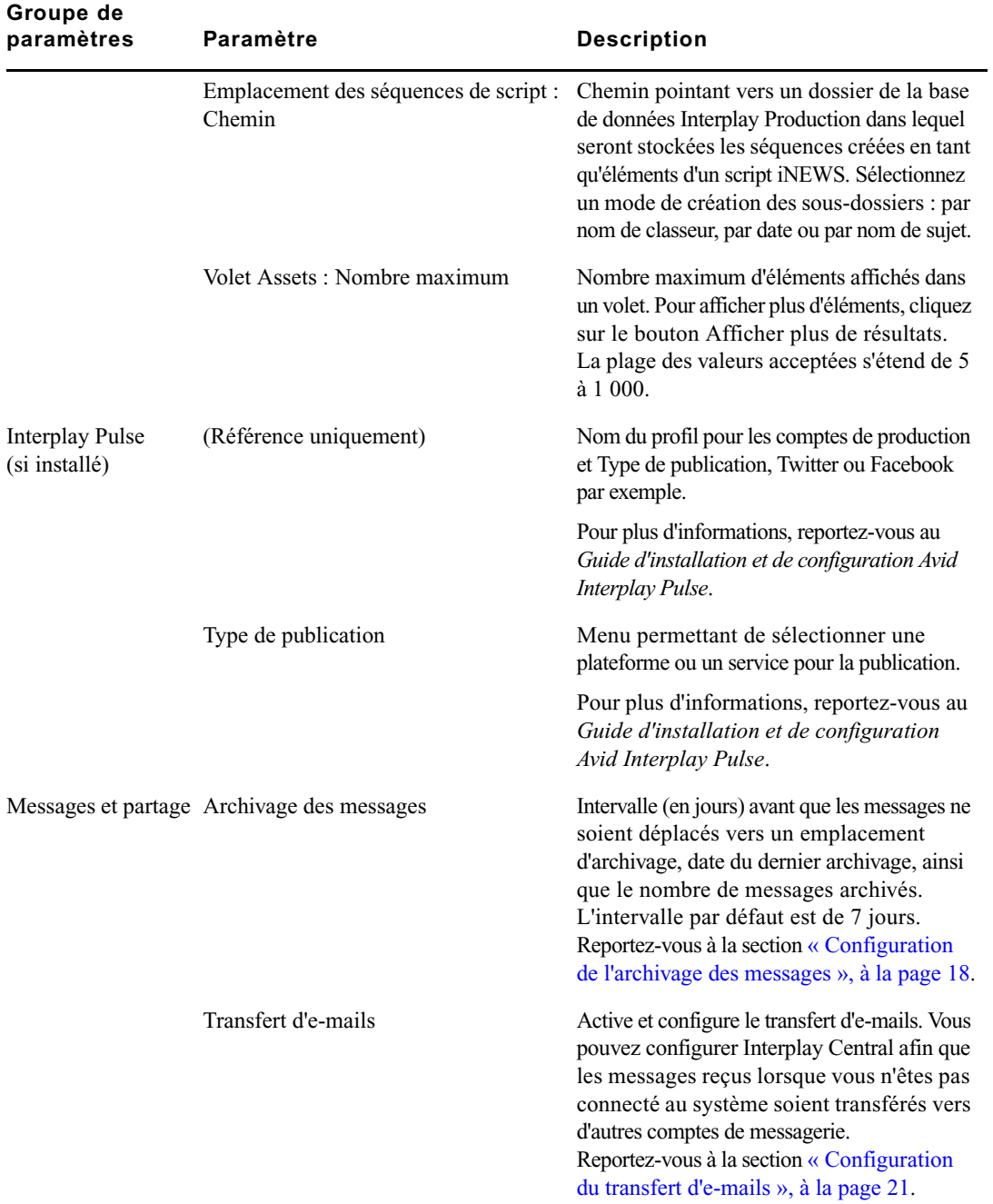

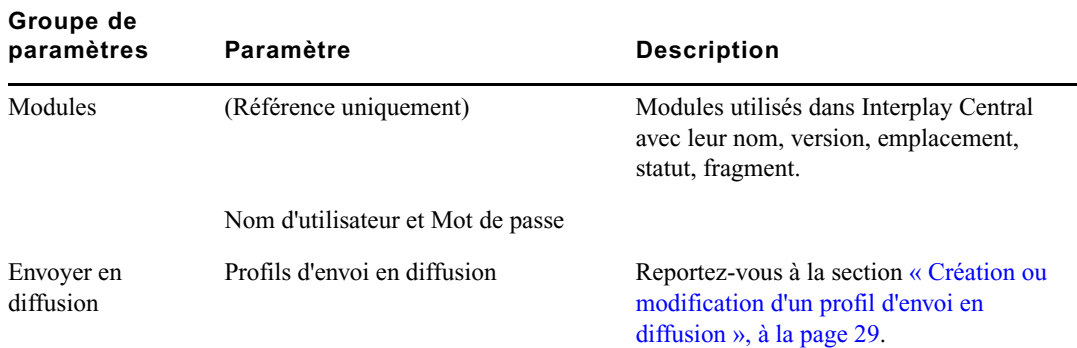

### <span id="page-16-0"></span>**Configuration d'Interplay Central pour le partage de messages**

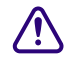

### Les informations suivantes ne figuraient pas dans la documentation d'Interplay Central **version 1.5.**

Avant de pouvoir envoyer des messages depuis Interplay Central vers Media Composer ou NewsCutter, vous devez configurer votre base de données Interplay Production afin qu'elle utilise le bon serveur Interplay Central pour le service de messagerie.

### **Pour configurer le partage de messages dans Interplay Production avec les applications de montage Avid :**

- 1. Ouvrez Interplay Access et connectez-vous à votre base de données Interplay en tant qu'administrateur.
- 2. Dans l'explorateur d'assets, sélectionnez le nœud à la racine de la base de données (AvidWG), puis effectuez l'une des opérations suivantes :
	- $\blacktriangleright$  Sélectionnez Operations > Advanced > Get/Set Property.
	- $\blacktriangleright$  Effectuez un clic-droit sur le nom de la base de données et sélectionnez Advanced  $\blacktriangleright$ Get/Set Property.

La boîte de dialogue Get/Set Property s'ouvre.

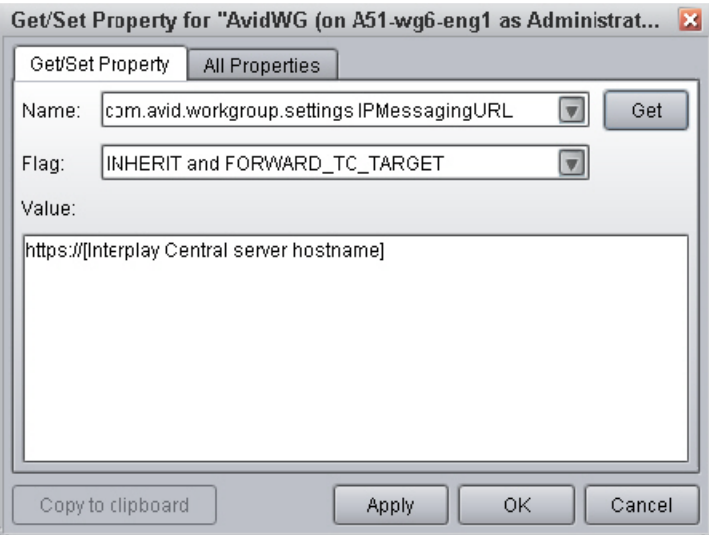

- 3. Dans le champ Name, saisissez la ligne suivante, telle qu'elle apparaît ci-dessous : **com.avid.workgroup.settings.IPMessagingURL**
- 4. Dans le champ Flag, conservez le paramètre par défaut INHERIT and FORWARD\_TO\_TARGET.
- 5. Dans le champ Value, saisissez l'URL du serveur qui héberge votre volet Messagerie d'Interplay Central : **https://***[nom de machine du serveur Interplay Central]*

n *Vous devez toujours utiliser le nom de domaine complètement qualifié d'Interplay Central.*

- 6. Cliquez sur Apply.
- 7. Cliquez sur OK.

### <span id="page-17-0"></span>**Configuration de l'archivage des messages**

Vous pouvez archiver les messages d'Interplay Central envoyés via le volet Messages. Les messages sont archivés et stockés sur un serveur, et vous pouvez consulter des messages archivés à l'aide de l'utilitaire Messenger Archive.

Vous pouvez choisir parmi l'un des intervalles d'archivage des messages d'Interplay Central suivants : 1, 3, 7, 14 ou 30 jours. Après cette période, Interplay Central supprime les messages de votre liste.

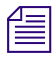

n *L'archivage de messages ne s'applique qu'aux messages envoyés via le volet Messages.*

Utilisez l'utilitaire Messenger Archive pour récupérer les informations suivantes à partir d'une archive de messages :

- Nombre de messages dans l'archive
- Taille de l'archive
- Message le plus ancien de l'archive, ainsi que sa date
- Message le plus récent de l'archive, ainsi que sa date

L'utilitaire Messenger Archive permet également d'exporter une archive sous la forme d'un fichier CSV avec valeurs séparées par des virgules. Des options permettent enfin de compresser le fichier et de supprimer l'archive de messages exportée depuis votre serveur.

L'utilitaire Messenger Archive est situé dans le répertoire suivant : /opt/avid/bin. Vous devez lancer l'utilitaire d'archivage en tant qu'utilisateur root par une ligne de commande. L'utilitaire peut être ouvert sur un nœud Linux de votre cluster.

#### **Pour configurer l'archivage des messages :**

- 1. Connectez-vous à Interplay Central en tant qu'administrateur.
- 2. Sélectionnez Paramètres système à partir du sélecteur d'affichage.

L'affichage Paramètres système s'ouvre.

3. Dans le volet Paramètres, sélectionnez Messages et partage.

Le volet Détails affiche les paramètres de ce groupe.

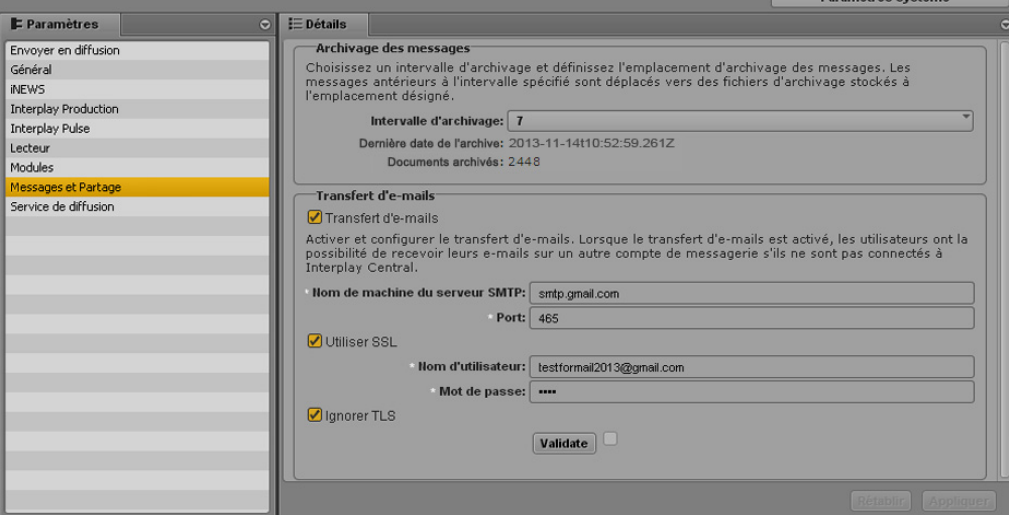

4. Entrez un chiffre dans le champ Intervalle d'archivage (jours).

La période d'archivage des messages par défaut est de 7 jours. Tout message antérieur à l'intervalle spécifié est déplacé de la liste des messages vers l'emplacement d'archivage.

5. Cliquez sur Appliquer.

#### **Pour utiliser l'utilitaire d'archivage des messages :**

1. Sur l'un des nœuds de votre cluster, utilisez la commande Linux de navigation jusqu'au répertoire contenant l'utilitaire Messenger Archive :

cd opt/avid/bin

2. Saisissez **acs-messenger-archive-tool** pour lancer l'utilitaire, en ajoutant les options appropriées parmi celles figurant dans le tableau suivant :

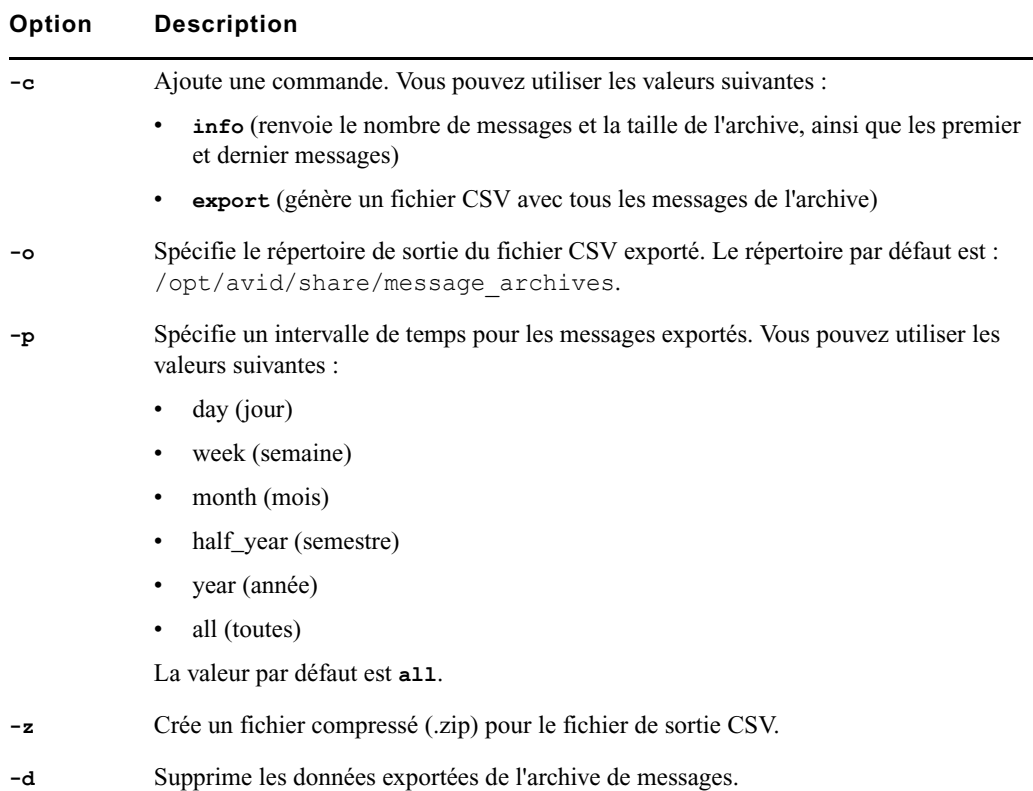

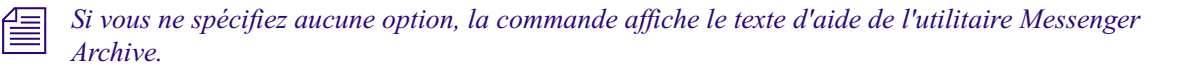

### <span id="page-20-0"></span>**Configuration du transfert d'e-mails**

Vous pouvez configurer Interplay Central afin que les messages reçus lorsque vous n'êtes pas connecté au système soient transférés vers d'autres comptes de messagerie. Vous pouvez également choisir d'activer un protocole SSL (Secure Sockets Layer) pour le chiffrement des e-mails, et d'activer ou d'ignorer un protocole TLS (Transport Layer Security).

Pour utiliser le transfert d'e-mails, un administrateur Interplay Central doit au préalable l'activer et spécifier un serveur SMTP valide. Une fois le transfert d'e-mails activé dans les Paramètres système par l'administrateur, les utilisateurs d'Interplay Central peuvent à leur tour l'activer pour leurs comptes depuis les paramètres utilisateur et spécifier l'adresse e-mail à laquelle leurs messages doivent être envoyés lorsqu'ils ne sont pas connectés.

### **Pour activer et configurer le transfert d'e-mails :**

- 1. Connectez-vous à Interplay Central en tant qu'administrateur.
- 2. Sélectionnez Paramètres système à partir du sélecteur d'affichage.

L'affichage Paramètres système s'ouvre.

3. Dans le volet Paramètres, sélectionnez Messages et partage.

Le volet Détails affiche les paramètres de ce groupe.

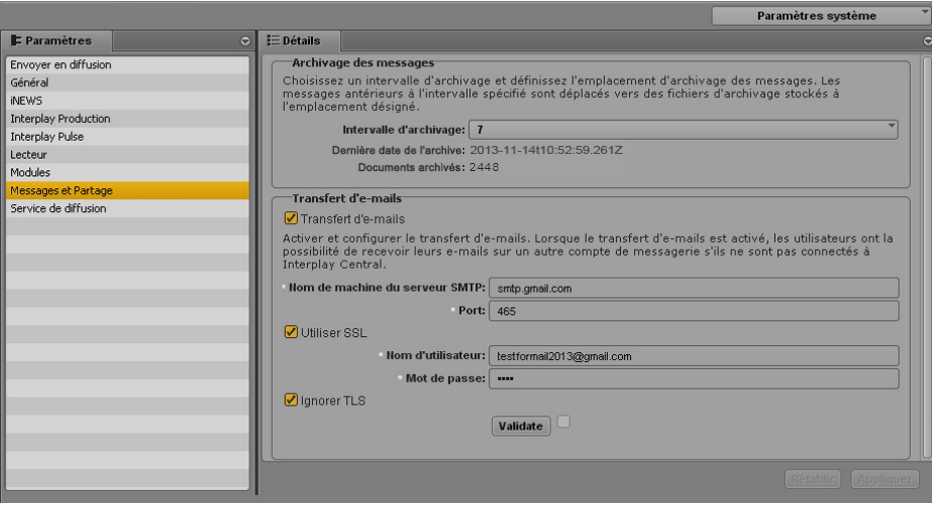

- 4. Sélectionnez Transfert d'e-mails.
- 5. Tapez un nom de serveur SMTP valide pour l'application de messagerie hôte, puis le numéro de port approprié.
- 6. (Facultatif) Pour activer le protocole Secure Sockets Layer, sélectionnez Utiliser SSL, puis tapez le nom d'utilisateur et le mot de passe de votre compte de messagerie administrateur.
- 7. (Facultatif) Si vous ne souhaitez pas utiliser le protocole Transport Layer Security, sélectionnez Ignorer TLS.
- 8. Sélectionnez Valider pour vous assurer que votre configuration SMTP est correcte.

Un message d'erreur s'affiche si le processus de validation échoue. Dans ce cas, essayez de saisir à nouveau les informations de configuration.

9. Cliquez sur Appliquer.

### <span id="page-21-0"></span>**Configuration d'un délai d'expiration de session**

Par défaut, un délai d'expiration de session est configuré dans Interplay Central. Après 30 minutes d'inactivité, la session d'un utilisateur est déconnectée. Un administrateur pour modifier ce délai ou désactiver l'option.

Cette configuration s'applique à tous les utilisateurs. Si vous la modifiez et l'appliquez, la nouvelle configuration prend effet dès qu'un utilisateur charge un affichage.

Un délai d'expiration est une solution efficace pour s'assurer que la licence d'un système est libérée lorsque son utilisateur quitte son poste sans se déconnecter d'Interplay Central. Grâce à l'implémentation d'une fonction de sauvegarde automatique pour les sujets et séquences, toute modification non enregistrée est enregistrée dans un fichier de récupération. Pour plus d'informations, reportez-vous au *Guide de l'utilisateur Interplay Central*.

#### **Pour configurer un délai d'expiration de session :**

- 1. Connectez-vous à Interplay Central en tant qu'administrateur.
- 2. Sélectionnez Paramètres système à partir du sélecteur d'affichage.

L'affichage Paramètres système s'ouvre.

- 3. Dans le volet Paramètres, sélectionnez Général.
- 4. Dans la section du délai d'expiration de session du volet Détails, assurez-vous que le délai est bien activé et spécifiez le nombre de minutes d'inactivité avant que les sessions des utilisateurs ne soient déconnectées.

Vous pouvez spécifier un temps d'inactivité variable entre 10 minutes et 1 440 minutes (24 heures).

### <span id="page-22-0"></span>**Configuration de l'envoi en diffusion**

Vous pouvez transférer une séquence vers un périphérique ou un serveur de diffusion pour la visionner ou la diffuser. Ce processus est appelé *envoi en diffusion*, ou EED. Les utilisateurs peuvent également envoyer en diffusion une séquence stockée dans une base de données Interplay Production.

Les sections suivantes décrivent les tâches d'administration requises pour l'envoi d'une séquence vers un périphérique de diffusion :

- [« Comprendre les composants et processus de l'envoi en diffusion », à la page 23](#page-22-1)
- [« Création ou modification d'un profil d'envoi en diffusion », à la page 29](#page-28-0)
- [« Exemples de profils d'envoi en diffusion », à la page 33](#page-32-0)

La section suivante fournit des informations de dépannage :

• [« Résolution des problèmes d'envoi en diffusion », à la page 89](#page-88-1)

Pour obtenir des informations sur les méthodes d'envoi en diffusion offertes aux utilisateurs, reportez-vous au chapitre « Envoi en diffusion » du *Guide de l'utilisateur Avid Interplay Central.*

### <span id="page-22-1"></span>**Comprendre les composants et processus de l'envoi en diffusion**

Un système Interplay Central et un système Interplay Production sont requis pour le processus d'envoi en diffusion.

### **Composants requis**

Assurez-vous que les composants suivants sont correctement installés et configurés :

- **Interplay Central** 
	- Interplay Central Middleware Service
	- Interplay Central Common Playback Service
	- Interplay Central Distribution Service (ICDS). Le service ICDS coordonne et surveille les opérations d'envoi en diffusion et de mise à plat. Il détermine si un traitement en amont est nécessaire ou non. Si une mise à plat audio est requise, il soumet une requête de transcodage (Transcode Mixdown). Si des médias Long GOP sont requis, il soumet une requête d'encodage pour l'envoi en diffusion (STP Encode). Vous pouvez configurer votre groupe de travail pour qu'il utilise plus d'un ICDS.

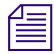

### n *Le service Interplay Central Distribution Service communique avec d'autres services média d'Interplay mais n'est pas un service média d'Interplay à proprement parler.*

Pour plus d'informations sur l'installation et la configuration de ces composants, reportez-vous au *Guide d'installation et de configuration Avid Interplay Common Services*.

- Interplay Production
	- Interplay Media Services Engine. Ce composant agit en tant que médiateur pour l'ensemble des services média. Les services Interplay Transcode et STP Encode sont utilisés pour les opérations d'envoi en diffusion d'Interplay Central.

Pour obtenir des informations sur les procédures d'installation et de configuration du Media Services Engine et de Media Services, reportez-vous au *Guide de l'utilisateur et de configuration Avid Media Services*.

- Service Interplay Transcode. Ce service se charge de la mise à plat de l'audio pour les séquences de script et de l'enregistrement des séquences dans Interplay Engine. Aucune mise à plat vidéo n'est requise pour envoyer une séquence de script à un périphérique de diffusion.
- Service STP Encode. Ce service exporte et encode les médias Long GOP, puis les transmet au Transfer Engine pour une opération d'envoi en diffusion. Le service STP Encode prend en charge différents formats de média XDCAM.
- Interplay Engine. Ce composant gère la base de données Interplay. Les séquences envoyées en diffusion sont enregistrées dans le dossier Send to Playback de la base de données Interplay.
- Media Indexer. Ce composant est utilisé pour stocker des informations sur toutes les résolutions disponibles d'un asset Interplay. Il permet le relink d'un clip à une résolution spécifique (Dynamic Relink).
- Avid System Framework (ASF). Ce composant est utilisé pour diverses interactions d'Interplay. Pour l'envoi en diffusion, il identifie le groupe haute disponibilité (HAG, high-availability group) qui inclut le composant Media Indexer utilisé pour le relink.
- Interplay Transfer Engine. Ce composant envoie la séquence au périphérique de diffusion. Si vous envoyez une séquence à un serveur Avid AirSpeed, Avid AirSpeed Multi Stream ou Avid AirSpeed 5000, vous n'avez pas besoin de composant Interplay Transfer Engine séparé, ce dernier étant inclus comme composant du serveur AirSpeed Multi Stream. Pour obtenir des informations d'installation et de configuration, reportez-vous au *Guide de l'utilisateur et de configuration Avid Interplay Transfer*.
- Serveurs de diffusion
	- AirSpeed 5000, AirSpeed Multi Stream. Un serveur de diffusion capable de gérer différents formats, et notamment les médias HD. Il inclut le composant Transfer Manager sous la forme d'un composant installable.
	- AirSpeed (Classic). Un serveur de diffusion capable de gérer différents formats, mais un seul à la fois.
	- Serveurs de diffusion tiers.

Pour plus d'informations, reportez-vous aux sections suivantes :

- [« Workflow d'envoi en diffusion : Séquences I-Frame », à la page 25](#page-24-0)
- [« Workflow d'envoi en diffusion : Séquences Long GOP », à la page 26](#page-25-0)
- [« Envoi d'une séquence Long GOP à résolution mixte à un périphérique de diffusion », à la](#page-26-1)  [page 27](#page-26-1)
- [« Basculement entre plusieurs serveurs ICDS », à la page 27](#page-26-0)

### <span id="page-24-0"></span>**Workflow d'envoi en diffusion : Séquences I-Frame**

L'illustration suivante présente un workflow d'envoi en diffusion typique pour des séquences I-frame (non Long GOP).

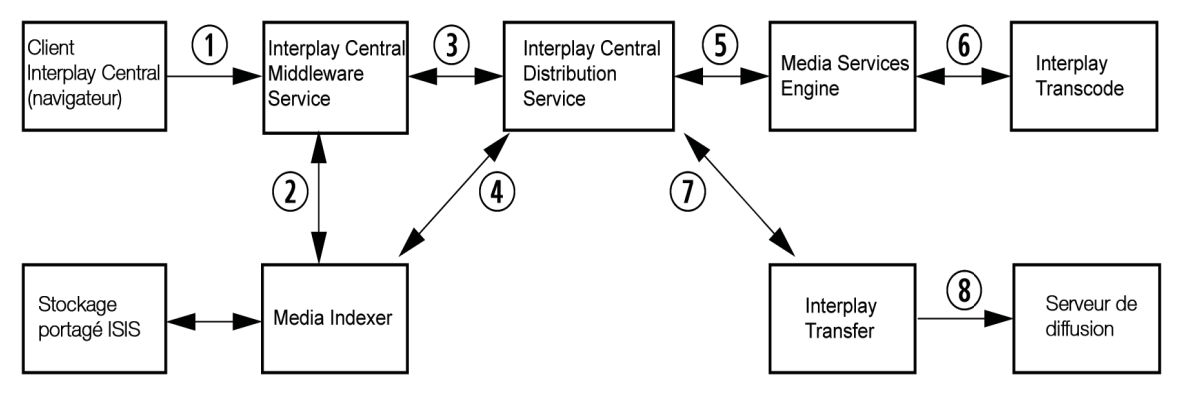

- 1. L'utilisateur initie un processus d'EED dans Interplay Central.
- 2. Interplay Central Middleware Service vérifie le statut des médias par le biais du composant Media Indexer.
- 3. Le composant Interplay Central Middleware Service crée une tâche d'EED et l'envoie au composant Interplay Central Distribution Service (ICDS). Le composant ICDS analyse la séquence pour déterminer si une mise à plat de l'audio, de la vidéo, ou des deux est nécessaire.
- 4. Le service ICDS utilise le composant Media Indexer pour le relink dynamique de la séquence aux médias dans la résolution cible.
- 5. Le composant ICDS envoie une requête au Media Services Engine pour toute mise à plat requise, lequel transmet ensuite les tâches au composant en charge du service Interplay Transcode.
- 6. Interplay Transcode effectue les mises à plat et enregistre les médias sur le système Avid ISIS.
- 7. ICDS initie un transfert vers le serveur de diffusion par le biais d'Interplay Transfer.
- 8. Interplay Transfer transfère la séquence au serveur de diffusion.

### <span id="page-25-0"></span>**Workflow d'envoi en diffusion : Séquences Long GOP**

L'illustration suivante présente un workflow d'envoi en diffusion typique pour des séquences Long GOP.

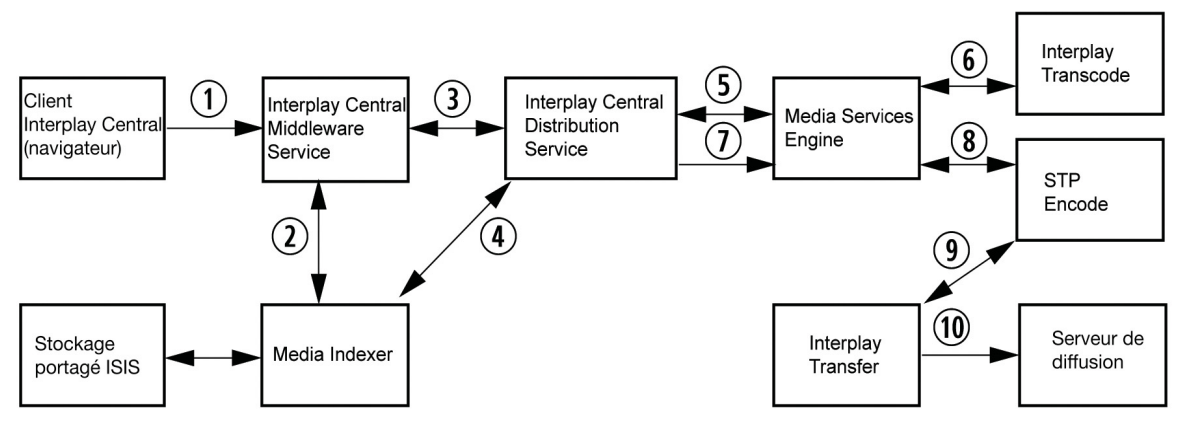

- 1. L'utilisateur initie un processus d'EED dans Interplay Central.
- 2. Interplay Central Middleware Service vérifie le statut des médias par le biais du composant Media Indexer.
- 3. Le composant Interplay Central Middleware Service crée une tâche d'EED et l'envoie au composant Interplay Central Distribution Service (ICDS). Le composant ICDS analyse la séquence pour déterminer si une mise à plat ou un encodage Long GOP est requis.
	- Si une mise à plat audio ou vidéo est nécessaire, le service ICDS envoie une tâche de transcodage de la mise à plat au Media Services Engine, qui transmet la tâche au composant en charge du service Interplay Transcode.
	- Si aucun transcodage n'est nécessaire, le service ICDS envoie une tâche STP Encode au Media Services Engine, qui transmet la tâche au composant en charge du service STP Encode.
- 4. Le service ICDS utilise les composants ASF et Media Indexer pour le relink dynamique de la séquence aux médias dans la résolution cible.
- 5. Le composant ICDS envoie une requête au Media Services Engine pour toute mise à plat requise, lequel transmet ensuite les tâches au composant en charge du service Interplay Transcode.

Après avoir envoyé les tâches de transcodage, le service ICDS interroge régulièrement le Media Services Engine pour déterminer à quel moment envoyer la tâche d'encodage au composant en charge du service STP Encode.

- 6. Interplay Transcode effectue les tâches requises et enregistre les médias sur le système Avid ISIS.
- 7. Une fois les tâches de transcodage terminées, le service ICDS envoie une tâche d'encodage au composant en charge du service STP Encode.
- 8. Le service STP Encode crée des médias Long GOP OP1a, les stocke sur le système ISIS, puis initie un transfert vers le serveur de diffusion par le biais d'Interplay Transfer.
- 9. Interplay Transfer transfère la séquence au serveur de diffusion.

### <span id="page-26-1"></span>**Envoi d'une séquence Long GOP à résolution mixte à un périphérique de diffusion**

Dans la plupart des cas, tous les médias utilisés dans la séquence doivent être disponibles dans la résolution cible pour lancer une opération d'EED.

Toutefois, lorsque vous sélectionnez une résolution Long GOP en tant que résolution cible, vous avez la possibilité de mélanger des médias de résolutions différentes si leurs cadences d'images correspondent. Par exemple, si la résolution cible est XDCAM-HD 1080i, vous pouvez inclure des clips XDCAM 1080i et des clips DV25 411 NTSC dans la même séquence. Les deux sont basés sur une cadence d'images de 29.97 i/s.

Les clips DV25 n'ont pas besoin d'être transcodés en XDCAM 1080i avant de lancer l'opération d'EED. Pour les séquences Long GOP, tout transcodage nécessaire a lieu durant l'opération d'EED.

Pour plus d'informations, reportez-vous à la section « Envoi d'une séquence Long GOP à résolution mixte vers un périphérique de diffusion » du *Guide de l'utilisateur Avid Interplay Central.*

#### <span id="page-26-0"></span>**Basculement entre plusieurs serveurs ICDS**

La configuration de votre groupe de travail Interplay Production peut inclure plusieurs serveurs Interplay Central Distribution Service (ICDS). Plusieurs serveurs ICDS garantissent une haute disponibilité pour votre configuration ainsi que la capacité de pouvoir basculer entre les différents serveurs. Pour obtenir des informations d'installation et de configuration, reportez-vous au *Guide d'installation et de configuration Avid Interplay Common Services* ainsi qu'à la section [« Configuration](#page-12-0)  [des paramètres système », à la page 13.](#page-12-0)

Le composant Interplay Central Middleware Service (ICMS) conserve une liste hiérarchique des serveurs ICDS disponibles à utiliser pour l'envoi en diffusion (EED). Le serveur actif est déterminé par sa position dans les paramètres d'Interplay Production (reportez-vous à la section [« Configuration](#page-12-0)  [des paramètres système », à la page 13\)](#page-12-0). Initialement, le premier serveur répertorié est le serveur actif. Chaque fois que vous envoyez une tâche d'EED, le service ICMS vérifie si le serveur actuellement actif est disponible. S'il ne l'est pas, le serveur suivant dans la liste des serveurs disponibles devient alors le serveur actif. Si aucun des serveurs répertoriés n'est disponible, la tâche échoue.

### **Exemple**

L'exemple suivant inclut un serveur ICDS A, un serveur ICDS B et un serveur ICDS C configurés pour une haute disponibilité du service ICDS.

- 1. Le serveur A est le premier dans la liste et défini en tant que tel comme le serveur actif.
- 2. Le serveur A ne répond plus, toutes les nouvelles tâches sont donc envoyées au serveur B.
- 3. Le serveur A est à nouveau disponible, mais les tâches sont toujours envoyées au serveur B.
- 4. Le serveur B ne répond plus, toutes les nouvelles tâches sont donc envoyées au serveur C.
- 5. Le serveur C ne répond plus, toutes les nouvelles tâches sont donc envoyées au serveur A.
- 6. Les serveurs A et B ne répondent plus, toutes les nouvelles tâches sont donc envoyées au serveur C.

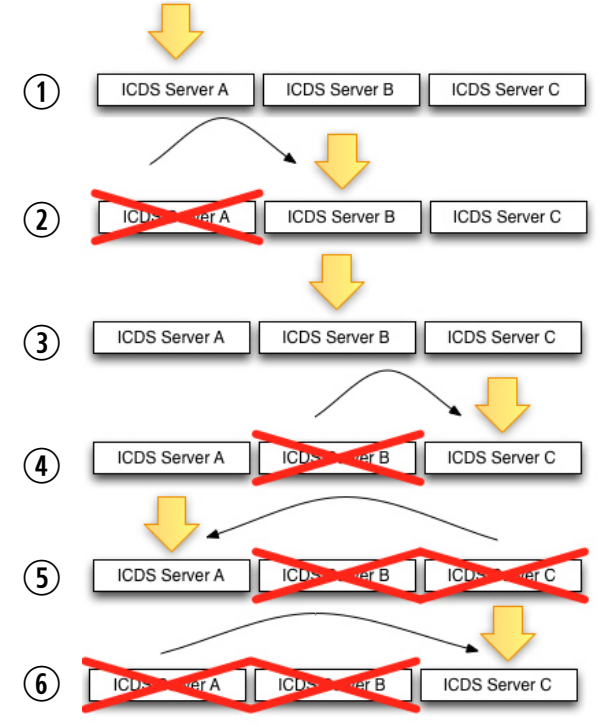

### **Modifications de la configuration**

Si vous modifiez la liste des serveurs dans les Paramètres système et si le serveur ICDS actuellement actif figure dans la nouvelle liste, l'ordre de vérification de la disponibilité lors d'un basculement commence par le serveur actuellement actif, quelle que soit sa position dans la liste.

Exemple 1 :

- 1. Les serveurs A, B et C ont été configurés au préalable pour une haute disponibilité du service ICDS.
- 2. Le serveur B est actuellement désigné comme serveur ICDS actif.
- 3. Vous reconfigurez la liste des paramètres pour utiliser désormais les serveurs D, B et E.
	- a. Le serveur B reste le serveur actif (et non le D).
	- b. L'ordre suivi pour le basculement est donc  $B > E > D$ .

Exemple 2 :

- 1. Les serveurs A, B et C ont été configurés au préalable pour une haute disponibilité du service ICDS.
- 2. Le serveur B est actuellement désigné comme serveur ICDS actif.
- 3. Vous reconfigurez la liste des paramètres pour utiliser désormais les serveurs D, E et F.
	- a. Le serveur B n'est plus actif car il ne figure plus dans la liste.
	- b. L'ordre suivi pour le basculement est donc  $D > E > F$ .

### <span id="page-28-0"></span>**Création ou modification d'un profil d'envoi en diffusion**

Une opération d'envoi en diffusion nécessite un profil, qu'un administrateur d'Interplay Central crée à partir du panneau Détails des paramètres Envoyer en diffusion.

Les valeurs affichées dans certains champs proviennent du système Interplay Production. Assurez-vous de la bonne configuration de l'envoi en diffusion dans Interplay Production avant de créer des profils dans Interplay Central.

La procédure suivante indique les étapes générales de création ou de modification d'un profil d'envoi en diffusion. Pour plus d'informations, reportez-vous à la section [« Exemples de profils](#page-32-0)  [d'envoi en diffusion », à la page 33](#page-32-0).

n *Lors de votre première connexion, des informations requises pour la création d'un profil peuvent ne pas être disponibles. Dans ce cas, déconnectez-vous, puis reconnectez-vous à Interplay Central. Interplay Central sera alors en mesure de récupérer les informations d'envoi en diffusion depuis le moteur d'Interplay Production. Vous pourrez ensuite créer un profil d'envoi en diffusion.* 

#### **Pour créer ou modifier un profil d'envoi en diffusion :**

- 1. Connectez-vous à Interplay Central en tant qu'administrateur.
- 2. Sélectionnez Paramètres système à partir de la liste d'affichages.

Les volets Paramètres et Détails s'ouvrent.

3. Dans l'onglet Paramètres, sélectionnez Envoyer en diffusion.

La partie supérieure du volet Détails affiche les profils d'envoi en diffusion, la partie inférieure présente les détails de chaque profil.

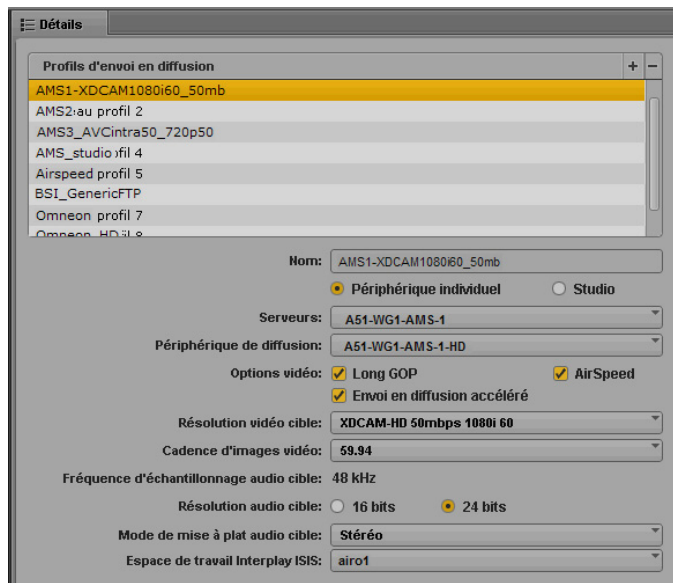

c **Si aucune valeur n'est affichée dans les menus, la connexion à Interplay Production peut ne pas fonctionner. Essayez de vous déconnecter, puis de vous reconnecter, ou vérifiez la configuration entre Interplay Central et Interplay Production. Pour plus d'informations, reportez-vous au** *Guide d'installation et de configuration Avid Interplay Common Services***.**

- 4. Effectuez l'une des opérations suivantes :
	- $\triangleright$  Pour créer un profil, cliquez sur le bouton Plus (+) situé dans la section Profils d'envoi en diffusion.

Un profil nommé « Nouveau profil » est créé dans la section Profils d'envoi en diffusion.

- t Pour modifier un profil existant, sélectionnez-le dans la section Profils d'envoi en diffusion.
- 5. Dans l'onglet Détails, configurez les paramètres requis, tel que décrit dans le tableau figurant à la suite de cette procédure.
- 6. Cliquez sur Appliquer pour enregistrer le profil. Si vous modifiez un fichier, vous pouvez cliquer sur Rétablir pour revenir aux paramètres d'origine.

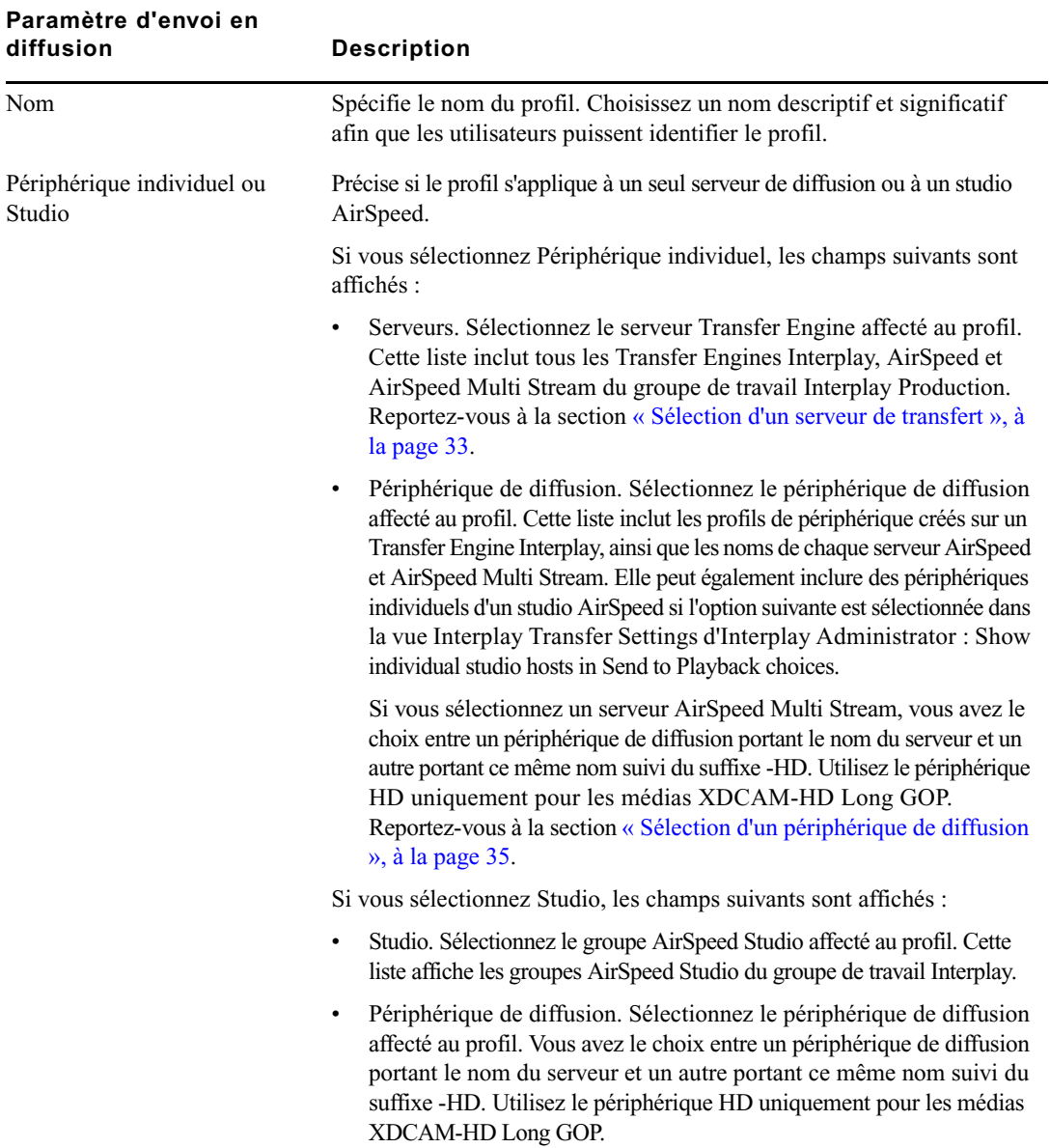

Le tableau suivant décrit les paramètres de chaque groupe.

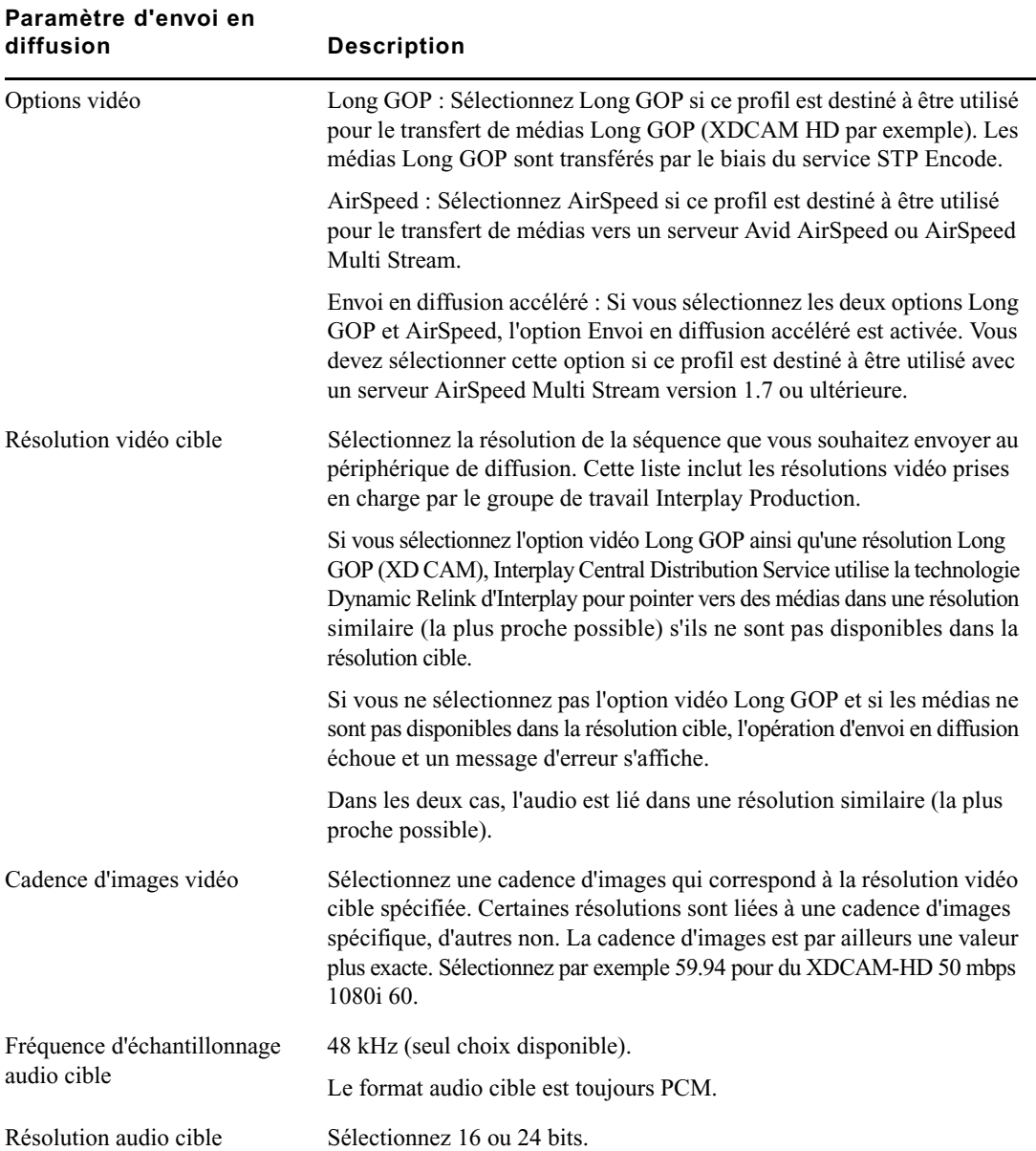

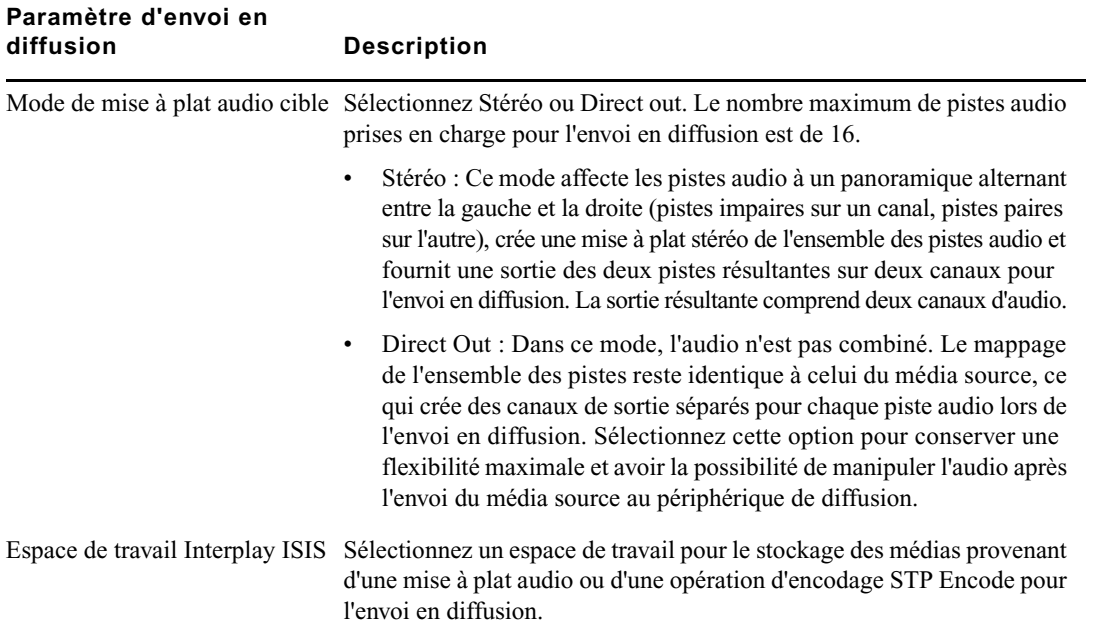

Pour supprimer un profil, sélectionnez le profil souhaité, puis cliquez sur le bouton Moins (-) situé dans la section Profils d'envoi en diffusion.

Pour obtenir des informations sur l'exécution d'une opération d'envoi en diffusion, reportez-vous au *Guide de l'utilisateur Avid Interplay Central.*

### <span id="page-32-0"></span>**Exemples de profils d'envoi en diffusion**

Les exemples suivants de profils d'envoi en diffusion indiquent les paramètres correspondant à différentes résolutions et serveurs de diffusion.

### <span id="page-32-1"></span>**Sélection d'un serveur de transfert**

Lorsque vous sélectionnez un serveur pour un profil d'EED, la liste Serveurs répertorie tous les Transfer Engines Interplay, AirSpeed et AirSpeed Multi Stream spécifiés dans le groupe de travail Interplay Production. L'illustration suivante montre la liste Serveurs ainsi que les paramètres d'Interplay Transfer spécifiés dans Interplay Administrator.

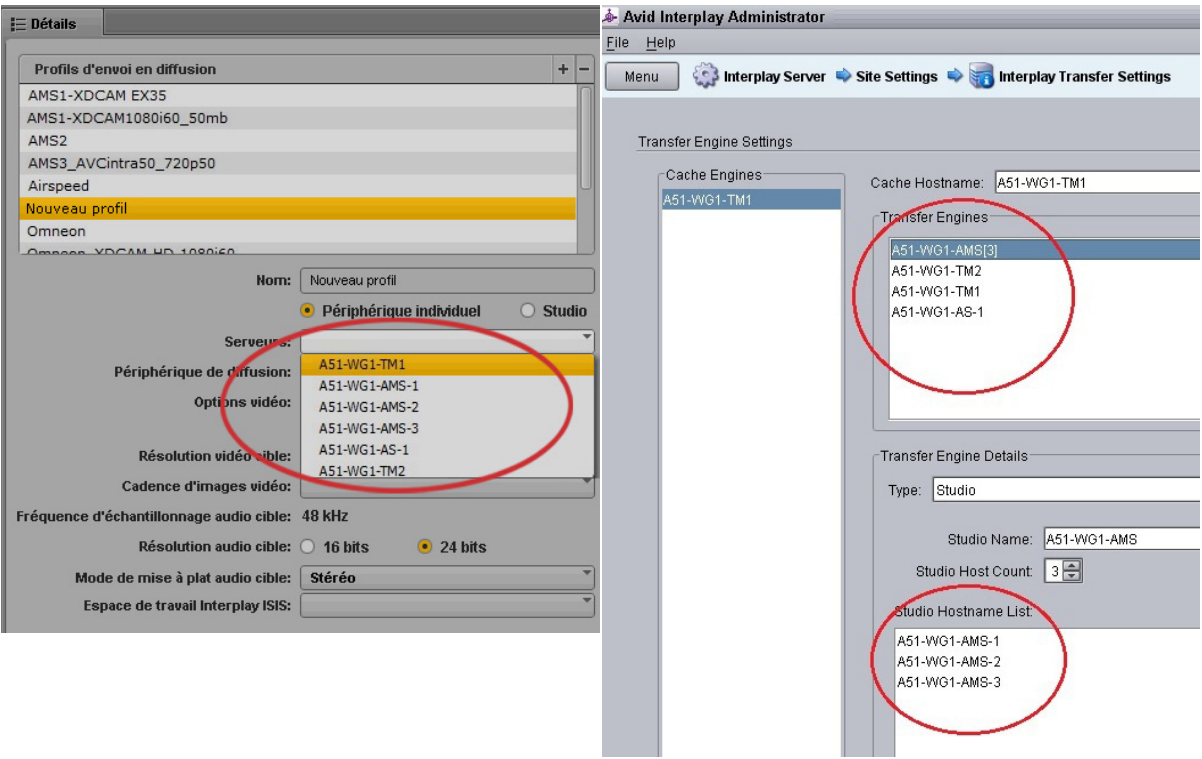

Les serveurs AirSpeed Multi Stream individuels d'un studio sont répertoriés car l'option Show individual studio hosts in Send to Playback choices est sélectionnée dans les paramètres Interplay Transfer d'Interplay Administrator.

### <span id="page-34-0"></span>**Sélection d'un périphérique de diffusion**

Lorsque vous sélectionnez un périphérique de diffusion dans un profil d'EED, la liste Périphérique de diffusion répertorie les périphériques de diffusion associés au serveur Interplay Transfer spécifié.

- Pour les serveurs AirSpeed, un seul choix correspond au nom du serveur.
- Pour les serveurs AirSpeed Multi Stream, deux types de choix peuvent être disponibles :
	- Un choix correspondant au nom du serveur. Sélectionnez ce périphérique de diffusion pour toutes les résolutions, à l'exception des médias XDCAM-HD Long GOP.
	- Un choix avec le suffixe -HD apposé au nom du serveur. Le suffixe -HD indique que le serveur AirSpeed Multi Stream est équipé d'une carte HD. Sélectionnez ce périphérique de lecture pour les médias XDCAM-HD Long GOP.
- Pour les serveurs Interplay Transfer Engine, la liste inclut tous les périphériques configurés pour le serveur Interplay Transfer Engine sélectionné. L'illustration suivante présente la liste Périphérique de diffusion pour un serveur Interplay Transfer Engine, ainsi que la liste correspondante dans la fenêtre de configuration d'Interplay Transfer Engine.

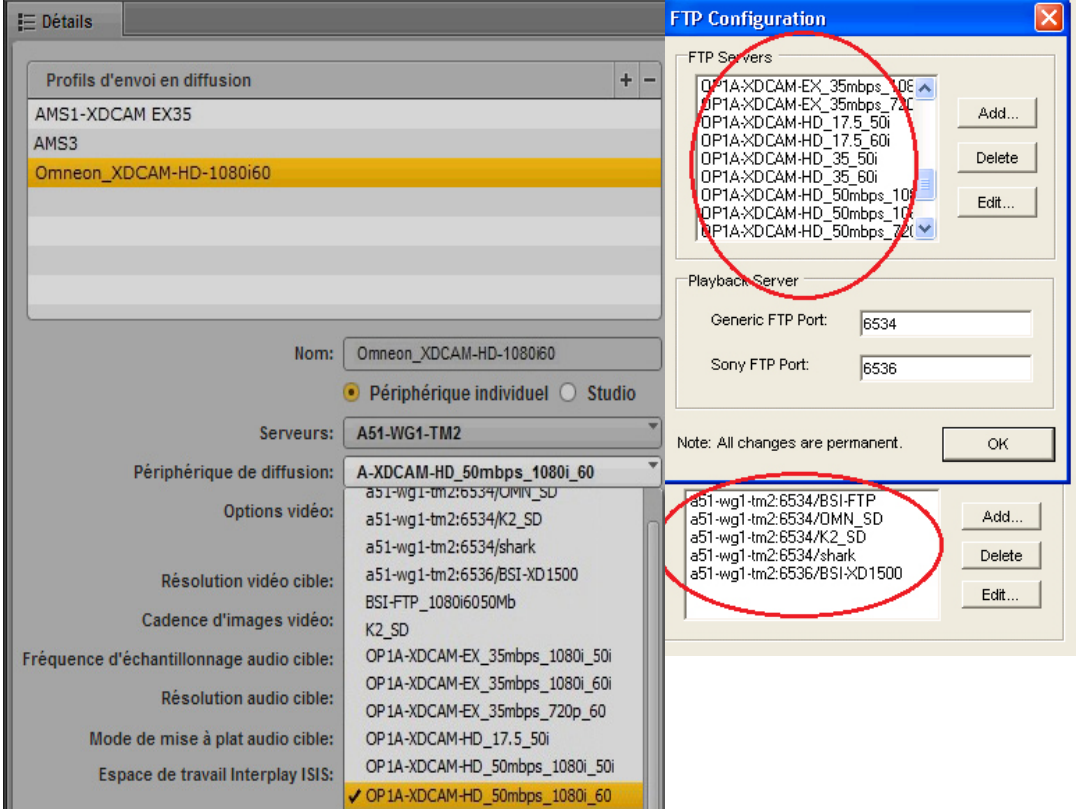

### **XDCAM-HD sur un serveur AirSpeed Multi Stream**

Ce profil, nommé AMS1-XDCAM1080i60\_50mb, spécifie les paramètres pour un serveur AirSpeed Multi Stream prenant en charge les médias XDCAM-HD.

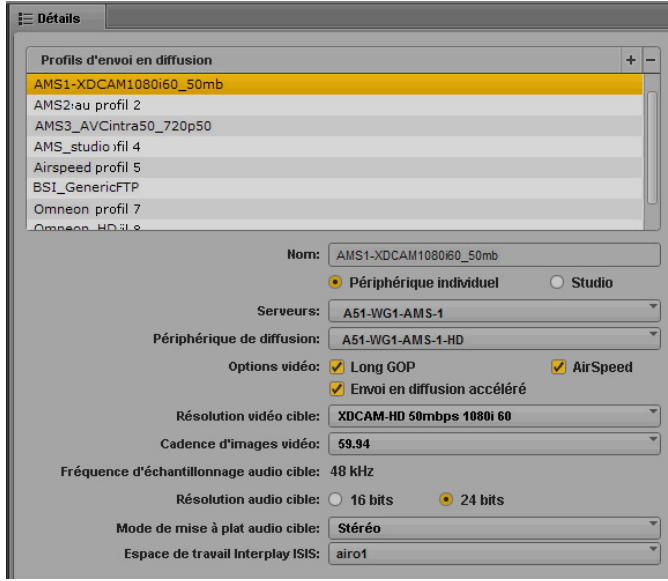

Notez les points suivants :

- Serveurs : L'AirSpeed Multi Stream inclut un Transfer Engine, A51-WG1-AMS1 est donc le nom de machine du serveur AMS.
- Périphérique de diffusion : Ce profil prenant en charge les médias XDCAM-HD Long GOP, le suffixe -HD a été apposé au nom du périphérique de diffusion.
- Les options Long GOP et AirSpeed doivent être sélectionnées pour ce profil. L'option Envoi en diffusion accéléré est ainsi activée et peut être activée dans ce cas, car le serveur AirSpeed MultiStream est de version 1.7 ou ultérieure.
- Les autres options relatives aux médias décrivent spécifiquement les résolutions vidéo et audio cibles. Le mode de mise à plat est défini sur Stéréo et l'espace de travail ISIS spécifié hébergera les médias mis à plat.
#### **XDCAM-HD sur un studio AirSpeed Multi Stream**

Le profil suivant, nommé AMS studio, est semblable au profil précédent mais est configuré pour un studio AirSpeed Multi Stream.

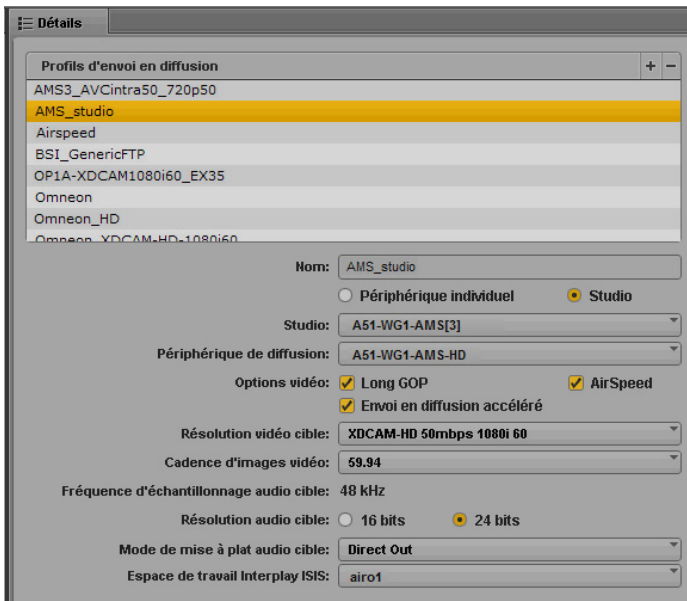

Notez les points suivants :

- Studio : L'option Studio est sélectionnée et la liste Serveurs est remplacée par la liste Studio. A51-WG1-AMS[3] est le nom de machine du groupe AirSpeed Multi Stream Studio.
- Périphérique de diffusion : Ce profil prenant en charge les médias XDCAM-HD Long GOP, le suffixe -HD a été apposé au nom du périphérique de diffusion.
- Les options Long GOP et AirSpeed doivent être sélectionnées pour ce profil. L'option Envoi en diffusion accéléré est ainsi activée et peut être activée dans ce cas, car le serveur AirSpeed MultiStream est de version 1.7 ou ultérieure.
- Les autres options relatives aux médias décrivent spécifiquement les résolutions vidéo et audio cibles. Le mode de mise à plat est défini sur Direct Out et l'espace de travail ISIS spécifié hébergera les médias mis à plat.

#### **SD sur un serveur AirSpeed Multi Stream**

Le profil suivant, nommé AMS2, spécifie les paramètres pour un serveur AirSpeed Multi Stream prenant en charge les médias DV 25 SD.

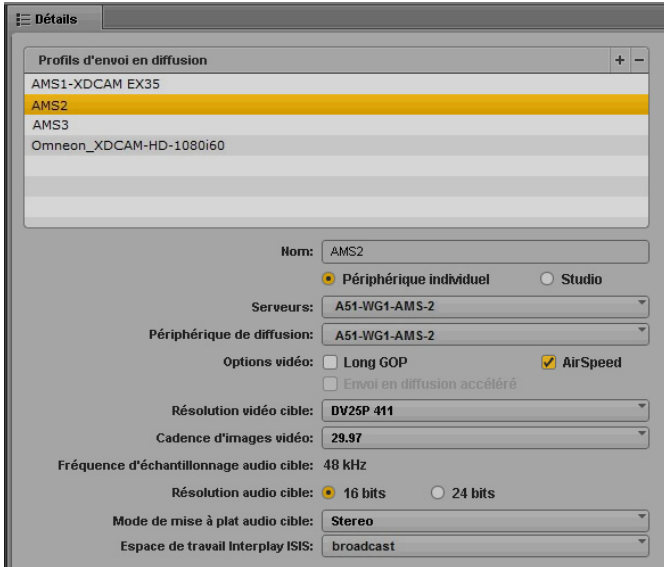

Notez les points suivants :

- Serveurs : A51-WG1-AMS2 est le nom de machine de ce serveur AirSpeed Multi Stream.
- Périphérique de diffusion : Ce profil prenant en charge les médias SD, le nom du périphérique de diffusion correspond au nom du serveur, sans suffixe -HD.
- L'option AirSpeed doit être sélectionnée pour ce profil.
- Les autres options relatives aux médias décrivent spécifiquement les résolutions vidéo et audio cibles. Le mode de mise à plat est défini sur Stéréo et l'espace de travail ISIS spécifié hébergera les médias mis à plat.

#### **Profil FTP générique**

Le profil suivant, nommé Omneon, spécifie les paramètres génériques pour un serveur tiers configuré pour un transfert FTP par le biais d'un serveur Interplay Transfer Engine.

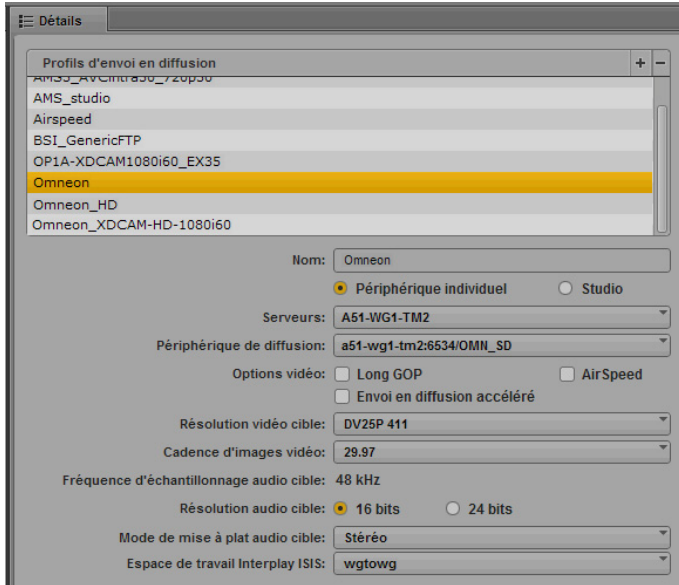

Notez les points suivants :

- Serveurs : A51-WG1-TM2 est le nom de machine du serveur Interplay Transfer Engine.
- Périphérique de diffusion : a51-wg1-tm2:6534/OMN\_SD est le serveur tiers configuré pour prendre en charge le transfert par le biais du serveur Interplay Transfer Engine.
- Les autres options relatives aux médias décrivent spécifiquement les résolutions vidéo et audio cibles. Le mode de mise à plat est défini sur Stéréo et l'espace de travail ISIS spécifié hébergera les médias mis à plat.

# **Configuration des paramètres dans Interplay Production Administrator**

L'application Interplay Production Administrator inclut des paramètres qui s'appliquent à Interplay Central. La configuration initiale de ces paramètres est décrite dans le *Guide d'installation et de configuration Avid Interplay Common Services*. À l'issue de cette configuration initiale, vous pouvez modifier ces paramètres.

Les paramètres qui s'appliquent à Interplay Central se trouvent dans les vues suivantes :

- Application Database Settings : paramètres audio
- Instinct/Assist User Options : paramètres des marqueurs (locators) et restrictions

n *Dans Media Composer version 6.0, Avid Symphony version 6.0 et NewsCutter version 10.0, le terme « locator » (repère) a été remplacé par le terme « marker » (marqueur), aussi bien dans l'interface utilisateur que dans la documentation. Le terme « marqueur » est utilisé dans Interplay Central. Actuellement, le terme « locator » est utilisé dans Interplay Production.*

#### **Pour vérifier ou modifier les paramètres Application Database dans Interplay Administrator :**

- 1. Lancez l'application Interplay Administrator et connectez-vous au serveur associé au groupe de travail Interplay Production approprié.
- 2. Dans la section Application Settings de la fenêtre d'Interplay Administrator, cliquez sur l'icône Application Database Settings.
- 3. Cliquez sur l'onglet Editing Settings.
- 4. Dans l'arborescence de la base de données située sur la gauche, sélectionnez le dossier auquel vous souhaitez appliquer les paramètres (dans la plupart des cas, il s'agit de la base de données AvidWG située au niveau supérieur).
- 5. Configurez les paramètres de votre choix et cliquez sur Apply.

Le tableau suivant décrit les paramètres applicables à Interplay Central.

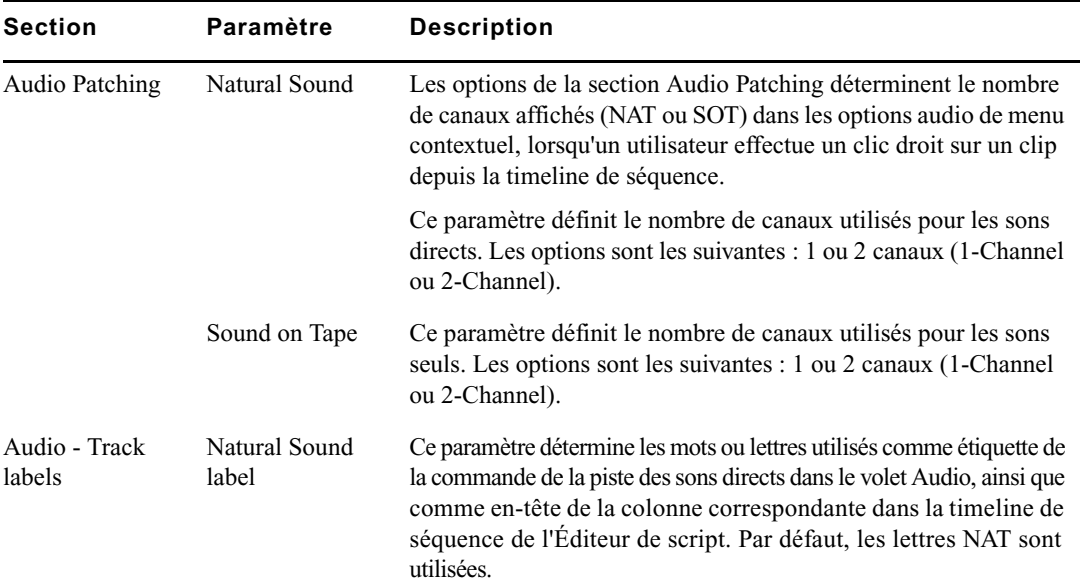

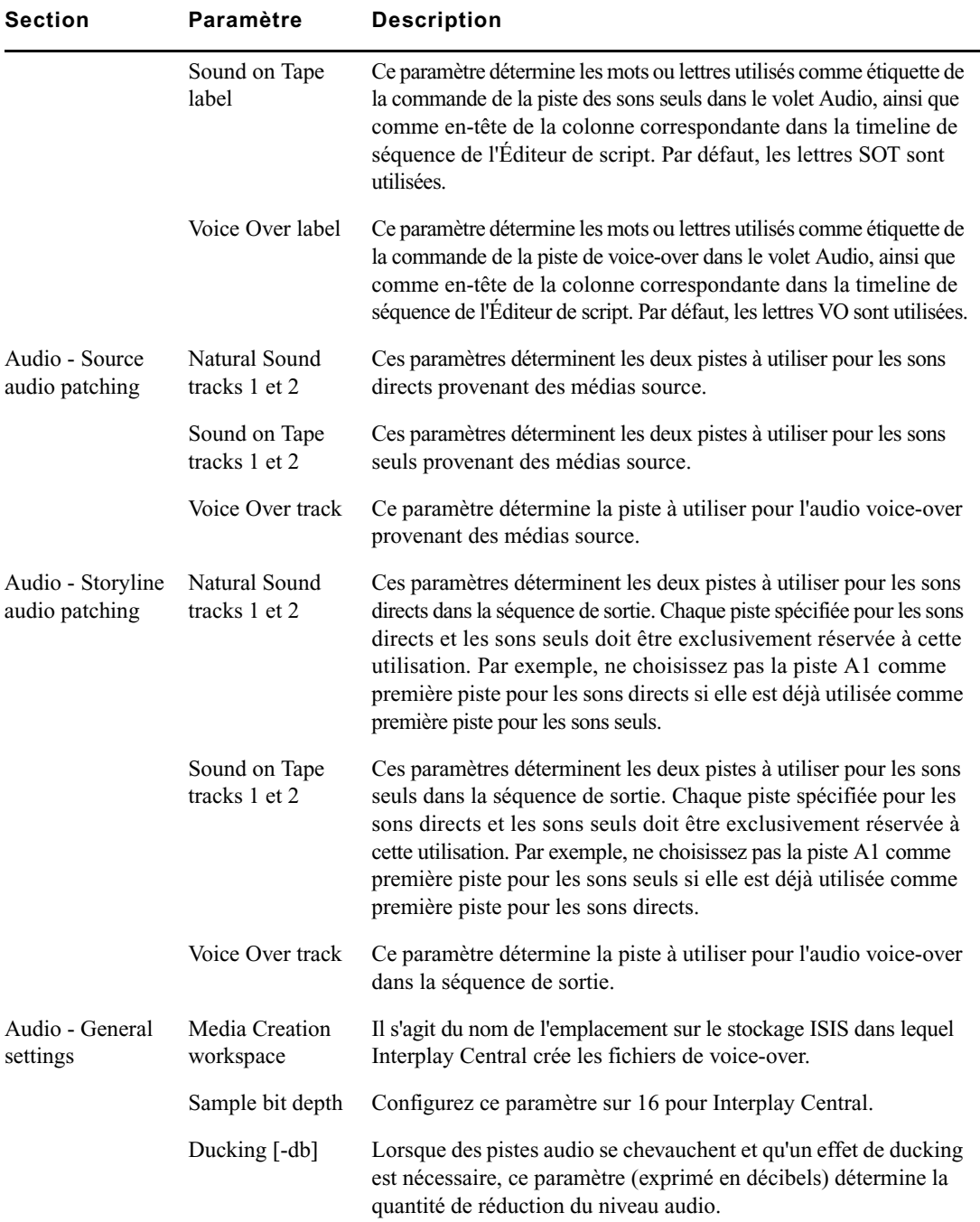

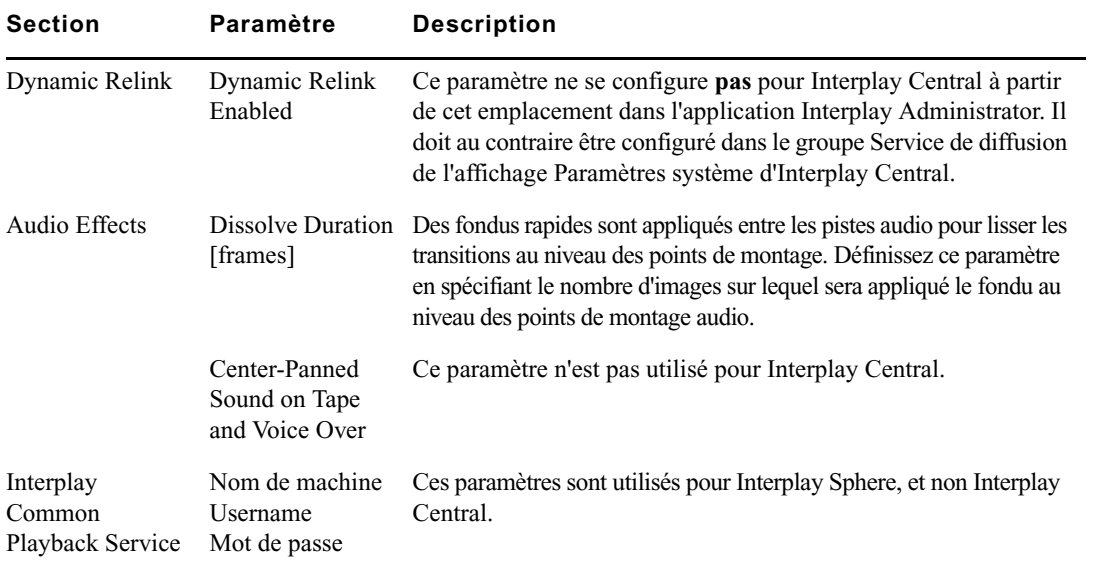

#### **Pour consulter ou modifier les paramètres des marqueurs et restrictions dans Interplay Administrator :**

- 1. Lancez l'application Interplay Administrator et connectez-vous au serveur associé au groupe de travail Interplay Production approprié.
- 2. Dans la section Application Settings de la fenêtre d'Interplay Administrator, cliquez sur l'icône Instinct/Assist User Settings.
- 3. Dans l'arborescence d'utilisateurs située à gauche, sélectionnez un utilisateur individuel ou un groupe d'utilisateurs.

Les paramètres associés à cet utilisateur ou à ce groupe s'affichent dans le volet de droite.

4. Configurez les paramètres de votre choix et cliquez sur Apply.

Le tableau suivant décrit les paramètres applicables à Interplay Central.

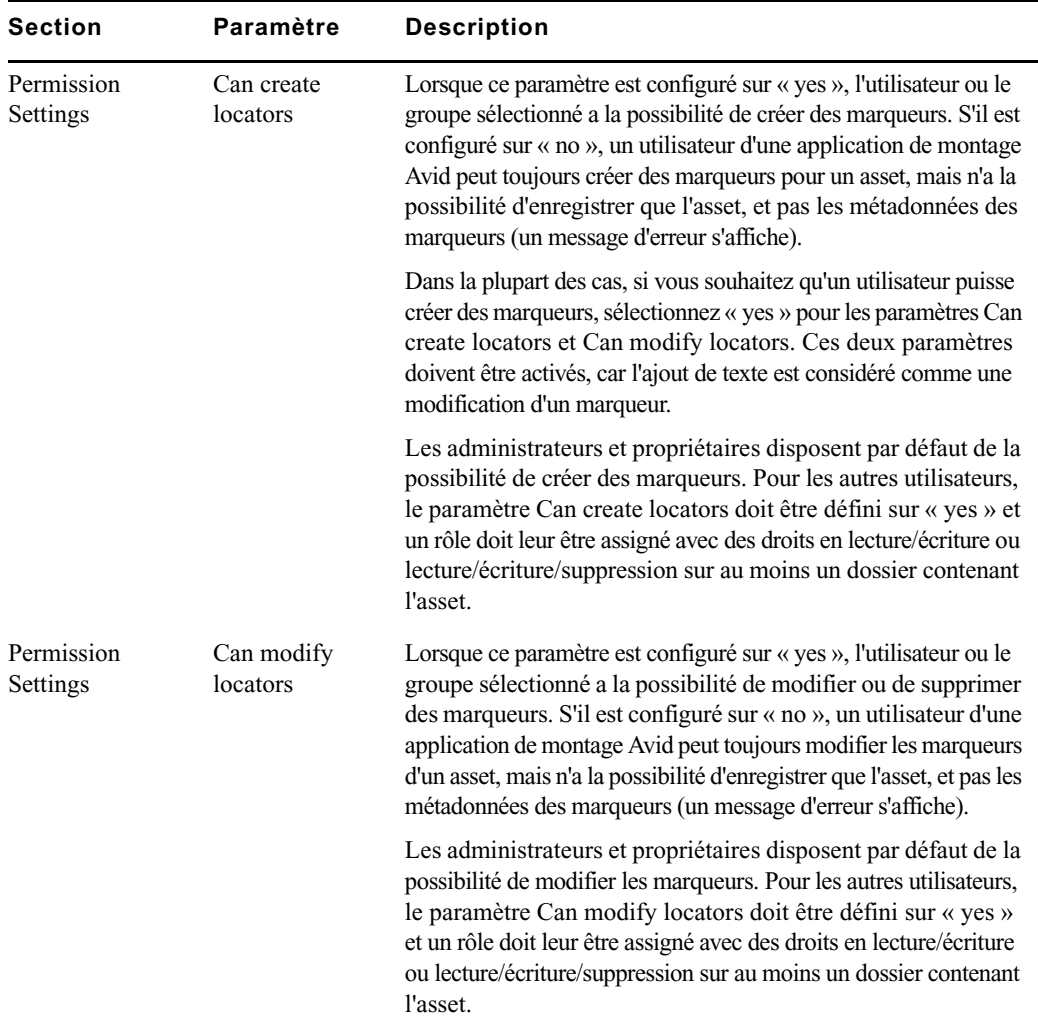

#### Configuration des paramètres dans Interplay Production Administrator

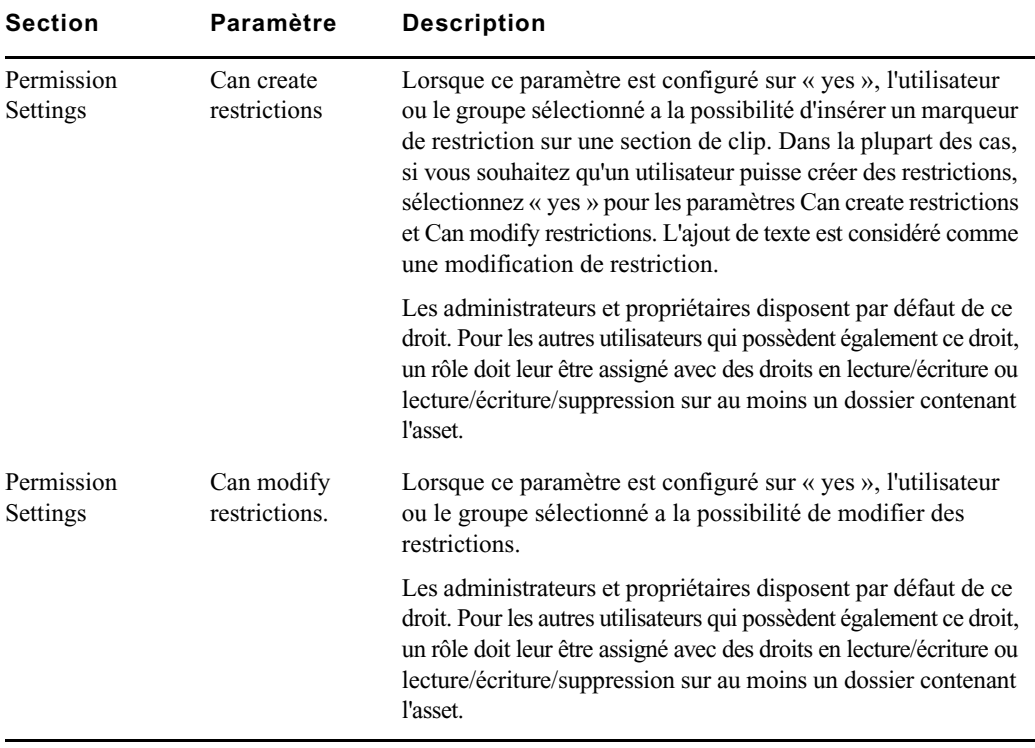

# **2 Gestion des utilisateurs d'Interplay Central**

Les sections suivantes fournissent des informations relatives à la gestion des utilisateurs et des groupes dans Interplay Central :

- [Ouverture de l'affichage Utilisateurs](#page-44-0)
- [L'affichage Utilisateurs](#page-45-0)
- [Comprendre les utilisateurs et les groupes](#page-48-0)
- [Affichages disponibles : Administrateurs et Utilisateurs](#page-51-0)
- [Gestion des utilisateurs et des groupes](#page-51-1)
- [Création, suppression et assignation de rôles](#page-70-0)
- [Affichage d'informations dans le volet Détails](#page-80-0)
- [Recherche d'utilisateurs ou de groupes](#page-81-0)
- [Affichage et fermeture des sessions actives](#page-82-0)

# <span id="page-44-0"></span>**Ouverture de l'affichage Utilisateurs**

L'affichage Utilisateurs permet à un administrateur Interplay Central d'importer, créer et gérer les utilisateurs et les groupes.

#### **Pour ouvrir l'affichage Utilisateurs :**

1. Connectez-vous à Interplay Central en tant qu'administrateur et sélectionnez Utilisateurs à partir du sélecteur d'affichages.

Le sélecteur d'affichages indique le nom de l'affichage actuel. La liste précise le rôle de l'utilisateur connecté et répertorie les affichages auxquels ce rôle a accès. Sur l'illustration suivante, le rôle d'administrateur est attribué à l'utilisateur connecté qui a accès à cinq affichages.

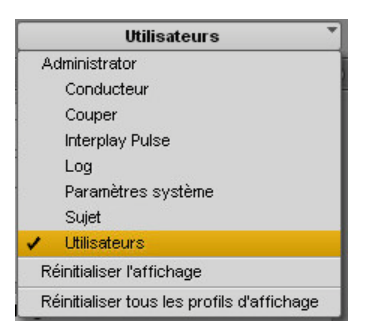

# <span id="page-45-0"></span>**L'affichage Utilisateurs**

L'affichage Utilisateurs est constitué de quatre volets principaux : Arborescence des utilisateurs, Rôles, Détails et Rechercher. L'illustration suivante présente ces volets, ainsi que d'autres commandes. Sur cette illustration, le groupe Journalists est sélectionné et le volet Détails affiche des informations sur ce groupe.

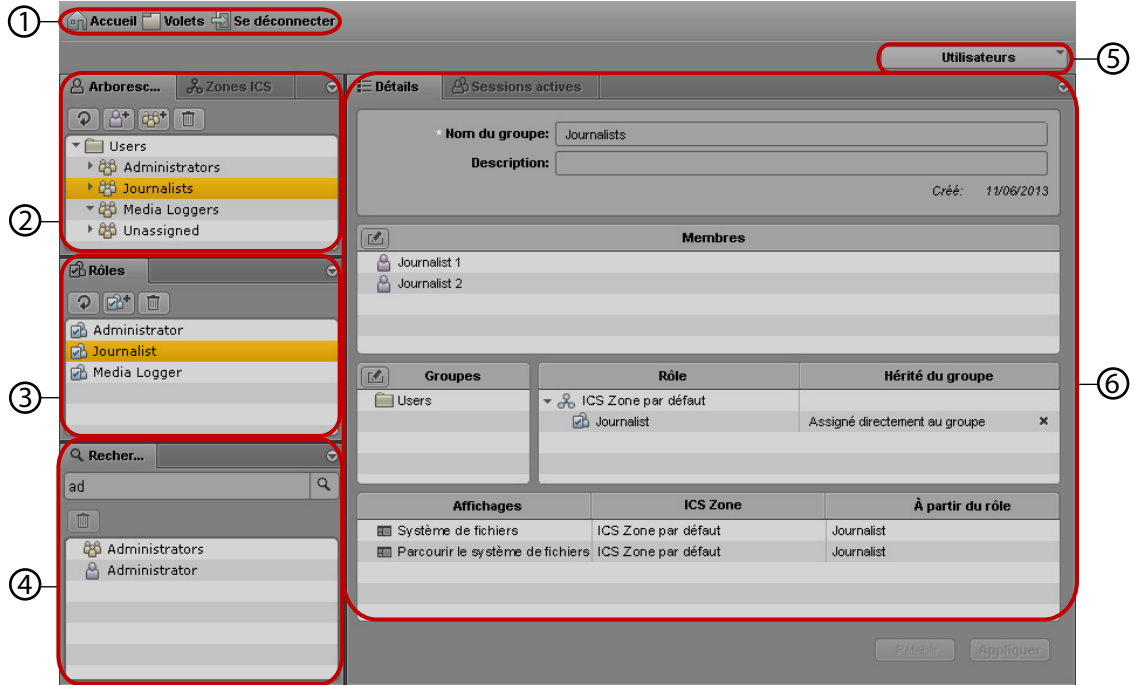

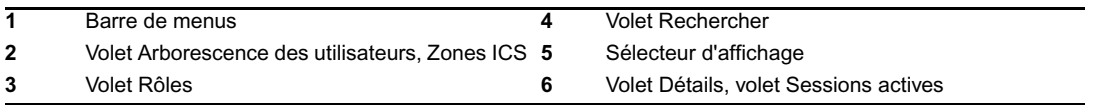

Les dimensions et la position des volets peuvent être ajustées, de la même manière que dans les autres affichages d'Interplay Central. Pour plus d'informations, reportez-vous au *Guide de l'utilisateur Avid Interplay Central* ou à l'Aide d'Interplay Central.

Les sections suivantes décrivent les différentes zones de l'affichage Utilisateurs.

#### **Barre de menus**

L'affichage Utilisateurs inclut la même barre de menus que celle des autres affichages d'Interplay Central. Le contenu du menu Volets dépend de l'affichage actuel.

#### **Volet Arborescence des utilisateurs**

Le volet Arborescence des utilisateurs affiche le contenu de la base de données d'utilisateurs, présenté sous la forme d'une liste hiérarchique de groupes et d'utilisateurs. Chaque élément de cette hiérarchie est représenté par une icône, comme le montre l'illustration suivante.

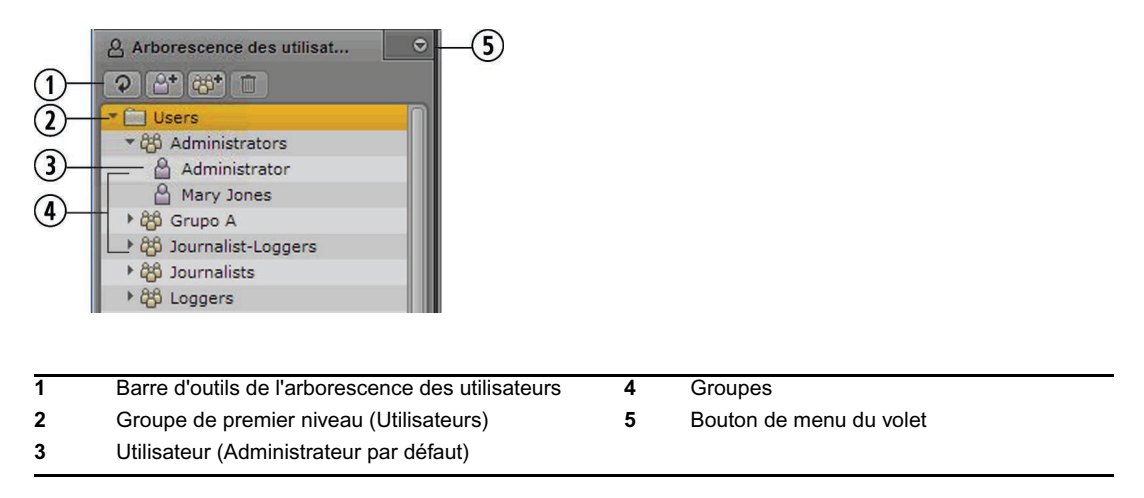

Le volet Arborescence des utilisateurs comprend un menu auquel vous pouvez accéder en cliquant sur le bouton de menu du volet. Le contenu de ce menu varie en fonction de l'élément sélectionné dans l'arborescence, comme indiqué dans le tableau suivant.

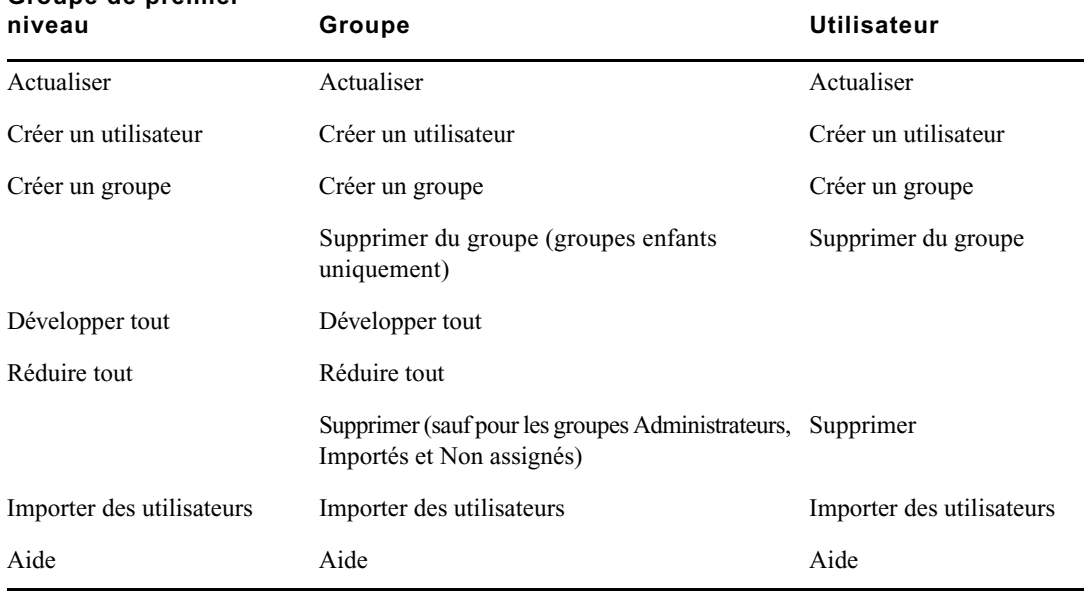

#### **Élément sélectionné dans l'arborescence des utilisateurs :**

#### **Volet Rôles**

**Groupe de premier** 

Le volet Rôles répertorie les rôles par défaut, ainsi que ceux que vous avez pu créer. Pour plus d'informations, reportez-vous à la section [« Création, suppression et assignation de rôles », à la](#page-70-0)  [page 71.](#page-70-0)

#### **Volet Zones ICS**

Répertorie les zones ICS enregistrées. Un serveur ICS version 1.7 est installé avec une zone, nommée Zone ICS par défaut. La configuration de serveurs ICS en tant que zones ICS leur permet de partager un service UMS centralisé. Toutefois, le partage d'un même service UMS pour plusieurs zones ICS n'est pas encore pris en charge. Interplay Central version 1.7 fonctionne toujours dans une configuration de zone unique. Les modifications apportées à l'interface utilisateur d'Interplay Central version 1.7 préparent l'arrivée des configurations multizones dans une version ultérieure.

#### **Volet Rechercher**

Le volet Rechercher permet de saisir des critères de filtrage pour la recherche de groupes et d'utilisateurs au sein de la base de données d'utilisateurs. Pour plus d'informations, reportez-vous à la section [« Recherche d'utilisateurs ou de groupes », à la page 82](#page-81-0).

#### **Sélecteur d'affichage**

Le sélecteur d'affichage inclut les mêmes choix que dans les autres affichages d'Interplay Central, mais seuls les administrateurs ont accès aux affichages Paramètres système et Utilisateurs. Pour plus d'informations, reportez-vous à la section [« Affichages disponibles : Administrateurs et](#page-51-0)  [Utilisateurs », à la page 52.](#page-51-0)

#### **Volet Détails**

Le volet Détails affiche des informations sur le groupe ou l'utilisateur sur lequel vous avez double-cliqué dans l'arborescence des utilisateurs. Si vous double-cliquez sur le groupe de premier niveau (Utilisateurs), ce volet permet de spécifier des informations relatives aux fournisseurs d'authentification sélectionnés. Pour plus d'informations, reportez-vous à la section [« Importation d'utilisateurs »,](#page-52-0)  [à la page 53](#page-52-0).

#### **Volet Sessions actives**

Le volet Sessions actives affiche une liste des utilisateurs actuellement connectés à l'application Web Interplay Central. Pour plus d'informations, reportez-vous à la section [« Affichage et fermeture](#page-82-0)  [des sessions actives », à la page 83.](#page-82-0)

# <span id="page-48-0"></span>**Comprendre les utilisateurs et les groupes**

Les utilisateurs et les groupes sont les entités de base que vous pouvez gérer dans Interplay Central. Il est essentiel de maîtriser les concepts suivants relatifs aux utilisateurs et aux groupes :

- *Interplay Central User Management* est un service qui permet d'effectuer les opérations suivantes :
	- créer des utilisateurs et des groupes ;
	- gérer des utilisateurs et des groupes ;
	- authentifier les utilisateurs sur les systèmes iNEWS et Interplay Production ;
	- gérer les licences Interplay Central auxquelles les utilisateurs ont accès.

Interplay Central User Management est l'un des services communs d'Interplay et est pris en charge par le serveur Interplay Common Services.

- Un *utilisateur* est une entité qui représente un utilisateur réel. Les utilisateurs sont authentifiés par le biais d'Interplay Central User Management Service.
- Un *groupe* est une entité qui représente plusieurs utilisateurs. Le groupe nommé Administrateurs par exemple rassemble les utilisateurs qui ont des privilèges d'administration. Le groupe Administrateurs et l'utilisateur Administrateur sont créés par défaut. Pour plus d'informations, reportez-vous à la section [« Création d'un groupe ou modification des détails d'un groupe »,](#page-61-0)  [à la page 62](#page-61-0).
- Un utilisateur est un membre d'un groupe. Le groupe auquel il appartient est appelé son *groupe parent*. Un utilisateur est créé en tant que membre du groupe de premier niveau (Utilisateurs) et peut être affecté à un ou plusieurs groupes. Pour plus d'informations, reportez-vous à la section [« Création d'un utilisateur ou modification des détails d'un utilisateur », à la page 60](#page-59-0).
- Un groupe peut être membre d'un autre groupe. Le groupe auquel il appartient est appelé son groupe parent.
- Un utilisateur peut être membre de plus d'un groupe. De la même manière, un groupe peut être membre de plus d'un groupe. Les utilisateurs et les groupes sont considérés comme des membres uniquement de leurs groupes parents immédiats.

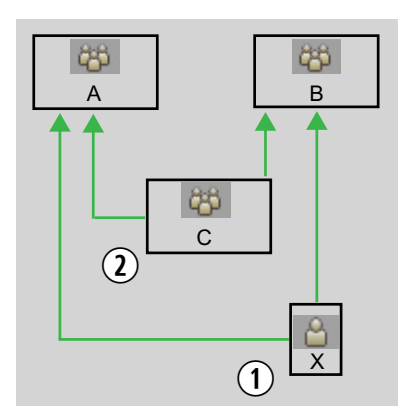

L'illustration suivante présente les relations qui sont autorisées.

**1** L'utilisateur X est un membre des groupes A et B. **2** Le groupe C est un membre des groupes A et B.

Un utilisateur ou un groupe peut être membre de plus d'un groupe appartenant à une même sous-arborescence. Sur l'illustration suivante, l'utilisateur X peut être membre à la fois des groupes B et C.

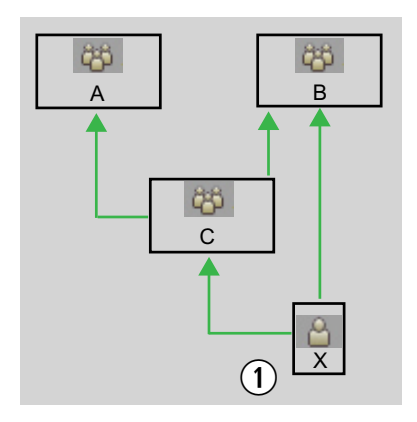

**1** L'utilisateur X peut être membre à la fois des groupes C et B.

Les relations sont hiérarchiques. Les relations cycliques, comme sur l'illustration suivante, ne sont pas autorisées.

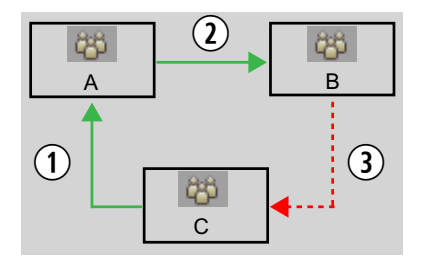

**1** Le groupe C est un membre du groupe A. **2** Le groupe A est un membre du groupe B. **3** Le groupe B ne peut pas être un membre du groupe C.

- Si un utilisateur ou un groupe est supprimé de tous ses groupes parents, il est alors déplacé dans le groupe Non assigné. Pour plus d'informations, reportez-vous à la section [« Comprendre](#page-68-0)  [le fonctionnement du groupe Non assigné », à la page 69.](#page-68-0)
- Les utilisateurs et les groupes possèdent des propriétés. Les *propriétés* sont des champs définis qui décrivent un utilisateur ou un groupe. Seules les valeurs de ces propriétés peuvent être modifiées. Le nom d'un groupe, le prénom, le nom et la description d'un utilisateur sont quelques exemples de propriétés.

# <span id="page-51-0"></span>**Affichages disponibles : Administrateurs et Utilisateurs**

Les affichages disponibles dans Interplay Central dépendent du groupe auquel un utilisateur appartient.

- Groupes Administrateurs : Un utilisateur du groupe Administrateurs peut accéder aux affichages Paramètres système et Utilisateurs et effectuer les tâches d'administration disponibles dans ces affichages. Un administrateur a également accès à l'ensemble des autres affichages.
- Autres groupes : Un utilisateur d'un groupe autre que le groupe Administrateurs peut accéder uniquement aux affichages Couper, Interplay Pulse, Log, Conducteur et Sujet.

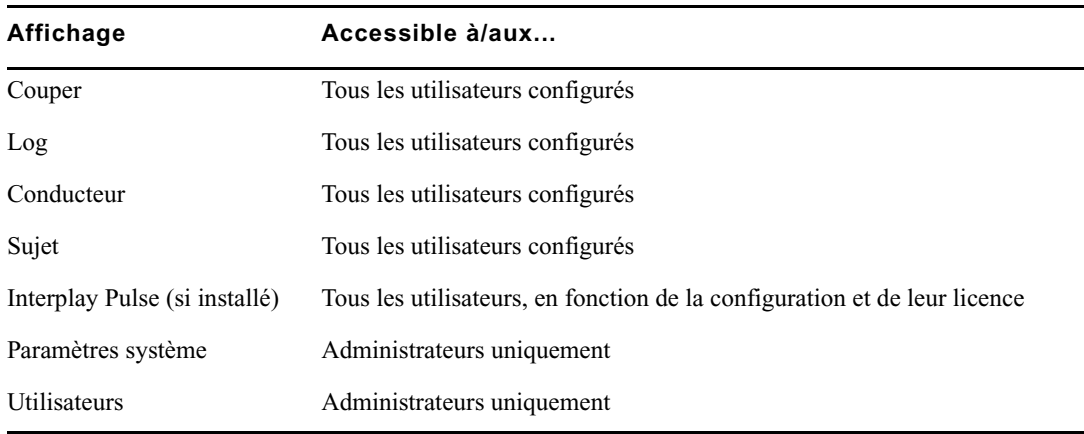

Le tableau suivant répertorie les affichages disponibles :

Un administrateur assigne à un rôle des affichages et des types de licence. Pour plus d'informations, reportez-vous à la section [« Création, suppression et assignation de rôles », à la page 71](#page-70-0).

## <span id="page-51-1"></span>**Gestion des utilisateurs et des groupes**

Interplay Central requiert sa propre base de données d'utilisateurs. Vous pouvez importer des utilisateurs à partir d'un domaine Windows, créer des utilisateurs individuellement ou les deux.

La base de données d'utilisateurs d'Interplay Central est indépendante de celles d'Interplay Production et d'Avid iNEWS. Cependant, la base de données Interplay Central est utilisée pour authentifier les utilisateurs auprès des bases de données Interplay Production et iNEWS, par le biais du service Interplay Central User Management Service.

Lors de la première connexion d'un utilisateur à Interplay Central, il doit accepter ou modifier les identifiants de connexion affichés pour accéder à la base de données d'iNEWS ou d'Interplay Production, ou aux deux. Pour plus d'informations, reportez-vous à la section [« Connexion à Interplay](#page-11-0)  [Central », à la page 12](#page-11-0).

Les sections suivantes décrivent les tâches de gestion des utilisateurs et des groupes :

- [« Importation d'utilisateurs », à la page 53](#page-52-0)
- [« Création d'un utilisateur ou modification des détails d'un utilisateur », à la page 60](#page-59-0)
- [« Création d'un groupe ou modification des détails d'un groupe », à la page 62](#page-61-0)
- [« Ajout d'un utilisateur à un groupe », à la page 64](#page-63-0)
- [« Suppression de l'assignation d'un utilisateur à un groupe », à la page 64](#page-63-1)
- [« Suppression de l'assignation de groupes à d'autres groupes », à la page 65](#page-64-0)
- [« Ajout ou suppression des assignations d'un groupe à l'aide d'une fenêtre de sélection », à la](#page-65-0)  [page 66](#page-65-0)
- [« Comprendre le fonctionnement du groupe Non assigné », à la page 69](#page-68-0)
- [« Suppression d'utilisateurs et de groupes », à la page 70](#page-69-0)
- [« Modification de mots de passe », à la page 71](#page-70-1)

## <span id="page-52-0"></span>**Importation d'utilisateurs**

Il est possible d'importer des groupes à partir d'un domaine Windows dès lors que vous activez l'option Authentification du domaine Windows. Cette authentification emploie le protocole LDAP. Les utilisateurs importés à partir d'un domaine Windows peuvent utiliser leurs noms d'utilisateur et mots de passe du domaine Windows pour se connecter à Interplay Central. L'importation d'utilisateurs s'effectue en deux temps :

- Saisie des informations sur le fournisseur d'authentification.
- Réalisation de l'importation à proprement parler.

c **Pendant l'importation, les demandes d'authentification ne peuvent être traitées. Les utilisateurs actuellement connectés ne seront peut-être pas en mesure de terminer leur travail. Les autres utilisateurs ne pourront pas se connecter. Il est conseillé d'informer les utilisateurs actifs que le système sera indisponible.**

Interplay Central ne prend pas en charge l'importation d'utilisateurs uniques. Pour simplifier les tâches d'administration, Avid recommande d'aligner la structure du groupe Interplay Central avec celle du groupe Active Directory.

Les utilisateurs ajoutés par la suite au domaine Windows ne seront pas importés dans la base de données d'utilisateurs d'Interplay Central. Pour ajouter de nouveaux utilisateurs, vous devez effectuer une autre importation.

Les utilisateurs supprimés du domaine Windows ne le sont pas automatiquement de la base de données d'utilisateurs d'Interplay Central et ne le sont pas non plus si vous effectuez une nouvelle importation. Un utilisateur supprimé à partir du domaine Windows ne peut être authentifié et sera donc dans l'incapacité de pouvoir se connecter. Si vous souhaitez supprimer le compte de cet utilisateur, vous devez le faire manuellement.

Une entreprise peut exploiter un Active Directory qui inclut plusieurs domaines. Interplay Central permet d'authentifier les utilisateurs provenant de plusieurs sous-domaines. Dans ce cas, spécifiez la racine commune du domaine plutôt que le DN de base d'un domaine particulier. Le service Interplay Central User Management gérera alors l'authentification par rapport à l'annuaire global, ce qui permettra aux utilisateurs de tous les domaines importés de se connecter.

#### **Pour saisir les informations relatives à un fournisseur d'authentification :**

- 1. Connectez-vous à Interplay Central en tant qu'administrateur et sélectionnez Utilisateurs à partir du sélecteur d'affichages.
- 2. Dans l'arborescence des utilisateurs, double-cliquez sur le groupe de premier niveau Utilisateurs.
- 3. Dans la section Fournisseurs d'authentification du volet Détails, sélectionnez l'option Authentification du domaine Windows.

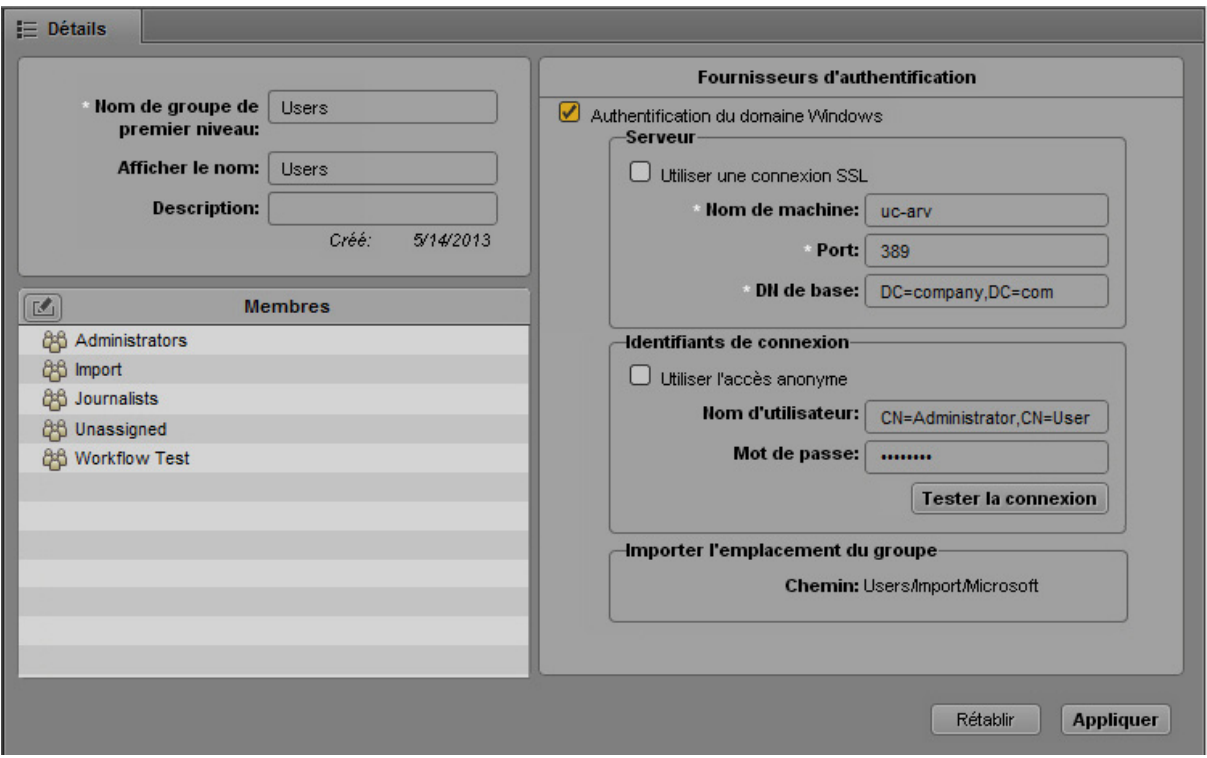

- 4. Dans la section Serveurs, fournissez les informations suivantes :
	- (Facultatif) Si Active Directory utilise la technologie Secure Sockets Layer (SSL), activez l'option Utiliser une connexion SSL.
	- Saisissez le nom de machine du serveur du domaine Windows sur lequel la base de données d'utilisateurs est stockée.
	- Spécifiez le port du serveur du domaine. Le port par défaut est 389. Pour une connexion SSL, le port par défaut est 636.
	- Saisissez le DN de base (emplacement racine) à partir duquel l'importation de l'arborescence d'utilisateurs doit être lancée. Lorsque vous entamez la procédure d'importation, l'arborescence d'utilisateurs est affichée et vous pouvez sélectionner les sous-groupes que vous souhaitez importer.

Le format de saisie du DN de base dépend de la configuration de votre Active Directory et des domaines à partir desquels proviennent les informations d'authentification. Si elles proviennent de plusieurs sous-domaines, spécifiez la racine commune des sous-domaines plutôt que le DN de base d'un domaine spécifique.

Par exemple, la racine commune d'un Active Directory avec plusieurs domaines peut s'appeler « entreprise.com » et être divisée en composants de domaine DC=entreprise et DC=com. Saisissez ces données séparées par une virgule, mais sans espace :

DC=entreprise,DC=com

Pour un sous-domaine spécifique, vous pouvez saisir par exemple :

DC=entreprise,DC=division,DC=com

- 5. Dans la section Identifiants de connexion, effectuez l'une des opérations suivantes :
	- Sélectionnez l'option Utiliser l'accès anonyme. Les champs Nom d'utilisateur et Mot de passe de cette section sont alors désactivés et non requis.
	- Saisissez le nom d'utilisateur et le mot de passe d'un utilisateur du domaine ayant accès au serveur du domaine.

Le format de saisie du nom d'utilisateur dépend de la configuration de votre Active Directory. Vous pouvez par exemple spécifier l'utilisateur « Administrateur » du groupe « Utilisateurs » en saisissant les éléments suivants, séparés par une virgule, mais sans espace :

CN=administrateur,CN=Utilisateurs

Votre Active Directory peut également être configuré pour n'utiliser qu'un nom d'utilisateur, par exemple :

administrateur

Le mot de passe est représenté par des astérisques.

Pour vérifier la validité de votre nom d'utilisateur et de votre mot de passe, cliquez sur Tester la connexion.

6. Cliquez sur Appliquer.

Cliquer sur le bouton Appliquer a pour effet d'enregistrer les paramètres mais sans importer les utilisateurs.

#### **Pour importer des utilisateurs à partir d'un domaine Windows :**

1. Cliquez sur le bouton de menu du volet Arborescence des utilisateurs et sélectionnez Importer des utilisateurs.

La boîte de dialogue Importer des utilisateurs s'ouvre.

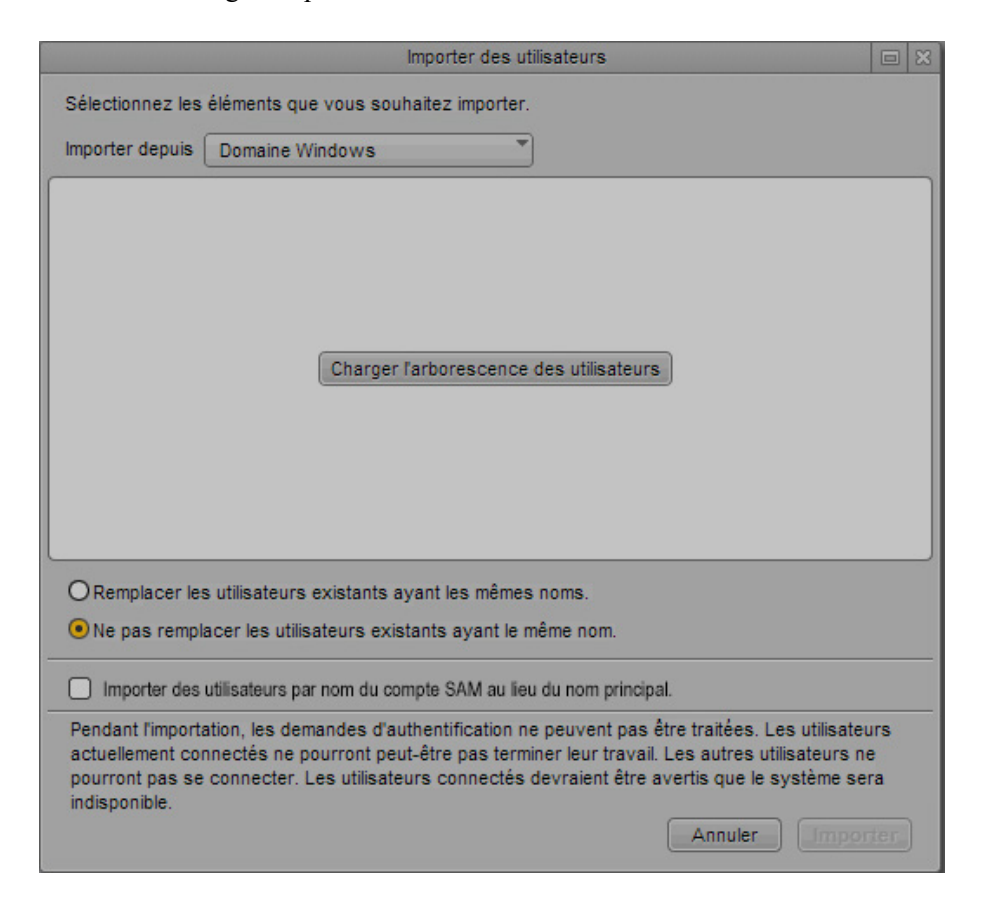

Si vous n'avez pas spécifié de fournisseur d'authentification, le message suivant apparaît : Aucun fournisseur d'authentification n'est configuré. Cliquez sur le bouton Accéder aux fournisseurs d'authentification pour afficher le volet Détails et suivre la procédure précédemment évoquée.

2. Choisissez si vous souhaitez que les utilisateurs existants portant des noms identiques soient écrasés ou non.

Dans la plupart des cas, en particulier lors d'une réimportation, sélectionnez l'option Ne pas remplacer les utilisateurs existants ayant le même nom. Tous les paramètres utilisateur existants seront ainsi conservés.

- 3. (Facultatif) Si votre entreprise utilise des noms de compte SAM plutôt que les noms principaux Active Directory plus récents, activez l'option Importer des utilisateurs par nom du compte SAM au lieu du nom principal. Cette configuration est destinée aux utilisateurs qui ont l'habitude de se connecter à Interplay Production avec l'ancienne méthode d'identification, de type domaine Windows.
- 4. Cliquez sur le bouton Charger l'arborescence des utilisateurs.

Une barre de progression s'affiche lors du chargement de l'arborescence. À l'issue du chargement, la racine de l'arborescence d'utilisateurs apparaît.

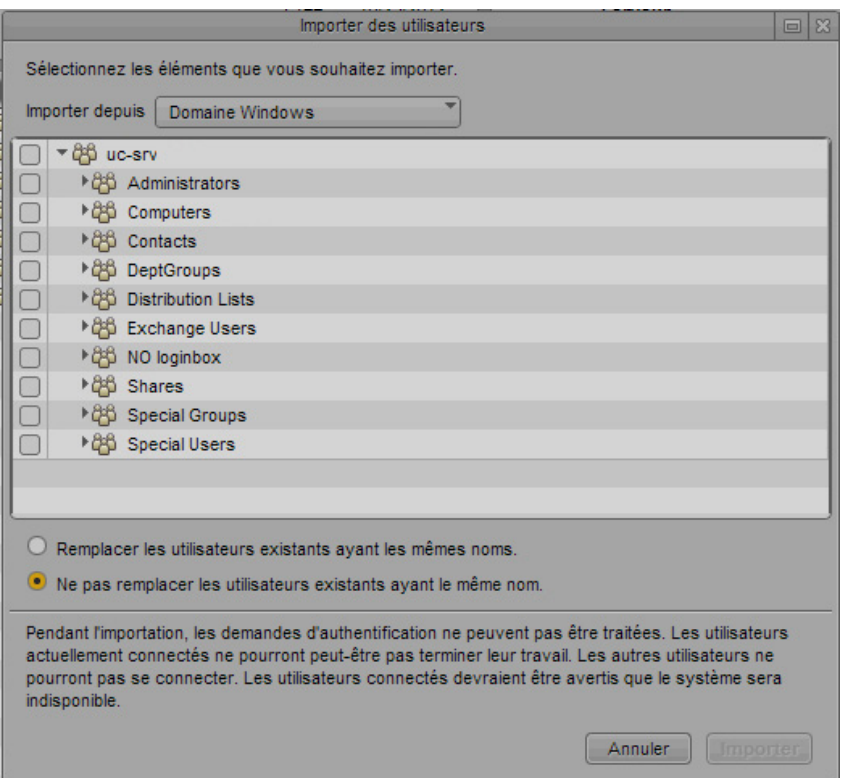

5. Si nécessaire, cliquez sur les triangles de développement des groupes pour afficher les sous-groupes. Vous pouvez également cliquer sur le bouton d'agrandissement de la fenêtre pour étendre le volet. Sélectionnez les groupes à importer, puis cliquez sur Importer.

Une fenêtre s'affiche pour indiquer la progression de l'importation. Si la procédure d'importation échoue pour quelque raison que ce soit, un échec de la connexion au serveur Active Directory par exemple, une fenêtre s'affiche pour décrire le problème et vous offrir la possibilité de relancer l'opération.

Si la procédure d'importation réussit, la boîte de dialogue Résultats de l'importation des utilisateurs s'ouvre.

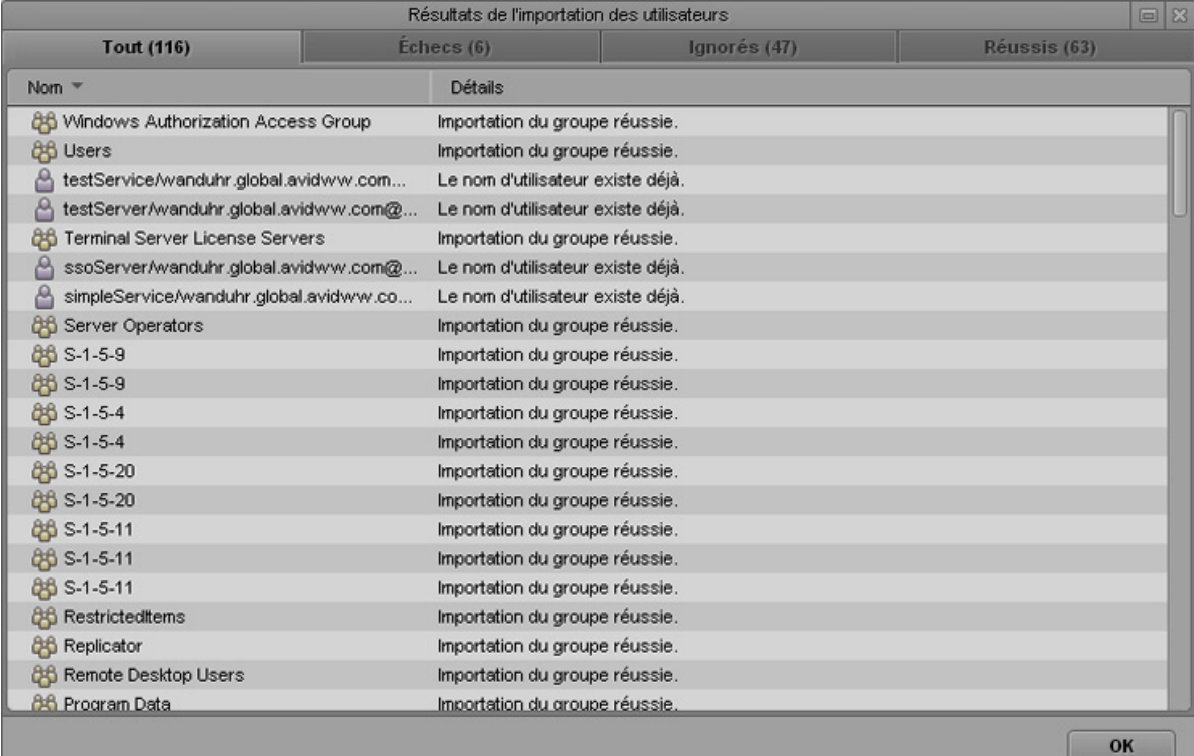

Elle comprend quatre onglets :

- Tout : Répertorie tous les utilisateurs et groupes, ainsi que leur état.
- Échec : Répertorie les utilisateurs et groupes qui n'ont pu être importés, ainsi que leur état
- Ignorés : Si vous avez sélectionné l'option Ne pas remplacer les utilisateurs existants ayant le même nom, répertorie les utilisateurs et groupes qui n'ont pas été importés car ils existent déjà dans la base de données d'utilisateurs.
- Réussis : Répertorie les utilisateurs et groupes dont l'importation a réussi.

Le tableau suivant explique la signification de messages pouvant entraîner l'échec d'une importation. Consultez l'administrateur Active Directory pour résoudre ces problèmes.

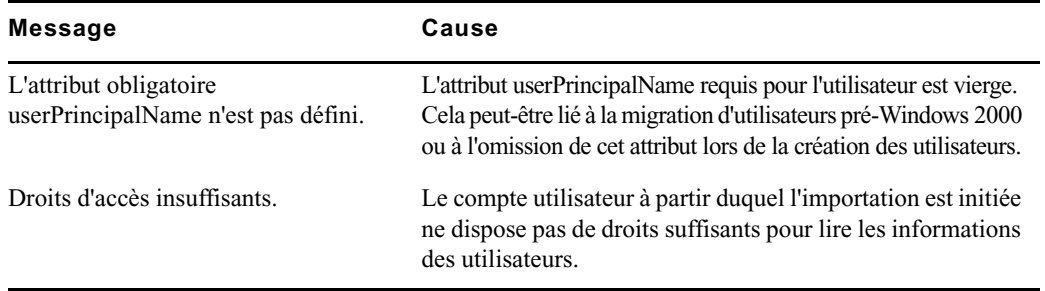

#### 6. Cliquez sur OK.

Le groupe sélectionné est importé dans l'arborescence des utilisateurs, dans le dossier nommé Users/Import/Microsoft/*nom\_qualifié\_complet*. Vous pouvez alors assigner les utilisateurs importés à d'autres groupes.

## <span id="page-59-0"></span>**Création d'un utilisateur ou modification des détails d'un utilisateur**

Vous pouvez créer des utilisateurs individuels ou importer un groupe d'utilisateurs. Un utilisateur peut être assigné à un ou plusieurs groupes, y compris le groupe Administrateurs.

#### **Pour créer un utilisateur :**

- 1. Connectez-vous à Interplay Central en tant qu'administrateur et sélectionnez Utilisateurs à partir du sélecteur d'affichages.
- 2. (Facultatif) Dans l'arborescence des utilisateurs, sélectionnez un groupe auquel vous souhaitez ajouter un nouvel utilisateur.

Vous pouvez également ajouter un utilisateur à un groupe après avoir sélectionné la commande Créer un utilisateur. Si aucun groupe n'a été assigné à un utilisateur lors de sa création, il appartient alors au groupe Utilisateurs de premier niveau.

- 3. Cliquez sur le bouton Créer un utilisateur ou cliquez sur le bouton de menu du volet, puis sélectionnez Créer un utilisateur.
- 4. Dans le volet Détails, saisissez les propriétés du nouvel utilisateur.

Les champs Nom d'utilisateur, Mot de passe et Confirmez le mot de passe sont obligatoires et identifiés en tant que tels par de petites étoiles blanches. Les autres champs et paramètres sont facultatifs.

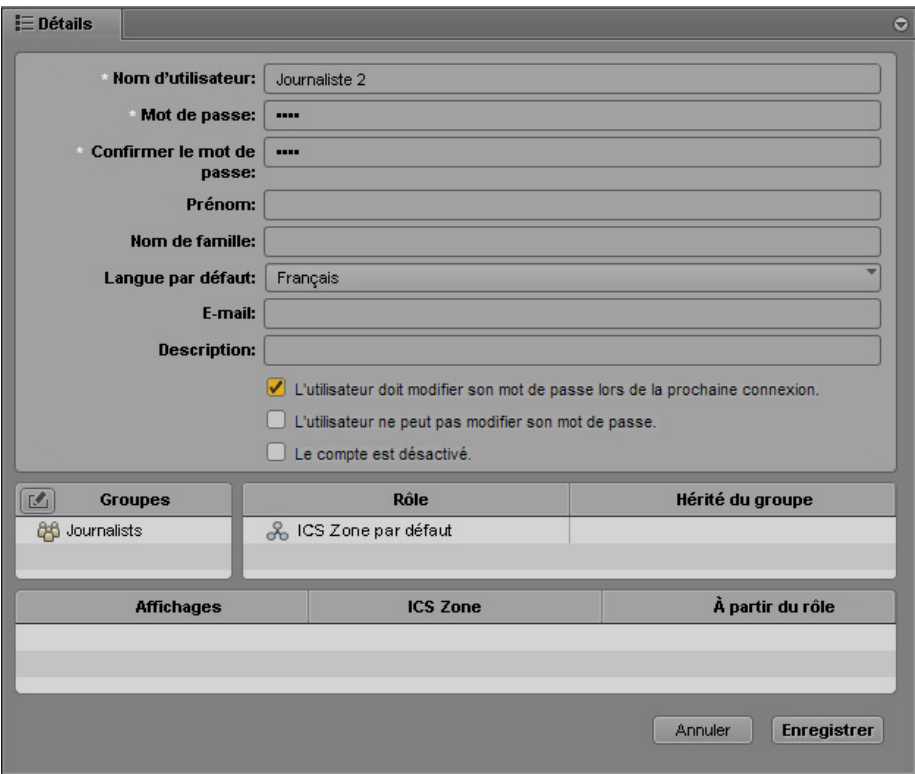

Notez les restrictions suivantes :

- Les mots de passe sont sensibles à la casse.
- Les noms d'utilisateur et mots de passe doivent comporter au moins 1 caractère.
- Les noms d'utilisateur et mots de passe peuvent comporter au maximum 255 caractères.
- Les mots de passe ne peuvent pas contenir uniquement des espaces.
- 5. Sélectionnez les options souhaitées, comme par exemple L'utilisateur doit modifier son mot de passe lors de la prochaine connexion.
- 6. (Facultatif) Assignez le nouvel utilisateur à un groupe.

Si vous avez sélectionné un groupe, puis la commande Créer un utilisateur, le groupe en question apparaît dans la section Groupes. Pour assigner l'utilisateur à un autre groupe, faites glisser l'icône du groupe à partir de l'arborescence des utilisateurs jusqu'à la section Groupes ou cliquez sur le bouton Éditer (reportez-vous à la section [« Ajout ou suppression des](#page-65-0)  [assignations d'un groupe à l'aide d'une fenêtre de sélection », à la page 66](#page-65-0)).

Si aucun groupe n'a été assigné à un utilisateur lors de sa création, il appartient alors au groupe Utilisateurs de premier niveau.

7. (Facultatif) Assignez un ou plusieurs rôles à l'utilisateur.

Un utilisateur hérite par défaut du rôle du groupe auquel il est assigné. Ce rôle par défaut n'est pas affiché tant que le nouvel utilisateur n'est pas enregistré.

Pour plus d'informations, reportez-vous à la section [« Création, suppression et assignation de](#page-70-0)  [rôles », à la page 71.](#page-70-0)

8. Si vous ne souhaitez pas créer l'utilisateur, cliquez sur Annuler.

Cette opération efface le contenu du panneau Détails.

9. Une fois les informations correctement saisies, cliquez sur Enregistrer.

L'utilisateur est ajouté aux groupes spécifiés. Si aucun groupe n'a été spécifié, l'utilisateur appartient alors au groupe Utilisateurs de premier niveau.

Si vous tentez d'effectuer une action en dehors du volet Détails sans avoir cliqué au préalable sur le bouton Annuler ou Enregistrer, un message s'affiche pour vous demander si vous souhaitez que les modifications soient appliquées. Cliquez sur Oui pour appliquer les modifications, sur Non pour les ignorer, ou sur Annuler pour revenir au volet Détails et apporter des modifications supplémentaires.

#### **Pour modifier les détails d'un utilisateur :**

- 1. Double-cliquez sur un utilisateur dans l'arborescence d'utilisateurs.
- 2. Modifiez les propriétés, les options, les assignations de groupes ou les rôles.
- 3. Pour annuler les modifications et revenir à l'état précédemment enregistré, cliquez sur Rétablir.
- 4. Une fois les informations correctement saisies, cliquez sur Appliquer.

## <span id="page-61-0"></span>**Création d'un groupe ou modification des détails d'un groupe**

#### **Pour créer un groupe :**

- 1. Connectez-vous à Interplay Central en tant qu'administrateur et sélectionnez Utilisateurs à partir du sélecteur d'affichages.
- 2. (Facultatif) Sélectionnez un groupe dans l'arborescence des utilisateurs.

Vous pouvez également ajouter un groupe à un autre groupe après avoir sélectionné la commande Créer un groupe. Si aucun élément n'est sélectionné dans l'arborescence des utilisateurs, le nouveau groupe est inclus dans le groupe Utilisateurs de premier niveau. Si vous sélectionnez un utilisateur, le groupe est créé à l'intérieur du groupe dont dépend cet utilisateur.

- 3. Cliquez sur le bouton Créer un groupe ou cliquez sur le bouton de menu du volet, puis sélectionnez Créer un groupe.
- 4. Dans le volet Détails, saisissez les propriétés du nouveau groupe.

Le champ Nom du groupe doit obligatoirement être renseigné (il est identifié par une étoile blanche). Les autres champs sont facultatifs.

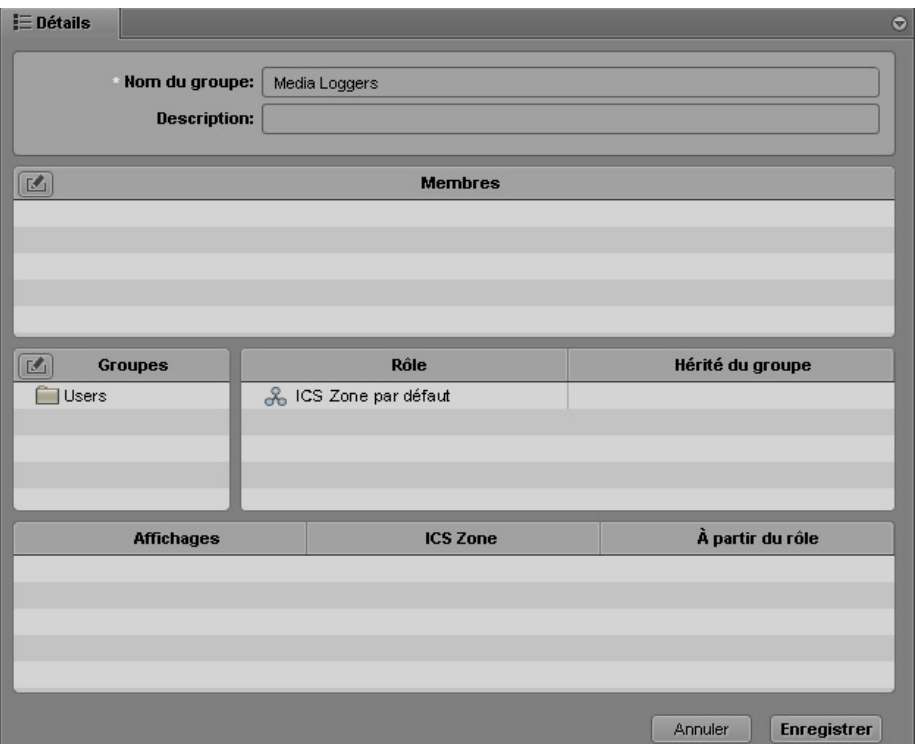

5. Ajoutez des membres au nouveau groupe en faisant glisser des utilisateurs à partir de l'arborescence jusqu'à la section Membres.

Maintenez la touche Ctrl (Windows) ou Commande (Macintosh) enfoncée et cliquez sur plusieurs utilisateurs pour les sélectionner. Vous pouvez également maintenir la touche Maj enfoncée et cliquer sur des utilisateurs contigus pour les sélectionner.

Pour retirer un membre du groupe, cliquez sur le bouton Éditer, désélectionnez le membre, puis fermez la boîte de dialogue (reportez-vous à la section [« Ajout ou suppression des](#page-65-0)  [assignations d'un groupe à l'aide d'une fenêtre de sélection », à la page 66](#page-65-0)).

6. Assignez un ou plusieurs rôles au groupe.

Par défaut, le groupe hérite des rôles assignés à son groupe parent, sauf s'il s'agit du groupe Utilisateurs de premier niveau. Aucun rôle ne peut en effet être assigné au groupe de premier niveau.

Par défaut, les membres du groupe héritent des rôles assignés au groupe. Pour plus d'informations, reportez-vous à la section [« Création, suppression et assignation de rôles », à la page 71](#page-70-0).

7. (Facultatif) Si vous souhaitez que le groupe soit lui-même membre d'un autre groupe, faites glisser le nouveau groupe parent à partir de l'arborescence jusqu'à la section Groupes. Pour retirer le groupe parent, cliquez sur le bouton Éditer, désélectionnez le groupe parent, puis

fermez la boîte de dialogue (reportez-vous à la section [« Ajout ou suppression des assignations](#page-65-0)  [d'un groupe à l'aide d'une fenêtre de sélection », à la page 66](#page-65-0)).

- 8. Pour effacer le contenu du volet Détails et le fermer avant d'avoir créé le groupe, cliquez sur Annuler.
- 9. Une fois les informations correctement saisies, cliquez sur Enregistrer.

#### **Pour modifier les détails d'un groupe :**

- 1. Double-cliquez sur un groupe dans l'arborescence d'utilisateurs.
- 2. Modifiez les propriétés, les assignations de groupes ou les rôles.
- 3. Pour annuler les modifications et revenir à l'état précédemment enregistré, cliquez sur Rétablir.
- 4. Une fois les informations correctement saisies, cliquez sur Appliquer.

## <span id="page-63-0"></span>**Ajout d'un utilisateur à un groupe**

#### **Pour ajouter un utilisateur existant à un groupe, effectuez l'une des opérations suivantes :**

- tot Double-cliquez sur un utilisateur dans l'arborescence des utilisateurs, faites glisser le groupe jusqu'à la section Groupes du volet Détails, puis cliquez sur Appliquer.
- t Double-cliquez sur un groupe dans l'arborescence des utilisateurs, faites glisser l'utilisateur jusqu'à la section Membres du volet Détails, puis cliquez sur Appliquer.

Maintenez la touche Ctrl (Windows) ou Commande (Macintosh) enfoncée et cliquez sur plusieurs utilisateurs pour les sélectionner. Vous pouvez également maintenir la touche Maj enfoncée et cliquer sur des utilisateurs contigus pour les sélectionner.

### <span id="page-63-1"></span>**Suppression de l'assignation d'un utilisateur à un groupe**

Si vous supprimez un utilisateur d'un groupe et qu'il n'est membre d'aucun autre groupe, il est alors déplacé dans le groupe Non assigné. À partir de ce groupe Non assigné, il est possible de réassigner un utilisateur à un groupe ou au groupe de premier niveau (Utilisateurs). Pour plus d'informations, reportez-vous à la section [« Comprendre le fonctionnement du groupe Non assigné », à la page 69.](#page-68-0)

#### **Pour supprimer un utilisateur d'un groupe à l'aide d'une commande de menu :**

- 1. Dans l'arborescence des utilisateurs ou la liste des résultats de recherche, cliquez sur la flèche de développement du groupe contenant l'utilisateur que vous souhaitez supprimer afin de visualiser son contenu.
- 2. Sélectionnez l'utilisateur que vous souhaitez ôter du groupe.

Maintenez la touche Ctrl (Windows) ou Commande (Macintosh) enfoncée et cliquez sur plusieurs utilisateurs pour les sélectionner. Vous pouvez également maintenir la touche Maj enfoncée et cliquer sur des utilisateurs contigus pour les sélectionner.

3. Cliquez sur le bouton de menu du volet et sélectionnez Supprimer du groupe.

#### **Pour supprimer un utilisateur d'un groupe à partir des détails de l'utilisateur :**

- 1. Dans l'arborescence des utilisateurs ou la liste des résultats de recherche, cliquez sur la flèche de développement du groupe contenant l'utilisateur que vous souhaitez supprimer afin de visualiser son contenu.
- 2. Double-cliquez sur l'utilisateur que vous souhaitez supprimer.
- 3. Dans la section Groupes du volet Détails, sélectionnez le groupe contenant l'utilisateur que vous souhaitez supprimer.
- 4. Cliquez sur le bouton Éditer situé dans le coin supérieur gauche de la section, désélectionnez le groupe, puis cliquez sur le bouton Fermer.
- 5. Cliquez sur Appliquer.

#### **Pour supprimer un utilisateur d'un groupe à partir des détails du groupe :**

- 1. Dans l'arborescence des utilisateurs ou la liste des résultats de recherche, cliquez sur la flèche de développement du groupe contenant l'utilisateur que vous souhaitez supprimer.
- 2. Dans la section Membres du volet Détails, sélectionnez l'utilisateur que vous souhaitez supprimer du groupe.
- 3. Cliquez sur le bouton Éditer situé dans le coin supérieur gauche de la section, désélectionnez l'utilisateur, puis cliquez sur le bouton Fermer.
- 4. Cliquez sur Appliquer.

### <span id="page-64-0"></span>**Suppression de l'assignation de groupes à d'autres groupes**

Si vous supprimez l'assignation d'un groupe à un autre groupe et qu'il n'est membre d'aucun autre groupe, il est alors déplacé dans le groupe Non assigné. À partir de ce groupe Non assigné, il est possible de réassigner un groupe à un autre ou au groupe de premier niveau (Utilisateurs). Pour plus d'informations, reportez-vous à la section [« Comprendre le fonctionnement du groupe Non](#page-68-0)  [assigné », à la page 69](#page-68-0).

#### **Pour supprimer l'assignation d'un groupe à un autre groupe à l'aide d'une commande de menu :**

1. Dans l'arborescence des utilisateurs ou la liste des résultats de recherche, cliquez sur la flèche de développement du groupe contenant le groupe que vous souhaitez supprimer afin de visualiser son contenu.

2. Sélectionnez le groupe que vous souhaitez ôter du groupe.

Maintenez la touche Ctrl (Windows) ou Commande (Macintosh) enfoncée et cliquez sur plusieurs groupes pour les sélectionner. Vous pouvez également maintenir la touche Maj enfoncée et cliquer sur des groupes contigus pour les sélectionner.

3. Cliquez sur le bouton de menu du volet et sélectionnez Supprimer du groupe.

#### **Pour supprimer l'assignation d'un groupe à un groupe à partir des détails du groupe :**

- 1. Dans l'arborescence des utilisateurs ou la liste des résultats de recherche, double-cliquez sur le groupe que vous souhaitez supprimer.
- 2. Dans la section Groupes du volet Détails, sélectionnez le groupe contenant le groupe que vous souhaitez supprimer.
- 3. Cliquez sur le bouton Éditer situé dans le coin supérieur gauche de la section, désélectionnez le groupe, puis cliquez sur le bouton Fermer.
- 4. Cliquez sur Appliquer.

#### **Pour supprimer l'assignation d'un groupe à un groupe à partir des détails du groupe parent :**

- 1. Dans l'arborescence des utilisateurs ou la liste des résultats de recherche, double-cliquez sur le groupe contenant le groupe que vous souhaitez supprimer.
- 2. Dans la section Membres du volet Détails, sélectionnez le groupe que vous souhaitez supprimer du groupe.
- 3. Cliquez sur le bouton Éditer situé dans le coin supérieur gauche de la section, désélectionnez le groupe, puis cliquez sur le bouton Fermer.
- 4. Cliquez sur Appliquer.

## <span id="page-65-0"></span>**Ajout ou suppression des assignations d'un groupe à l'aide d'une fenêtre de sélection**

Le volet Détails de l'affichage Utilisateurs inclut un bouton Éditer dans les sections Membres et Groupes. Cliquez sur ce bouton Éditer pour ouvrir une fenêtre dans laquelle vous pouvez sélectionner ou désélectionner des utilisateurs ou des groupes.

#### **Pour ajouter un utilisateur ou un groupe à un groupe (section Membres) :**

- 1. À partir du sélecteur d'affichage, activez l'affichage Utilisateurs.
- 2. Dans l'arborescence des utilisateurs, double-cliquez sur le groupe auquel vous souhaitez ajouter des membres.
- 3. Dans la section Membres du volet Détails, cliquez sur le bouton Éditer.

La fenêtre Ajouter ou supprimer des utilisateurs ou des groupes s'ouvre.

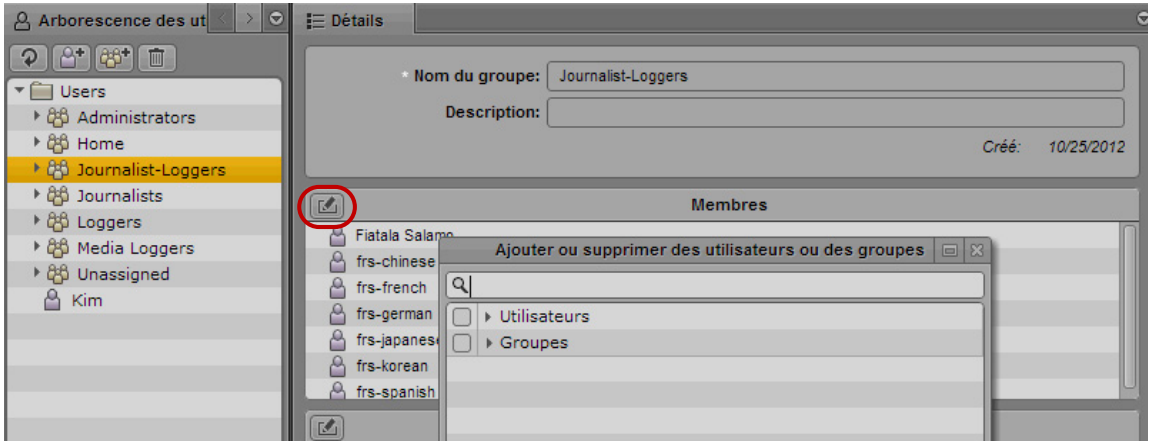

- 4. Dans la fenêtre Ajouter ou supprimer des utilisateurs ou des groupes, sélectionnez les utilisateurs ou le groupe que vous souhaitez ajouter au groupe en effectuant l'une des opérations suivantes :
	- t Ouvrez le dossier Utilisateurs ou Groupes si nécessaire, puis sélectionnez la case de l'utilisateur ou du groupe à ajouter.

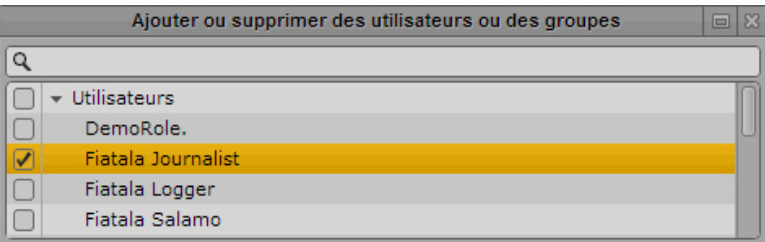

- $\triangleright$  Dans la barre de recherche, saisissez le nom de l'utilisateur ou du groupe à ajouter. À chaque nouvelle lettre, la liste d'utilisateurs et de groupes se réduit et n'affiche que les noms contenant les lettres déjà saisies. Il peut être nécessaire d'ouvrir le dossier Utilisateurs ou Groupes pour visualiser les résultats de la recherche. Cochez ensuite la case de l'utilisateur ou du groupe à ajouter.
- 5. Cliquez sur le bouton de fermeture de la fenêtre Ajouter ou supprimer des utilisateurs ou des groupes.

L'utilisateur ou le groupe est ajouté à la liste Membres.

6. Cliquez sur Appliquer pour enregistrer les modifications, ou sur Rétablir pour les annuler.

#### **Pour supprimer des utilisateurs ou des groupes d'un groupe parent (section Membres) :**

- 1. À partir du sélecteur d'affichage, activez l'affichage Utilisateurs.
- 2. Dans l'arborescence des utilisateurs, double-cliquez sur le groupe à partir duquel vous souhaitez supprimer des membres.

3. Dans la section Membres du volet Détails, cliquez sur le bouton Éditer.

La fenêtre Ajouter ou supprimer des utilisateurs ou des groupes s'ouvre.

- 4. Sélectionnez les utilisateurs ou les groupes que vous souhaitez supprimer du groupe en effectuant l'une des opérations suivantes :
	- t Ouvrez le dossier Utilisateurs ou Groupes si nécessaire, puis désélectionnez la case de l'utilisateur ou du groupe à supprimer.
	- $\triangleright$  Dans la barre de recherche, saisissez le nom de l'utilisateur ou du groupe à supprimer. À chaque nouvelle lettre, la liste d'utilisateurs et de groupes se réduit et n'affiche que les noms contenant les lettres déjà saisies. Il peut être nécessaire d'ouvrir le dossier Utilisateurs ou Groupes pour visualiser les résultats de la recherche. Désélectionnez ensuite la case de l'utilisateur ou du groupe à supprimer.
- 5. Cliquez sur le bouton de fermeture de la fenêtre Ajouter ou supprimer des utilisateurs ou des groupes.

L'utilisateur ou le groupe est supprimé de la liste Membres.

6. Cliquez sur Appliquer pour enregistrer les modifications, ou sur Rétablir pour les annuler.

#### **Pour ajouter un utilisateur ou un groupe à un groupe parent (section Groupes) :**

- 1. À partir du sélecteur d'affichage, activez l'affichage Utilisateurs.
- 2. Dans l'arborescence des utilisateurs, double-cliquez sur l'utilisateur ou le groupe à ajouter à un groupe parent.

Le volet Détails affiche les informations de l'utilisateur ou du groupe.

3. Dans la section Groupes du volet Détails, cliquez sur le bouton Éditer.

La fenêtre Ajouter ou supprimer des groupes s'ouvre.

- 4. Sélectionnez le groupe parent auquel vous souhaitez ajouter l'utilisateur ou le groupe en effectuant l'une des opérations suivantes :
	- t Ouvrez le dossier Groupes si nécessaire, puis sélectionnez la case du groupe auquel vous souhaitez ajouter l'utilisateur ou le groupe.
	- $\triangleright$  Dans la barre de recherche, saisissez le nom du groupe auquel vous souhaitez ajouter l'utilisateur ou le groupe. À chaque nouvelle lettre, la liste de groupes se réduit et n'affiche que les noms contenant les lettres déjà saisies. Il peut être nécessaire d'ouvrir le dossier Groupes pour visualiser les résultats de la recherche. Désélectionnez ensuite la case du groupe auquel vous souhaitez ajouter l'utilisateur ou le groupe.
- 5. Cliquez sur le bouton de fermeture de la fenêtre Ajouter ou supprimer des groupes.

L'utilisateur ou le groupe est ajouté à la liste Groupes.

6. Cliquez sur Appliquer pour enregistrer les modifications, ou sur Rétablir pour les annuler.

#### **Pour supprimer un utilisateur ou un groupe d'un groupe parent (section Groupes) :**

- 1. À partir du sélecteur d'affichage, activez l'affichage Utilisateurs.
- 2. Dans l'arborescence des utilisateurs, double-cliquez sur l'utilisateur ou le groupe à supprimer d'un groupe parent.

Le volet Détails affiche les informations de l'utilisateur ou du groupe.

3. Dans la section Groupes du volet Détails, cliquez sur le bouton Éditer.

La fenêtre Ajouter ou supprimer des groupes s'ouvre.

- 4. Sélectionnez le groupe parent contenant l'utilisateur ou le groupe à supprimer en effectuant l'une des opérations suivantes :
	- t Ouvrez le dossier Groupes si nécessaire, puis désélectionnez la case du groupe contenant l'utilisateur ou le groupe à supprimer.
	- $\blacktriangleright$  Dans la barre de recherche, saisissez le nom du groupe contenant l'utilisateur ou le groupe à supprimer. À chaque nouvelle lettre, la liste de groupes se réduit et n'affiche que les noms contenant les lettres déjà saisies. Il peut être nécessaire d'ouvrir le dossier Groupes pour visualiser les résultats de la recherche. Désélectionnez ensuite la case du groupe contenant l'utilisateur ou le groupe à supprimer.
- 5. Cliquez sur le bouton de fermeture de la fenêtre Ajouter ou supprimer des groupes.

Le groupe est supprimé de la liste Groupes.

6. Cliquez sur Appliquer pour enregistrer les modifications, ou sur Rétablir pour les annuler.

## <span id="page-68-0"></span>**Comprendre le fonctionnement du groupe Non assigné**

Un groupe nommé Non assigné est inclus par défaut en tant que membre du groupe de premier niveau (Utilisateurs). Il recueille les utilisateurs et groupes qui ne sont plus assignés à aucun groupe.

Le groupe Non assigné est un groupe système, il est donc impossible de le renommer, de le déplacer, de le supprimer ou de le désigner en tant que membre d'un autre groupe. De même, vous ne pouvez pas ajouter ou supprimer manuellement des utilisateurs ou des groupes appartenant à ce groupe. Il est en revanche possible de réassigner les utilisateurs ou les groupes en suivant la procédure d'assignation standard. Pour plus d'informations, reportez-vous aux sections [« Création d'un utilisateur ou](#page-59-0)  [modification des détails d'un utilisateur », à la page 60](#page-59-0) et [« Création d'un groupe ou modification](#page-61-0)  [des détails d'un groupe », à la page 62.](#page-61-0) Dès que des utilisateurs ou des groupes sont réassignés, ils disparaissent du groupe Non assigné.

Si un groupe est déplacé dans le groupe Non assigné, ses membres le sont également. Les membres de ce groupe peuvent être membres d'autres groupes. En d'autres termes, seul le groupe est non assigné.

## <span id="page-69-0"></span>**Suppression d'utilisateurs et de groupes**

Lorsque vous supprimez un utilisateur ou un groupe, il est définitivement supprimé de tous les groupes dont il est membre. Si vous supprimez un utilisateur importé, vous pouvez le réimporter à l'occasion de la prochaine opération de synchronisation d'importation.

Si vous supprimez un groupe, ses membres ne sont pas supprimés. Les membres qui appartiennent à d'autres groupes restent membres de ces groupes. Les membres qui n'appartiennent à aucun autre groupe sont déplacés dans le groupe Non assigné.

Si vous supprimez un groupe qui contient un ou plusieurs sous-groupes, ces derniers ne sont pas supprimés de l'arborescence des utilisateurs. Ils peuvent en effet être membres d'un autre groupe. S'ils ne dépendent d'aucun autre groupe, ils sont alors déplacés dans le groupe Non assigné.

Les utilisateurs importés à partir d'un domaine Windows qui sont supprimés de ce même domaine ne le sont pas automatiquement de la base de données d'utilisateurs d'Interplay Central. Ils ne le sont pas non plus si vous effectuez une nouvelle importation. Vous devez désactiver ou supprimer les comptes manuellement.

#### **Pour supprimer un utilisateur :**

1. Sélectionnez un utilisateur dans l'arborescence des utilisateurs ou les résultats de recherche.

Maintenez la touche Ctrl (Windows) ou Commande (Macintosh) enfoncée et cliquez sur plusieurs utilisateurs pour les sélectionner. Vous pouvez également maintenir la touche Maj enfoncée et cliquer sur des utilisateurs contigus pour les sélectionner.

- 2. Effectuez l'une des opérations suivantes :
	- $\blacktriangleright$  Cliquez sur le bouton Supprimer.
	- $\blacktriangleright$  Effectuez un clic droit, puis sélectionnez Supprimer.
	- $\blacktriangleright$  Cliquez sur le bouton de menu du volet, puis sélectionnez Supprimer.

n *Si un utilisateur est sélectionné dans l'arborescence des utilisateurs alors qu'un autre est affiché dans le volet Détails, l'utilisateur sélectionné dans l'arborescence sera supprimé.*

#### **Pour supprimer un groupe :**

1. Sélectionnez un groupe dans l'arborescence des utilisateurs ou les résultats de recherche.

Maintenez la touche Ctrl (Windows) ou Commande (Macintosh) enfoncée et cliquez sur plusieurs groupes pour les sélectionner. Vous pouvez également maintenir la touche Maj enfoncée et cliquer sur des groupes contigus pour les sélectionner.

- 2. Effectuez l'une des opérations suivantes :
	- $\blacktriangleright$  Cliquez sur le bouton Supprimer.
	- **the Effectuez un clic droit, puis sélectionnez Supprimer.**
	- $\blacktriangleright$  Cliquez sur le bouton de menu du volet, puis sélectionnez Supprimer.

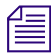

n *Si un groupe est sélectionné dans l'arborescence des utilisateurs alors qu'un autre est affiché dans le volet Détails, le groupe sélectionné dans l'arborescence sera supprimé.*

### <span id="page-70-1"></span>**Modification de mots de passe**

#### **Pour modifier le mot de passe d'un utilisateur :**

- 1. Dans l'arborescence des utilisateurs ou les résultats de recherche, double-cliquez sur l'utilisateur dont vous souhaitez modifier le mot de passe.
- 2. Dans le volet Détails, cliquez sur Modifier le mot de passe.
- 3. Dans la boîte de dialogue Modifier le mot de passe, saisissez une première fois le nouveau mot de passe, puis une seconde fois dans le champ Confirmez le mot de passe.

Notez les restrictions suivantes :

- Les mots de passe sont sensibles à la casse.
- Les mots de passe doivent comporter au moins 1 caractère.
- Les mots de passe peuvent comporter au maximum 255 caractères.
- Les mots de passe ne peuvent pas contenir uniquement des espaces.
- 4. Cliquez sur OK.

## <span id="page-70-0"></span>**Création, suppression et assignation de rôles**

L'affichage Utilisateurs comprend un volet appelé Rôles.

Dans Interplay Central, un *rôle* est un ensemble de fonctionnalités, privilèges et affichages assigné à un utilisateur par un administrateur. Un administrateur peut créer des rôles Interplay Central basés sur les différentes fonctions des utilisateurs au sein de leur entreprise. Les sections suivantes décrivent les méthodes de gestion des rôles :

- [« Rôles par défaut », à la page 72](#page-71-0)
- [« Gestion des licences de client Interplay Central », à la page 72](#page-71-1)
- [« Création et suppression de rôles », à la page 78](#page-77-0)
- [« Assignation de rôles », à la page 79](#page-78-0)

## <span id="page-71-0"></span>**Rôles par défaut**

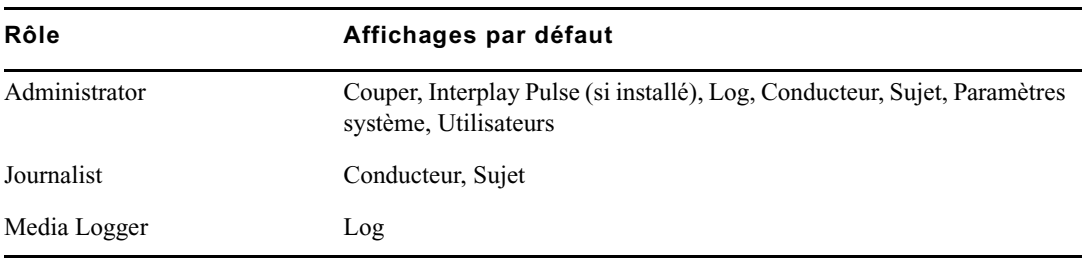

Interplay Central propose les rôles par défaut suivants.

La procédure d'installation et de configuration d'Interplay Pulse ajoute des rôles supplémentaires. Pour plus d'informations, reportez-vous au *Guide d'installation et de configuration Avid Interplay Pulse*.

Un administrateur peut modifier les affichages assignés à un rôle. Reportez-vous à la section [« Création et suppression de rôles », à la page 78.](#page-77-0)

## <span id="page-71-1"></span>**Gestion des licences de client Interplay Central**

Afin de pouvoir utiliser Interplay Central version 1.5, un utilisateur doit disposer de l'une des licences suivantes.

- Licence basique : Permet de se connecter à un seul type de système, iNEWS ou Interplay Production. L'accès est limité à des volets spécifiques.
- Licence avancée : Permet de se connecter aux deux types de système, iNEWS et Interplay Production, avec accès à l'ensemble des volets.
- 

n *Dans les versions précédentes d'Interplay Central, la méthode d'assignation des licences était différente. Si vous avez effectué une mise à niveau vers Interplay Central version 1.5 ou ultérieure, vous devez réassigner les licences en fonction des rôles.*

Une station de travail cliente peut utiliser une seule licence pour exploiter simultanément les clients Interplay Central et Interplay Production. Un utilisateur peut par exemple lancer à la fois Interplay Central et Interplay Access avec une même licence Interplay Central. Pour plus d'informations, reportez-vous au *Guide de configuration Avid Interplay Engine et Avid Interplay Archive Engine*.

n *Pour ouvrir des applications simultanément avec une même licence, la station de travail cliente doit être connectée au réseau local du serveur Interplay Central. La station de travail cliente doit posséder une entrée DNS valide et le serveur ICS doit être configuré pour résoudre son nom de machine.*
#### **Installation**

Les licences sont installées sur un serveur iNEWS, un serveur Interplay Production ou les deux. Aucune licence n'est installée sur le serveur Interplay Common Services. Les types de licence pour Interplay Production sont J (licence basique Interplay Production) et G (licence avancée).

Reportez-vous au *Guide d'installation et de configuration Avid Interplay Common Services* pour plus d'informations sur l'installation des licences.

#### **Volets et fonctionnalités disponibles dans l'application Web Interplay Central**

Les tableaux suivants récapitulent les volets et fonctionnalités disponibles pour chaque licence de l'application Web Interplay Central.

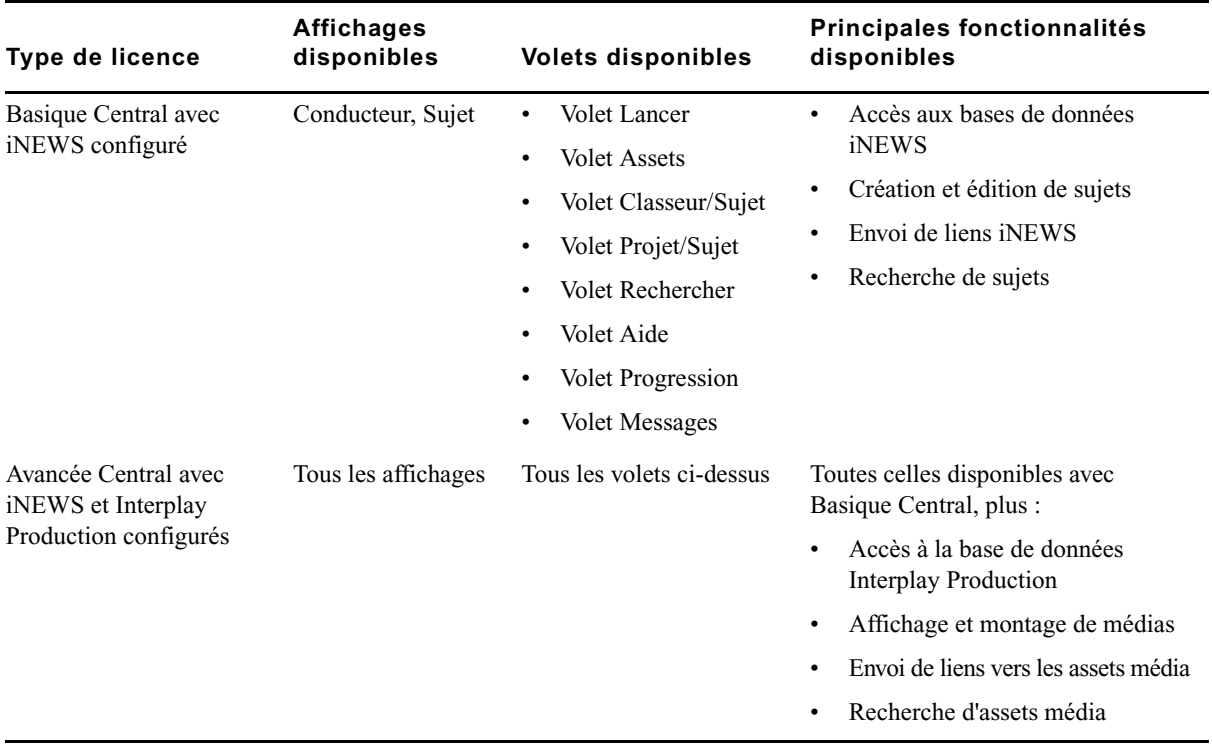

#### **Licences application Web Interplay Central avec iNEWS**

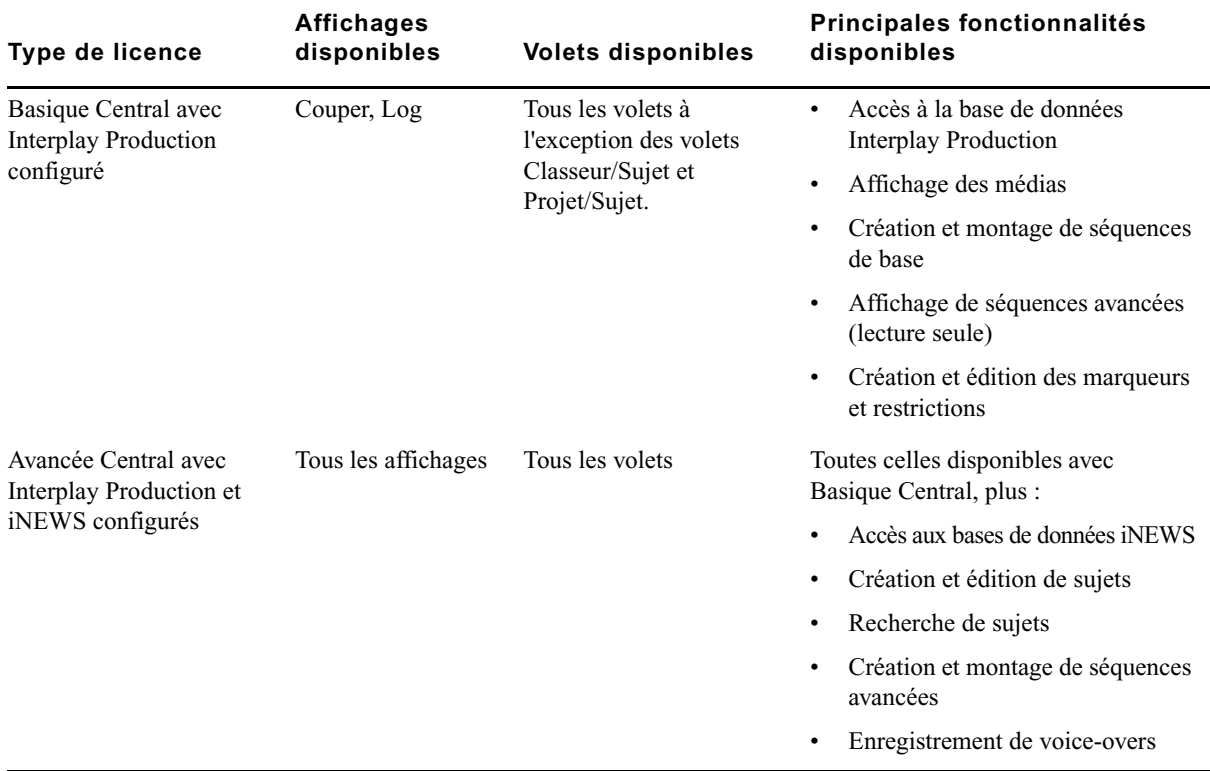

#### **Licences application Web Interplay Central pour Interplay Production**

Si Interplay Pulse est installé et configuré, des volets et fonctionnalités supplémentaires sont disponibles. Pour plus d'informations, reportez-vous au *Guide de l'utilisateur Interplay Pulse.*

#### **Fonctionnalités disponibles avec les applications mobiles iOS Interplay Central**

Les tableaux suivants récapitulent les fonctionnalités disponibles pour chaque type de licence d'application mobile iOS : Interplay Central pour iPad et Interplay Central pour iPhone

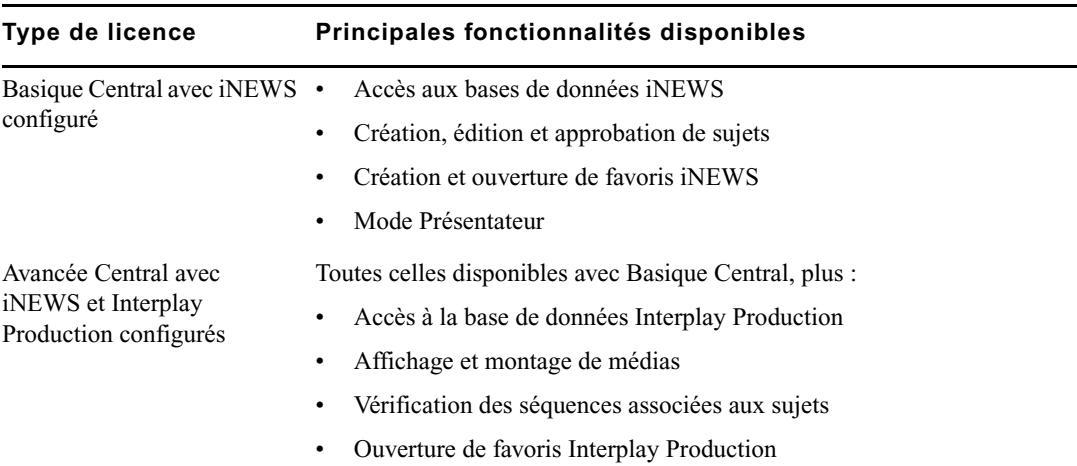

#### **Licences pour applications mobiles iOS et iNEWS**

#### **Licences pour Interplay Production et applications mobiles iOS**

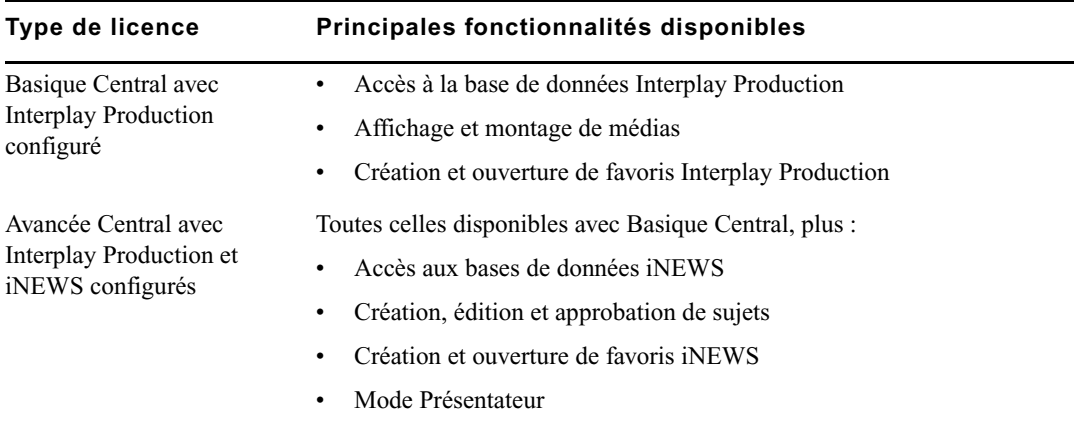

#### **Assignation des licences**

Après avoir installé des licences, un administrateur Interplay Central doit les assigner à un rôle. Les deux types de licence sont affichés dans le volet Détails de l'affichage Utilisateurs :

- Licence avancée
- Licence basique. Avec une licence basique, un menu déroulant permet de choisir entre Interplay Production et iNEWS.

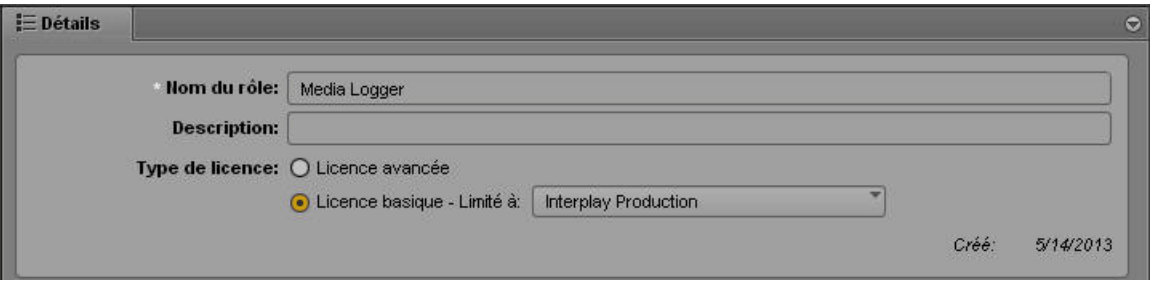

Un administrateur peut assigner plusieurs rôles à un même utilisateur. Les assignations multirôle peuvent simplifier la gestion des licences en permettant à l'utilisateur de choisir entre une licence basique ou avancée, en fonction de la tâche à accomplir et des licences disponibles.

L'illustration suivante montre un exemple d'assignation multirôle. Par défaut, le rôle Journalist est associé à une licence avancée et le rôle Media Logger à une licence basique. Un administrateur peut assigner à la fois les rôles Journalist et Media Logger à un utilisateur, comme le montre l'illustration suivante.

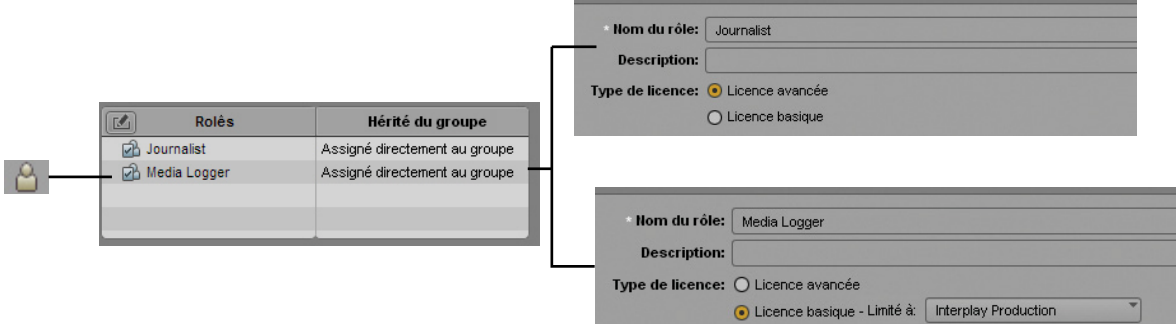

La licence empruntée par l'utilisateur est déterminée par le rôle qu'il sélectionne après s'être connecté. Cette sélection dépend de l'application Interplay Central utilisée :

- Dans l'application Web Interplay Central, l'utilisateur sélectionne un rôle différent en choisissant un affichage qui lui est assigné à partir du sélecteur d'affichage.
- Dans l'application iOS Interplay Central, l'utilisateur sélectionne un rôle différent en le choisissant dans le sélecteur de rôle.

L'illustration suivante montre le sélecteur d'affichage de l'application Web Interplay Central. Deux rôles sont disponibles dans le sélecteur, Journalist et Media Logger, des affichages différents étant assignés à chacun d'eux.

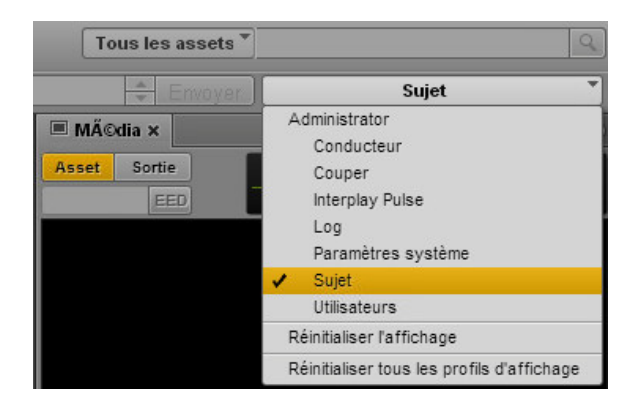

Si l'utilisateur sélectionne l'affichage Sujet, il travaille sous le rôle Journalist et utilise donc une licence avancée. S'il passe sur l'affichage Log, il travaille sous le rôle Media Logger et emprunte alors une licence basique.

Vous ne pouvez ouvrir que les volets qui sont disponibles pour la licence que vous utilisez actuellement. Si un volet non disponible est ouvert, par exemple à la suite de l'exécution de la commande Réinitialiser l'affichage, le message suivant s'affiche au centre du volet : Le volet *nom\_volet* n'est pas disponible avec votre licence.

Un administrateur peut assigner un même affichage à des rôles utilisant des licences différentes. Certains volets peuvent également être indisponibles lorsque vous passez d'un type de licence à un autre.

Cela peut aussi se produire si vous recevez un lien Interplay Production via le système de messagerie d'Interplay Central et ne disposez pas d'une licence permettant d'accéder à la base de données Interplay Production. Le message suivant s'affiche alors : Vous ne disposez pas des autorisations nécessaires pour afficher cet asset.

### **Création et suppression de rôles**

Les trois rôles par défaut sont Administrator, Media Logger et Journalist. Vous pouvez créer des rôles supplémentaires et leur donner le nom de votre choix. Il est impossible de renommer ou de supprimer le rôle Administrator.

n *Dans les versions 1.2.x et précédentes d'Interplay Central, les noms des rôles étaient sensibles à la casse. De ce fait, les rôles Journalist et JOURNALIST étaient considérés comme des rôles distincts. Dans Interplay Central version 1.3, les noms de rôles ne sont plus sensibles à la casse et aucun doublon n'est accepté. Si vous avez mis à niveau une ancienne version d'Interplay Central vers la version 1.3, tous les noms de rôles en doublon ont été modifiés, par exemple, JOURNALIST DUPLICATE\_d8abb. Vous pouvez renommer ce rôle pour choisir un nom plus significatif.*

#### **Pour créer un rôle :**

- 1. À partir du sélecteur d'affichage, activez l'affichage Utilisateurs.
- 2. Cliquez sur le volet Rôles.
- 3. Effectuez l'une des opérations suivantes :
	- ight Cliquez sur le bouton de menu du volet, puis sélectionnez Créer un rôle.
	- $\blacktriangleright$  Cliquez sur le bouton Nouveau rôle.
- 4. Dans le volet Détails, saisissez le nom du rôle.

Ce champ est obligatoire.

- 5. (Facultatif) Saisissez une description du nouveau rôle.
- 6. Sélectionnez l'une des licences suivantes pour le rôle :
	- **Avancée**
	- Basique

Pour plus d'informations sur les types de licence, reportez-vous à la section [« Gestion des](#page-71-0)  [licences de client Interplay Central », à la page 72.](#page-71-0)

7. Dans la section Affichages, cliquez sur le bouton Éditer.

La fenêtre Ajouter ou supprimer des affichages s'ouvre.

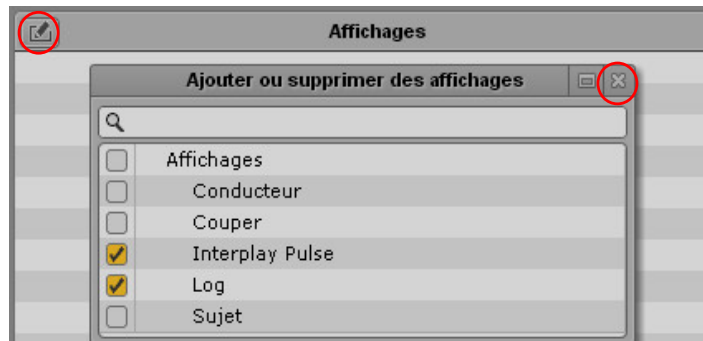

- 8. Sélectionnez la case du ou des affichages à assigner au rôle.
- 9. Cliquez sur le bouton de fermeture de la fenêtre Ajouter ou supprimer des affichages. L'affichage est ajouté à la liste Affichages.
- 10. Cliquez sur Enregistrer.

Le rôle est ajouté à la liste du volet Rôles.

#### **Pour supprimer un rôle :**

- 1. À partir du sélecteur d'affichage, activez l'affichage Utilisateurs.
- 2. Cliquez sur le volet Rôles.
- 3. Sélectionnez le rôle à supprimer.
- 4. Cliquez sur le bouton de menu du volet, puis sélectionnez Supprimer le rôle. Une fenêtre vous demande de confirmer la suppression du rôle sélectionné.
- 5. Cliquez sur Oui.

Le rôle est supprimé.

### **Assignation de rôles**

L'assignation de rôles peut être réalisée à partir de deux emplacements :

- Le volet Détails des rôles
- Le volet Détails des utilisateurs ou des groupes

Vous pouvez assigner des rôles par glisser-déposer.

#### **Pour assigner un rôle à partir du volet Détails d'un rôle :**

- 1. À partir du sélecteur d'affichage, activez l'affichage Utilisateurs.
- 2. Dans le volet Rôles, double-cliquez sur le rôle que vous souhaitez assigner à un utilisateur ou un groupe.

Les informations du rôle s'affichent dans le volet Détails.

- 3. Cliquez sur le volet Arborescence des utilisateurs.
- 4. Sélectionnez l'utilisateur ou le groupe auquel vous souhaitez assigner le rôle et faites-le glisser jusqu'à la section Utilisateurs et groupes du volet Détails.

Sur l'illustration suivante, le rôle Journalist a été assigné au groupe Journalists.

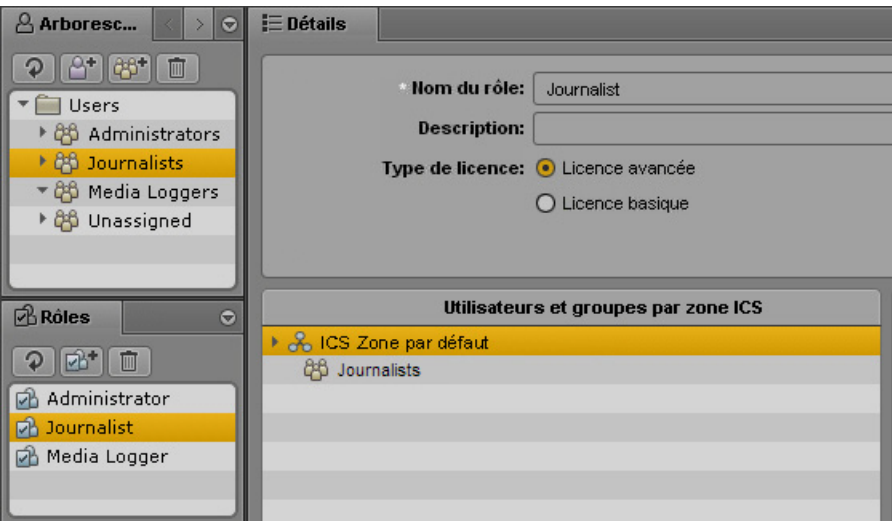

5. Cliquez sur Appliquer pour enregistrer les modifications, ou sur Rétablir pour les annuler.

#### **Pour assigner un rôle à partir du volet Détails d'un utilisateur ou d'un groupe :**

- 1. À partir du sélecteur d'affichage, activez l'affichage Utilisateurs.
- 2. Dans l'arborescence des utilisateurs, double-cliquez sur l'utilisateur ou le groupe auquel vous souhaitez assigner un rôle.

Les informations de l'utilisateur ou du groupe s'affichent dans le volet Détails.

- 3. Cliquez sur l'onglet Rôles.
- 4. Sélectionnez le rôle que vous souhaitez assigner à l'utilisateur ou au groupe et faites-le glisser jusqu'à la section Rôles du volet Détails.

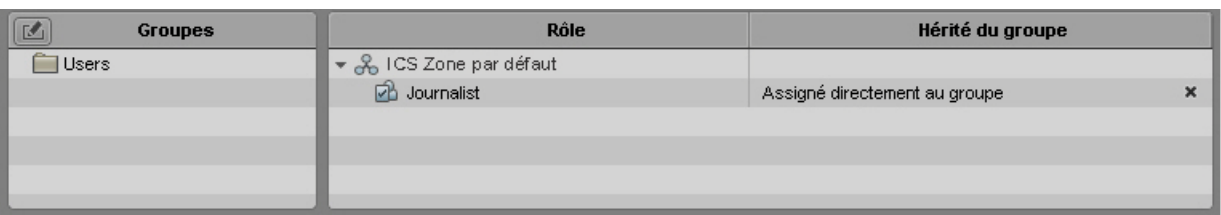

Sur l'illustration suivante, le rôle Journalist a été assigné au groupe Journalists.

5. Cliquez sur Appliquer pour enregistrer les modifications, ou sur Rétablir pour les annuler.

La colonne Hérité du groupe indique si le rôle a été directement assigné (Assigné directement au groupe) ou est hérité d'un groupe parent. Lorsqu'un rôle est hérité, le groupe parent apparaît dans la colonne Hérité du groupe.

# **Affichage d'informations dans le volet Détails**

Double-cliquez sur un utilisateur ou un groupe dans le volet Détails pour sélectionner l'élément correspondant dans le volet Arborescence des utilisateurs et afficher ses informations dans le volet Détails. Sur l'illustration d'exemple suivante, si vous double-cliquez sur Journalist 2, les informations sur cet utilisateur s'affichent dans le volet Détails.

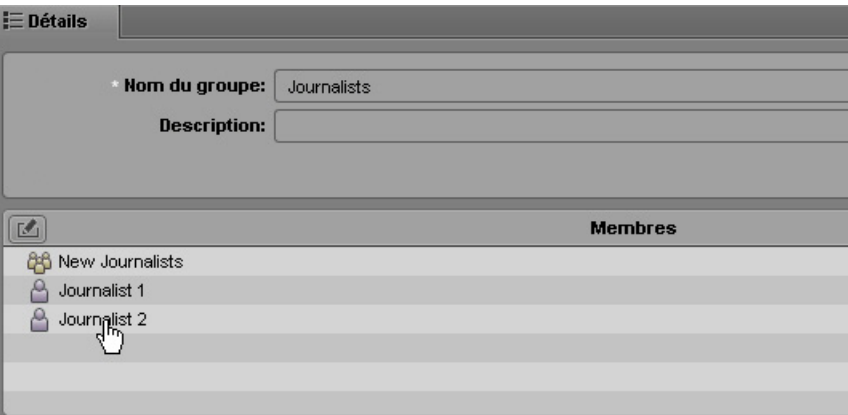

# **Recherche d'utilisateurs ou de groupes**

Si vous souhaitez accéder aux détails d'un utilisateur ou d'un groupe sans connaître leur emplacement dans l'arborescence d'utilisateurs, utilisez le volet Rechercher. Vous pouvez réaliser des tâches à partir des éléments figurant dans les résultats de recherche, comme par exemple ajouter des utilisateurs sélectionnés à un nouveau groupe ou en supprimer.

La procédure recherche les utilisateurs ou groupes dont les initiales correspondent aux caractères saisis (recherche par préfixe). Les recherches ne sont pas sensibles à la casse. Les astérisques ne peuvent pas être utilisés en tant que caractères génériques. Par exemple, les caractères « Da » et « Dav » renverraient le résultat « David », mais une recherche sur « D\*d » échouerait.

#### **Pour rechercher un utilisateur ou un groupe :**

- 1. Dans le volet Rechercher, saisissez un ou plusieurs caractères figurant au début du nom d'un utilisateur ou d'un groupe.
- 2. Cliquez sur l'icône de recherche (loupe) ou appuyez sur Entrée (Windows) ou Retour (Macintosh).

Les utilisateurs et groupes qui correspondent au critère de recherche spécifié apparaissent dans les résultats.

#### **Pour afficher les informations relatives à un utilisateur ou un groupe :**

Double-cliquez sur son nom dans les résultats de recherche.

L'utilisateur ou le groupe est sélectionné dans l'arborescence des utilisateurs et ses informations sont affichées dans le volet Détails.

#### **Pour supprimer des utilisateurs ou des groupes :**

1. Sélectionnez un ou plusieurs utilisateurs ou groupes dans les résultats de recherche.

Maintenez la touche Ctrl (Windows) ou Commande (Macintosh) enfoncée et cliquez sur plusieurs éléments pour les sélectionner. Vous pouvez également maintenir la touche Maj enfoncée et cliquer sur des éléments contigus pour les sélectionner.

- 2. Effectuez l'une des opérations suivantes :
	- $\blacktriangleright$  Cliquez sur le bouton Supprimer.
	- **the Effectuez un clic droit, puis sélectionnez Supprimer.**
	- $\triangleright$  Cliquez sur le bouton de menu du volet, puis sélectionnez Supprimer.

# **Affichage et fermeture des sessions actives**

Un administrateur Interplay peut afficher une liste des utilisateurs actuellement connectés à l'application Web Interplay Central. Si un utilisateur a ouvert plusieurs sessions dans un navigateur, une seule session est répertoriée. Pour trier les sessions, cliquez sur l'en-tête de la colonne à utiliser en tant que critère de tri. L'illustration suivante montre l'exemple de sessions triées en fonction de la colonne Nom de connexion.

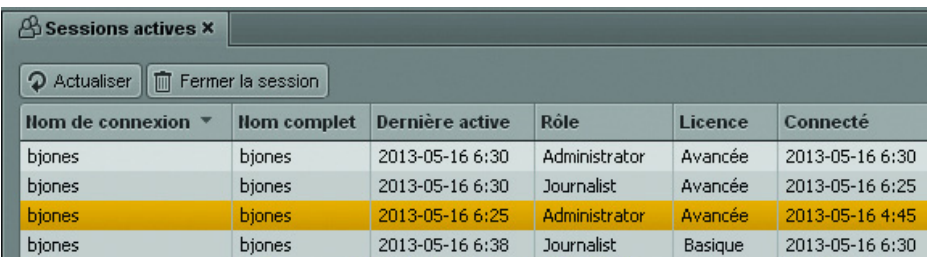

L'administrateur a la possibilité de fermer une ou plusieurs sessions. Si plus d'une session est ouverte dans un navigateur, elles seront toutes fermées.

n *Un utilisateur peut avoir plusieurs rôles qui lui sont assignés, mais un seul est actif à la fois. Pour changer de rôle, il doit sélectionner un affichage assigné à un rôle différent, à l'aide du sélecteur d'affichage. Lorsqu'il change de rôle, l'ancienne session reste active jusqu'à ce qu'elle expire après cinq minutes. De ce fait, plusieurs sessions peuvent apparaître pour un même utilisateur dans la vue Sessions actives.*

#### c **La fermeture d'une session peut entraîner une perte de données si l'utilisateur n'a pas enregistré toutes ses modifications.**

#### **Pour afficher les sessions actives :**

- 1. Ouvrez l'affichage Utilisateurs.
- 2. Cliquez sur le volet Sessions actives. Si le volet n'est pas ouvert, sélectionnez Volets > Sessions actives.
- 3. Cliquez sur le bouton Actualiser pour mettre à jour les informations.

#### **Pour fermer une ou plusieurs sessions :**

- 1. Sélectionnez une ou plusieurs sessions.
- 2. Cliquez sur Fermer la session.

La session est fermée sur le serveur.

Après un bref délai (une minute maximum), le message suivant s'affiche sur les clients sélectionnés : Votre session a été interrompue. Vous allez être redirigé sur l'écran de connexion.

3. L'utilisateur doit alors cliquer sur le bouton Se déconnecter.

# **3 Monitoring du système et résolution des problèmes**

Les sections suivantes fournissent des informations utiles pour le monitoring de l'état de votre système et la résolution des problèmes :

- [Fichiers de log](#page-84-0)
- [Résolution des problèmes d'envoi en diffusion](#page-88-0)
- [Résolution des problèmes de mise à plat](#page-94-0)

# <span id="page-84-0"></span>**Fichiers de log**

#### **Interplay Central Middleware Service**

Les fichiers de log d'Interplay Central Middleware Service sont stockés sur le serveur Interplay Common Services à l'emplacement suivant :

/var/log/avid/avid-interplay-central

Il existe plusieurs groupes de fichiers de log, décrits dans le tableau suivant.

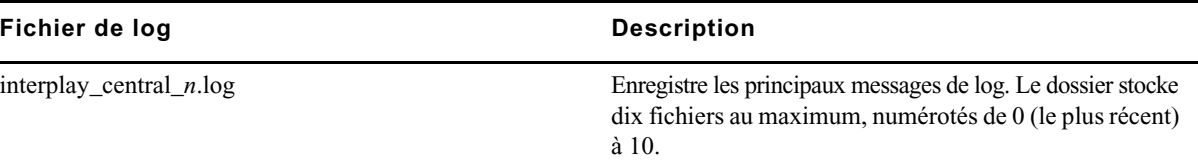

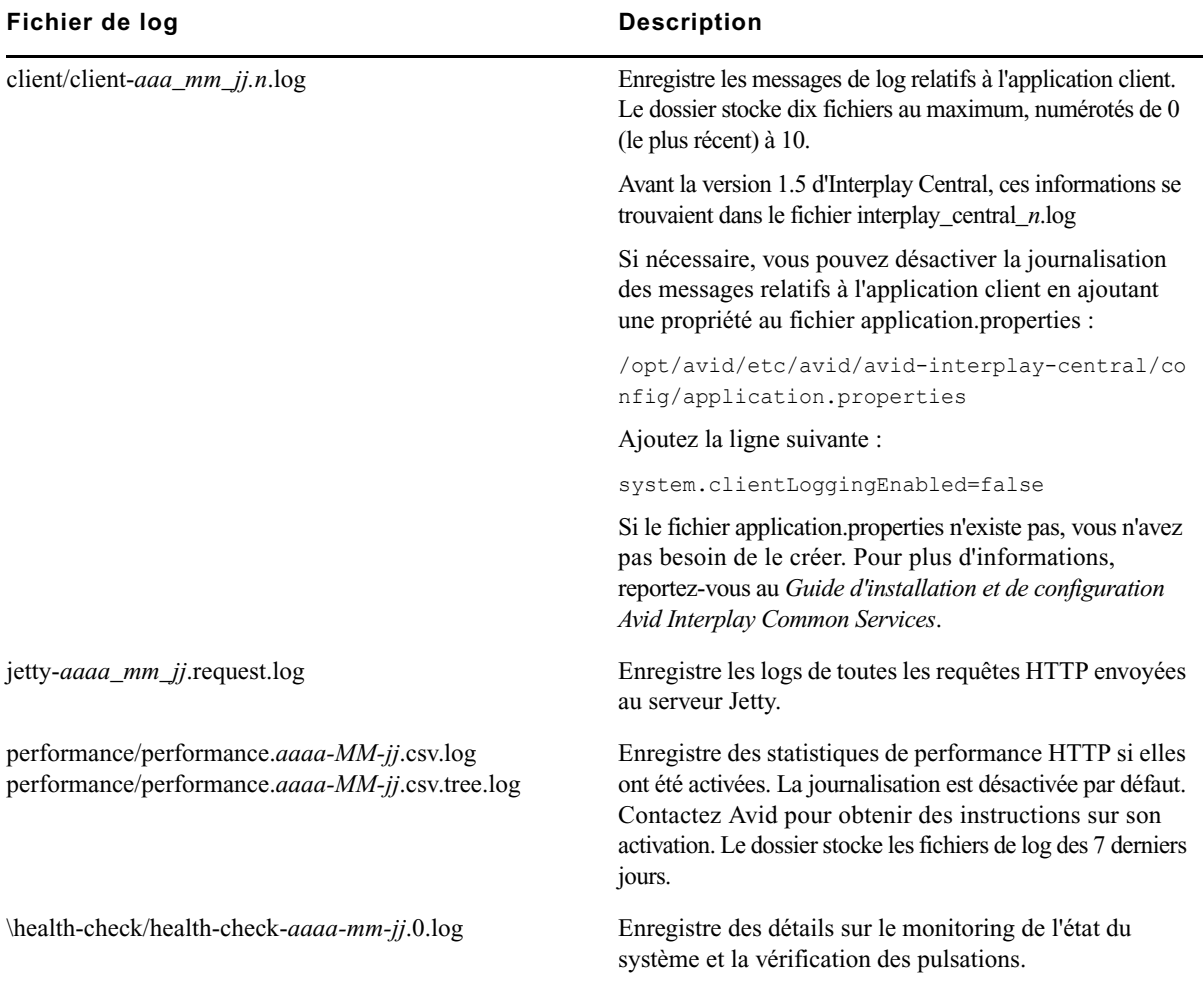

#### **Interplay Central User Management Service**

Les fichiers de log du service Interplay Central User Management sont stockés sur le serveur d'Interplay Common Services (ICS) à l'emplacement suivant :

/var/log/avid/avid-ums

Ces logs sont décrits dans le tableau suivant.

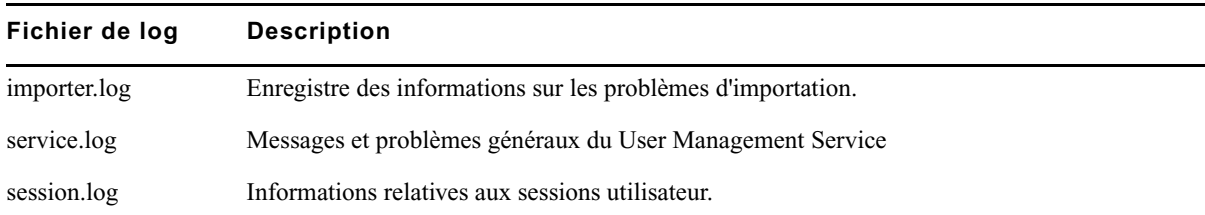

#### **Interplay Central Distribution Service**

Les fichiers de log d'Interplay Central Distribution Service sont stockés sur le serveur sur lequel ce service est installé, à l'emplacement suivant :

C:\ProgramData\Avid\Interplay Central Distribution Service

Ces logs sont décrits dans le tableau suivant.

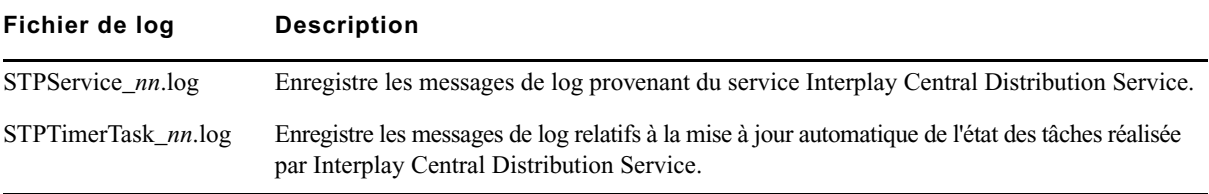

#### **Interplay Common Playback Service**

Les fichiers de log d'Interplay Common Playback Service sont stockés sur le serveur Interplay Common Services à l'emplacement suivant :

#### /var/log/avid

Les logs les plus utiles sont décrits dans le tableau suivant.

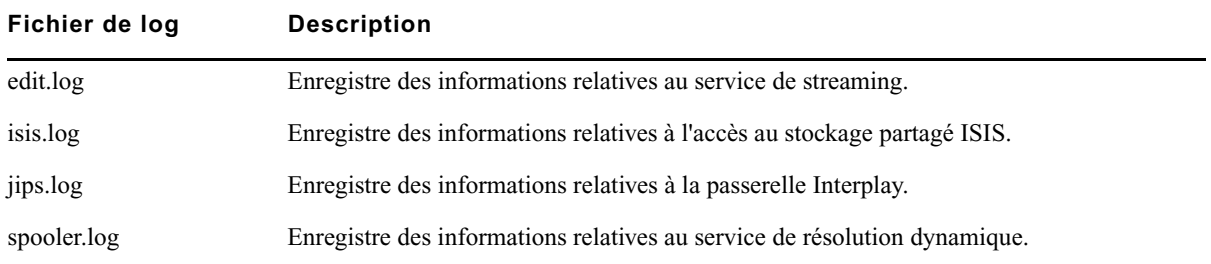

De plus, les fichiers de log du service Avid AAF sont créés dans le sous-dossier suivant :

/var/log/avid/avid-aaf-gen

Des fichiers de log sont créés dans le sous-dossier suivant, pour chaque instance du service :

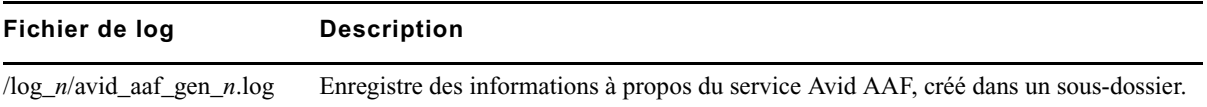

#### **Interplay Central Common Services**

Les fichiers de log des services communs utilisés dans Interplay Central (messagerie et transfert d'e-mails) se trouvent dans le dossier suivant du serveur Interplay Common Services :

/var/log/avid/acs

Ces logs sont décrits dans le tableau suivant.

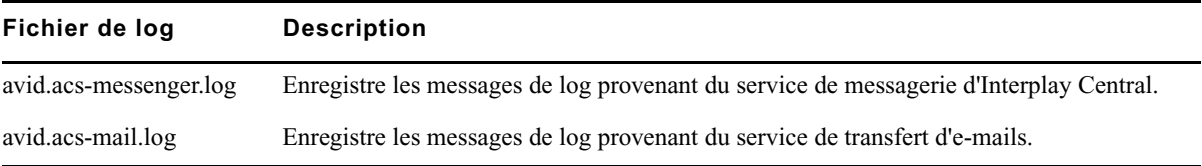

#### **Service ICPS Manager**

Les fichiers de log du service ICPS Manager sont stockés sur le serveur Interplay Common Services à l'emplacement suivant :

/var/log/avid/avid-icps-manager

Ces logs sont décrits dans le tableau suivant.

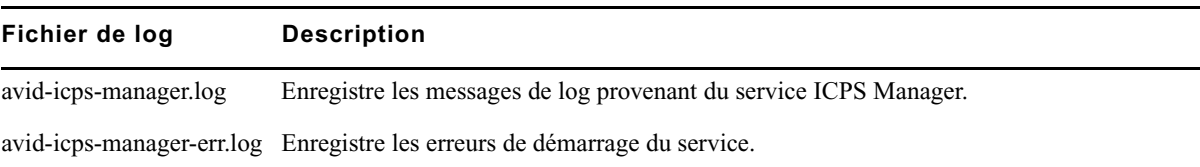

#### **Applications Interplay Central pour iPad et iPhone**

Vous pouvez générer un fichier de log pour l'application Interplay Central pour iPad ou iPhone et l'envoyer au support Avid en accédant aux paramètres d'Avid Central et en activant le paramètre Journalisation.

• Si cette option est activée, Avid Central conserve des logs sur le déroulement des sessions. Vous pouvez les utiliser pour résoudre des problèmes. Le paramètre Niveau de journalisation détermine la quantité d'informations journalisées.

Si vous touchez le bouton Actions, l'option Exporter les logs permet d'envoyer directement les logs à Avid par e-mail.

• Si cette option est désactivée (par défaut), la journalisation et l'option Exporter les logs le sont également.

Si la taille du fichier de log dépasse 15 Mo, il est impossible de l'envoyer directement. Utilisez le partage de fichiers d'iTunes :

- 1. Connectez votre appareil à un Macintosh.
- 2. Ouvrez iTunes et accédez à la fenêtre Appareils > Apps.
- 3. Ouvrez iTunes et accédez à la fenêtre Appareils > Apps.
- 4. Dans la liste des documents Avid Central, sélectionnez le dossier Logs.
- 5. Cliquez sur Enregistrer sous ou faites glisser le dossier sur un emplacement de votre ordinateur.
- 6. Compressez le dossier et envoyez-le à Avid par e-mail en pièce jointe.

# <span id="page-88-0"></span>**Résolution des problèmes d'envoi en diffusion**

Les informations ci-après vous aideront à résoudre les problèmes d'envoi en diffusion. Reportez-vous aux sections suivantes :

- [« Problèmes et messages d'erreur », à la page 90](#page-89-0)
- [« Liste de vérification de la configuration de l'envoi en diffusion Interplay Central », à la](#page-92-0)  [page 93](#page-92-0)
- [« Informations à fournir au support », à la page 94](#page-93-0)

Consultez tout d'abord le tableau des problèmes et messages d'erreur pour trouver une solution possible. Reportez-vous ensuite à la liste de vérification de la configuration. Enfin, si nécessaire, regroupez les informations relatives au problème pour les communiquer au support Avid.

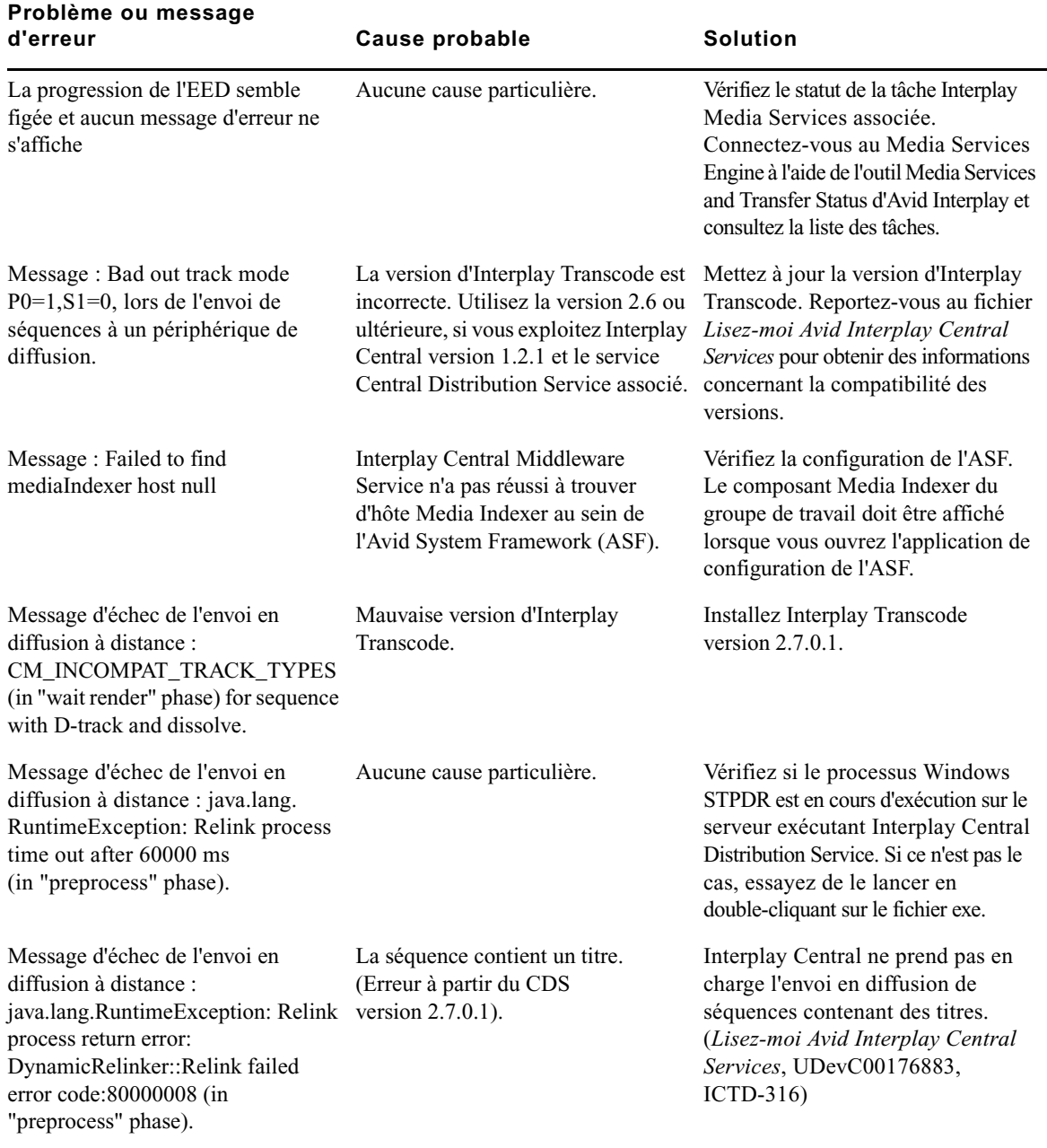

### <span id="page-89-0"></span>**Problèmes et messages d'erreur**

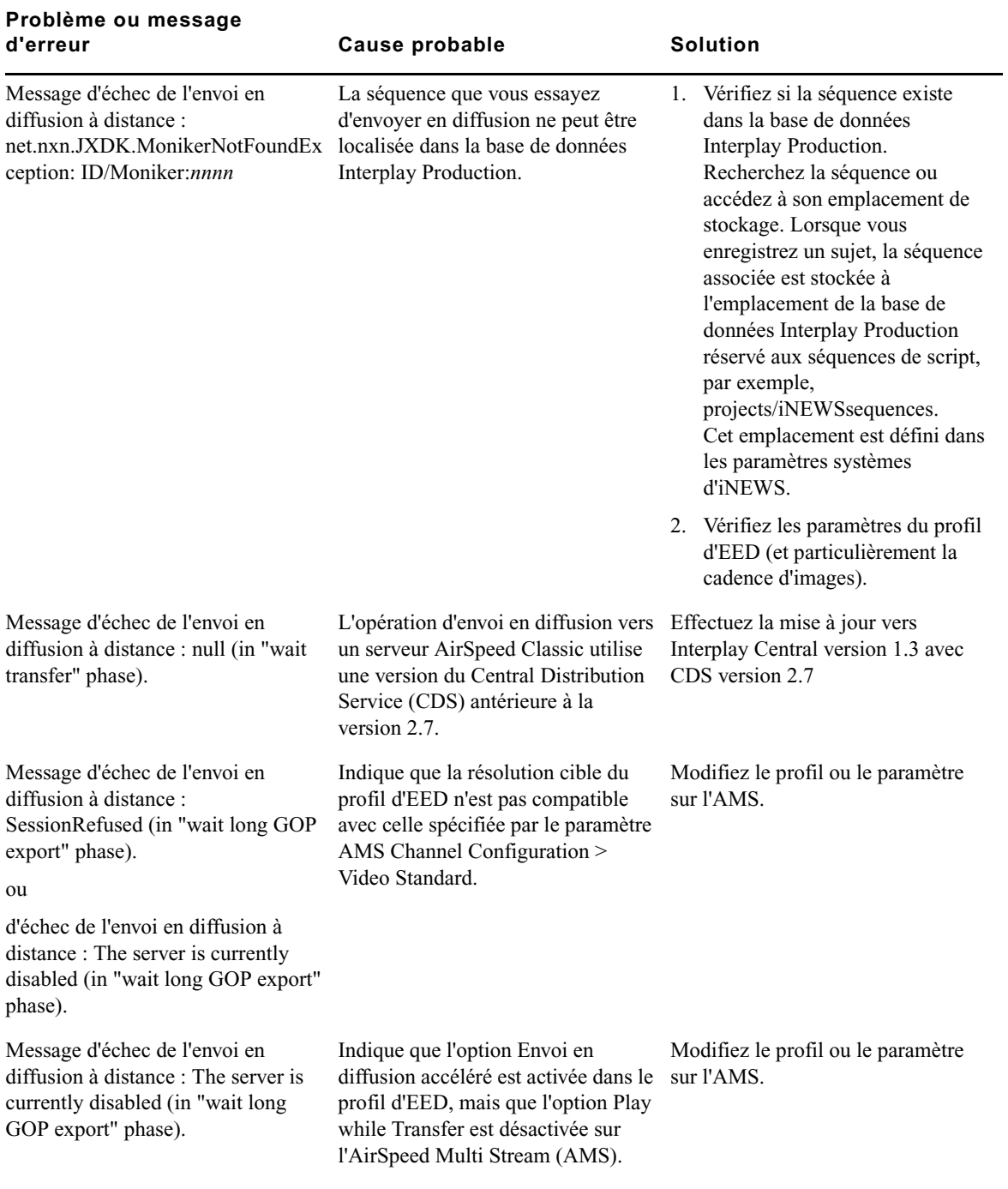

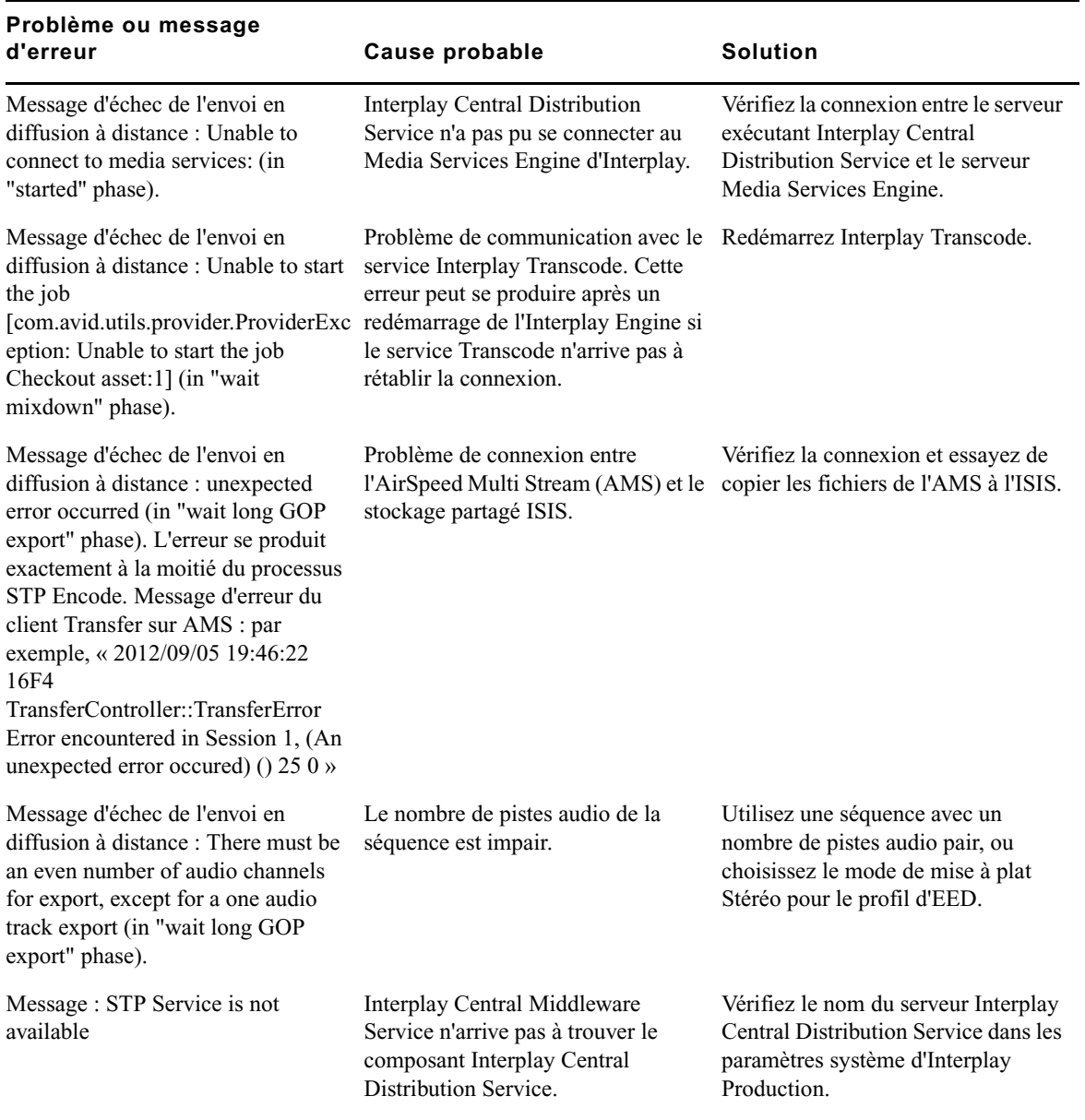

92

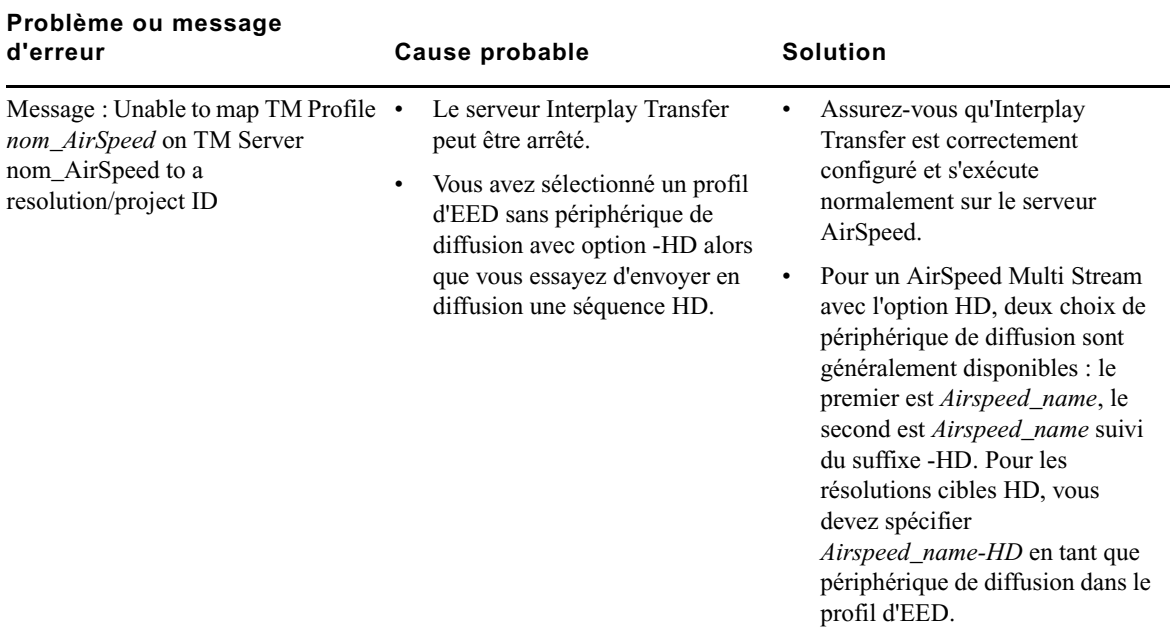

### <span id="page-92-0"></span>**Liste de vérification de la configuration de l'envoi en diffusion Interplay Central**

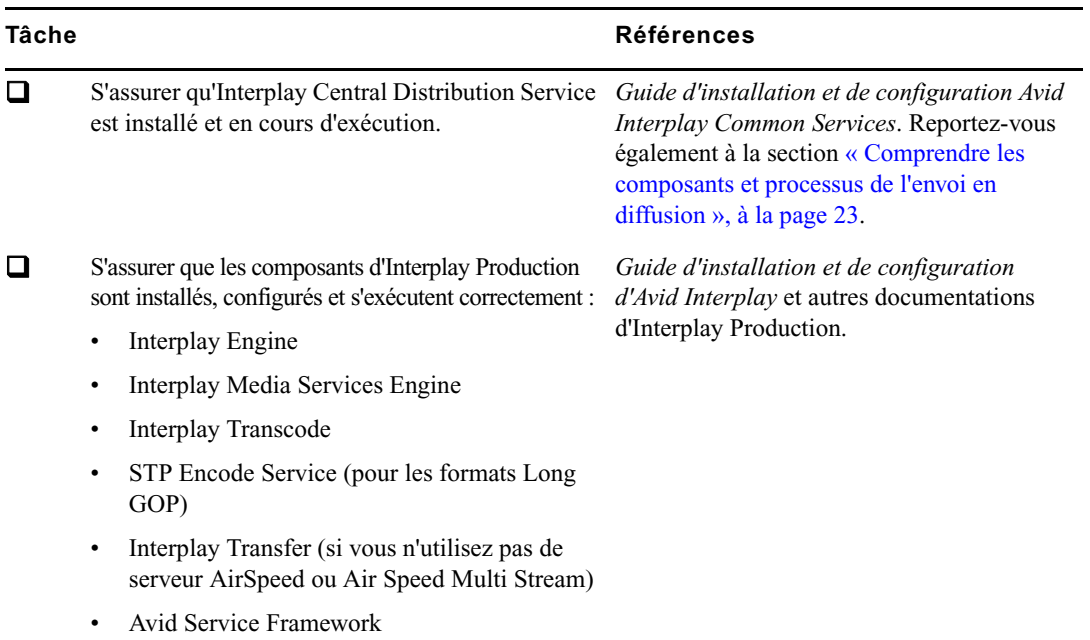

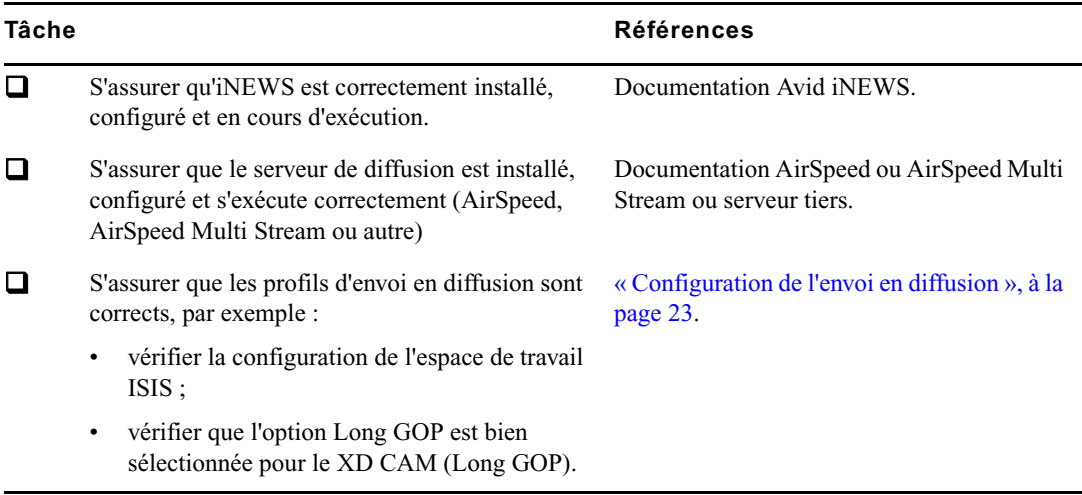

#### <span id="page-93-0"></span>**Informations à fournir au support**

Si vous ne pouvez résoudre le problème, fournissez les informations suivantes au support Avid pour qu'il effectue des recherches approfondies.

**Message d'erreur :** Message affiché dans Interplay Central suite à l'échec de la tâche d'EED. Si aucun message d'erreur ne s'affiche, notez le niveau de progression auquel s'arrête et expire la tâche d'EED.

**Outil de collecte :** Lancez l'outil de collecte (l'un des outils de diagnostic système d'Avid) :

- 1. Redémarrez Interplay Central Distribution Service à partir du gestionnaire de services de Windows. Un nouveau fichier de log nommé STPService\_00.log sera ainsi créé.
- 2. Notez l'heure de votre système.
- 3. Reproduisez le problème.
- 4. Lancez l'outil de collecte et communiquez le rapport généré ainsi que l'heure à laquelle le problème a été reproduit.

**Si l'outil de collecte n'est pas disponible :** Veuillez dans ce cas fournir les informations suivantes :

• Numéros de version des services en cours d'exécution sur le serveur ICS :

Sur le serveur ICS, exécutez ces commandes :

cd /opt/avid/bin/ ./ics\_version

Le résultat sera semblable à l'exemple suivant :

```
[root@mun-kvmicps14 bin]# ./ics_version
UMS Version: 1.5.0.6
IPC Version: 1.5.0.17
ICPS Version: 1.5.0.6407889
ACS Version: 1.5.0.6407889
ICS installer: 1.5
```
- Numéros de version des services Interplay Central Distribution Service (CDS), Media Services Transcode et Media Services STPEncode.
- Fichier de log du service Interplay Central Distribution Service suivant : C:\ProgramData\Avid\Interplay Central Distribution Service\STPService\_00.log
	- Redémarrez Interplay Central Distribution Service à partir du gestionnaire de services de Windows. Un nouveau fichier de log nommé STPService\_00.log sera ainsi créé.
	- Notez l'heure de votre système.
	- Reproduisez le problème.
	- Envoyez le fichier de log STPService 00.log stocké à l'emplacement indiqué ci-dessus, avec l'heure système notée.

# <span id="page-94-0"></span>**Résolution des problèmes de mise à plat**

Reportez-vous au tableau suivant pour résoudre les problèmes de mise à plat des séquences dans Interplay Central.

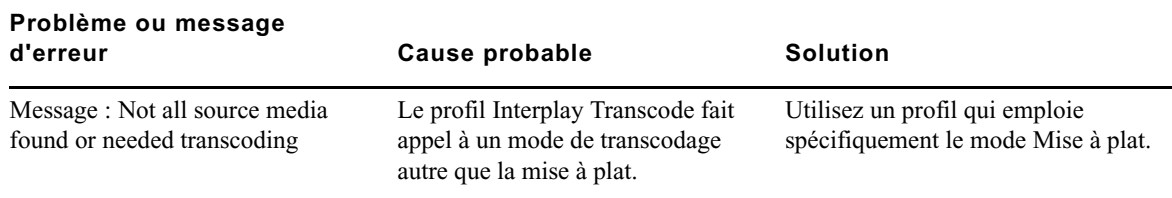

# **A Utilitaires de gestion des utilisateurs**

Les utilitaires de gestion des utilisateurs d'Interplay Central sont des applications qu'un administrateur exécute en tant qu'utilisateur root par une ligne de commande sur le serveur Linux hébergeant le service de gestion des utilisateurs.

#### **Caractères spéciaux**

Faites attention aux caractères spéciaux utilisés dans les chemins d'accès et lors de la réinitialisation du mot de passe administrateur à l'aide de cet utilitaire en ligne de commande. Certains caractères ne sont pas traités correctement.

Si vous avez besoin d'insérer des caractères spéciaux tels que "/ $[$ :; $|=$ , +\*< > ? & ou un espace vide dans un paramètre, saisissez le paramètre entre guillemets simples (') ou doubles ("). Par exemple, pour entrer para\*mètre, saisissez "para\*mètre".

Si vous souhaitez insérer des guillemets dans un paramètre, procédez comme suit :

- Pour insérer un guillemet double entre des guillemets doubles, utilisez une barre oblique inversée en tant que caractère d'échappement. Par exemple, "para\"mètre" donne le résultat para"mètre.
- Pour insérer un guillemet simple entre des guillemets simples, utilisez des guillemets simples et une barre oblique inversée en tant que caractère d'échappement. Par exemple, 'para'\''mètre' donne le résultat para'mètre.
- Pour insérer des guillemets différents de ceux utilisés pour délimiter le paramètre, n'utilisez pas de caractère d'échappement. Par exemple, "para'mètre" donne le résultat para'mètre.

#### **Commandes**

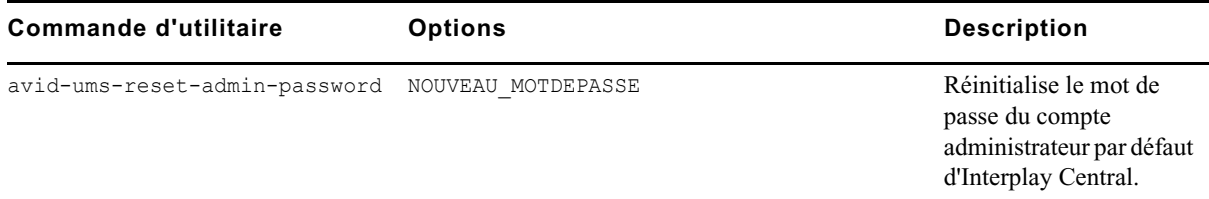

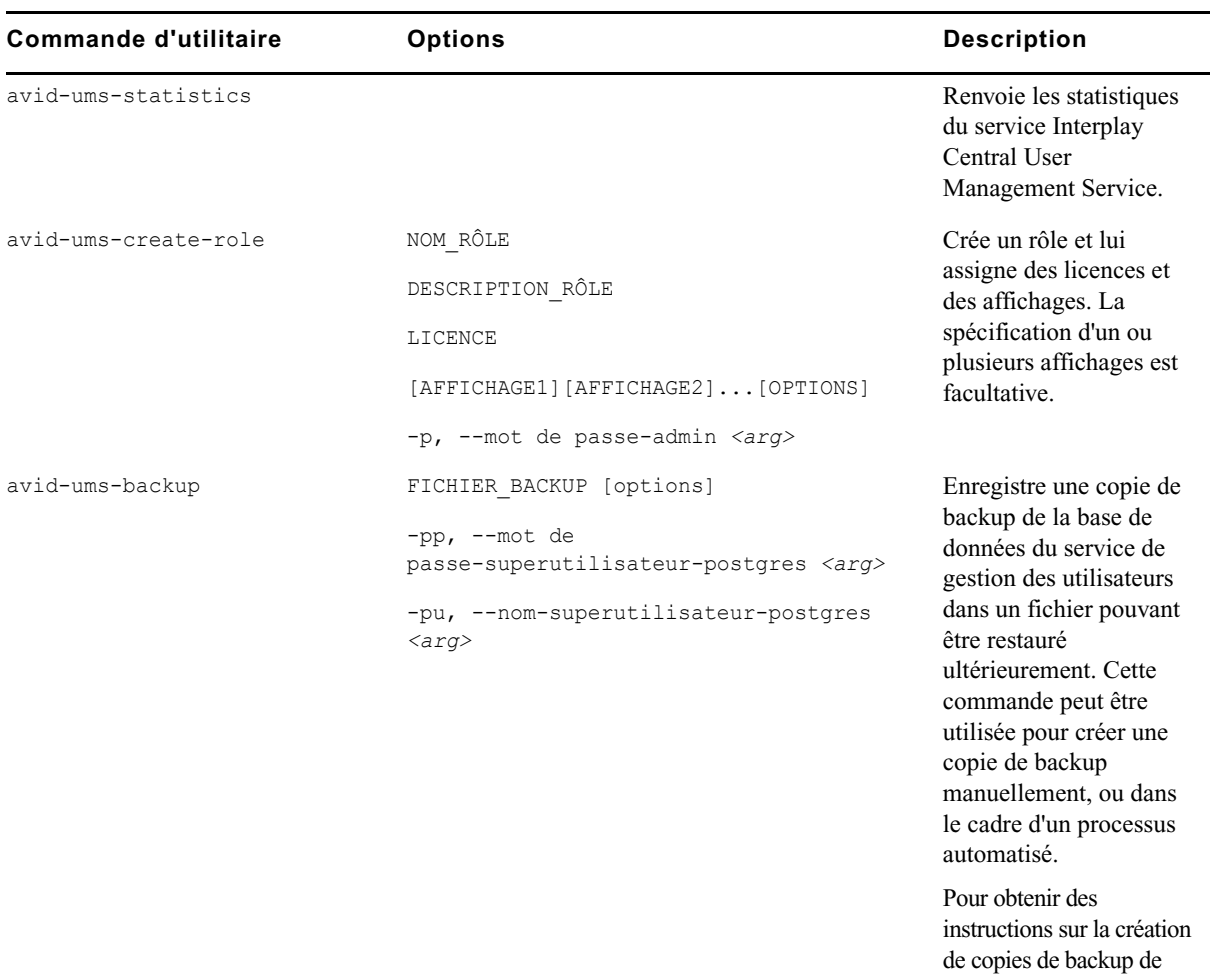

bases de données Interplay

restauration, reportez-vous au *Guide d'installation et de configuration Avid Interplay Common* 

Central et leur

*Services*.

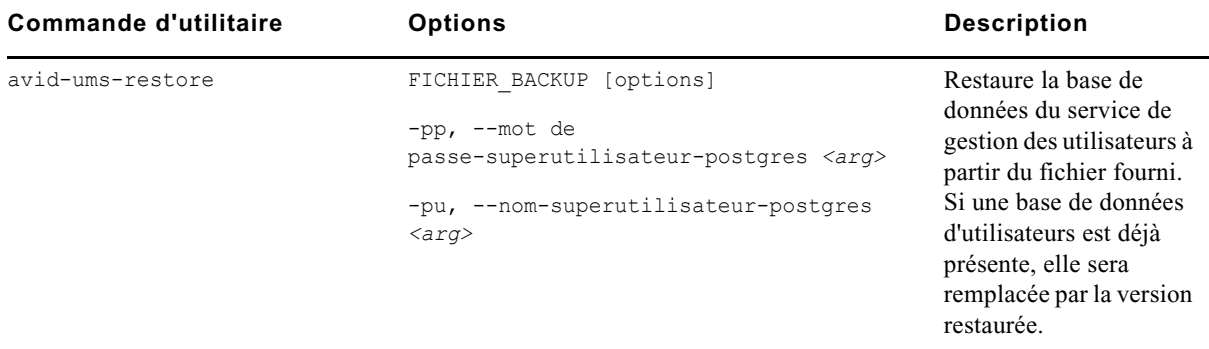

Pour obtenir de l'aide sur une commande spécifique, saisissez la ligne de commande suivante :

[root]# avid-ums-*[NOM\_UTILITAIRE]*

# **Glossaire Interplay Central**

## **A**

#### **Administrateurs (groupe)**

Groupe par défaut utilisé pour la gestion des utilisateurs d'Interplay Central et qui contient les utilisateurs disposant de privilèges d'administration.

#### **Affichage**

Agencement de volets conçu pour une utilisation particulière. Un affichage peut par exemple être destiné aux journalistes et un autre aux administrateurs.

#### **afficheurs de timecode**

Dans le volet Média, afficheurs qui présentent les informations de timecode de l'asset ou de la séquence chargée.

#### **angle**

L'un des clips individuels d'un clip de groupe, chacun représentant un angle de caméra différent.

#### **angle actif**

Dans un clip de groupe, angle de caméra sélectionné dans la vue à angle unique et affiché lors de l'ajout du clip à une séquence.

#### **annotation**

Ajout d'informations sur les clips, les sous-clips et les séquences. Ces informations incluent des marqueurs, des restrictions et du texte utilisables en tant que références durant les processus de création des sujets et de montage des médias.

#### **Arborescence des utilisateurs (volet)**

Volet de l'affichage Utilisateurs qui présente les groupes et utilisateurs dans une structure hiérarchique.

#### **asset**

Objet que vous pouvez utiliser pour créer des sujets et des séquences. Il existe différents types d'assets, tels que des médias vidéo, des médias audio, des graphismes, des images et du texte. Un asset pointe généralement vers des objets ou des listes d'objets du type conducteur, stockés dans une base de données de gestion des assets.

#### **Asset, mode**

Si vous cliquez sur le bouton Asset du volet Média, vous pouvez voir les médias de l'asset actuellement chargé et utiliser des commandes spécifiques aux assets, notamment pour définir les points d'entrée et de sortie. Comparer avec la définition de [Sortie, mode.](#page-110-0)

#### **Assets (volet)**

Volet de l'application client qui affiche les assets. Les assets peuvent être affichés suite à une recherche ou à une navigation. Le cas échéant, les assets sont affichés au sein d'une hiérarchie de dossiers.

### **B**

#### **barre latérale**

Fonctionnalité de l'application mobile Interplay Central à partir de laquelle vous pouvez naviguer au sein des divers systèmes intégrés à Interplay Central, tel qu'un système de NRCS iNEWS.

#### **barre de menus**

Section de l'application client à partir de laquelle vous pouvez sélectionner les diverses options des menus.

#### **barre de message**

Section de l'application client depuis laquelle vous envoyez et recevez des messages. Cette barre de message contient le champ À, le corps du message et le bouton Envoyer.

#### **barre de recherche**

Section de l'application client permettant de lancer une recherche en fonction de termes spécifiques.

#### **barre de zoom**

Voir [barre de zoom des médias](#page-100-0) et [barre de zoom de séquence](#page-100-1).

#### <span id="page-100-0"></span>**barre de zoom des médias**

Dans le volet Média, commande située en dessous de la timeline de séquence qui permet d'agrandir une section de la timeline des médias afin de travailler plus facilement sur les clips longs. Voir aussi [barre de](#page-100-1)  [zoom de séquence.](#page-100-1)

#### <span id="page-100-1"></span>**barre de zoom de séquence**

La barre de zoom de séquence est située sous la timeline de séquence lorsqu'elle est affichée horizontalement, ou à la droite de la timeline lorsqu'elle est affichée verticalement. Utilisez la barre de zoom pour agrandir une section de la timeline de séquence afin de travailler plus facilement avec de longues séquences, ou d'effectuer des opérations de montage précises. Voir aussi [barre](#page-100-0)  [de zoom des médias.](#page-100-0)

#### **bloc de timing**

Section d'une séquence de script dont la durée correspond à la cadence de lecture d'un segment de sujet. Un bloc de timing sert de conteneur pour des opérations d'édition.

### **C**

#### **clip de groupe**

Master clip créé dans Media Composer ou une autre application de montage Avid en synchronisant un groupe de clips en se basant sur un timecode source, auxiliaire ou des marqueurs communs insérés sur les images.

#### **clip en cours de traitement**

Clip dont la capture est en cours. Vous pouvez exploiter ce type de clip en montage Frame Chase.

#### **clip source**

Clip vidéo ou audio utilisé comme élément d'une séquence.

#### **classeur**

Sous-dossier d'une base de données iNEWS contenant des sujets.

#### **Classeur/Sujet (volet)**

Volet de l'application client qui présente les contenus d'un classeur ainsi que ceux du sujet, formulaire compris.

#### **Commandes du média**

Dans le volet Média, commandes qui permettent de contrôler la lecture et la navigation au sein des assets et de les monter pour les intégrer dans une séquence. Les commandes affichées dépendent de l'asset sélectionné.

#### **conducteur**

Programmation ou liste chronologique des scripts indiquant leur ordre de diffusion durant une émission d'actualité.

#### **Conducteur (affichage)**

Affichage qu'un journaliste utilise pour éditer et créer des sujets.

### **D**

#### **Détails (volet)**

Volet des affichages Utilisateurs et Paramètres système qui contient les informations et les paramètres d'un élément sélectionné.

### **E**

#### **Éditeur de script**

Section du volet Classeur/Sujet dans laquelle un journaliste crée et organise les éléments d'un script. L'Éditeur de script est composé de quatre sous-sections : le formulaire du sujet, la liste des ordres de lancement, le sujet et la timeline de séquence.

#### **EED (envoi en diffusion)**

Processus de transfert d'une séquence vers un périphérique ou un serveur de diffusion.

#### **envoi en diffusion (EED)**

Processus de transfert d'une séquence vers un périphérique ou un serveur de diffusion.

#### **Envoyer (bouton)**

Dans la barre de message, bouton sur lequel vous cliquez pour envoyer un message.

#### **facette**

Sous-rubrique d'un projet iNEWS ajoutant un niveau de granularité supplémentaire. Tous les sujets en rapport avec une facette sont automatiquement associés au projet parent de cette facette. Voir aussi [projet.](#page-108-0)

#### **fenêtre**

Élément de base de l'interface utilisateur de l'application.

#### **Formulaire du sujet**

Section de l'Éditeur de script qui présente des informations sur le sujet dans des champs prédéterminés par l'administrateur du système iNEWS pour chaque classeur de la base de données.

#### **fournisseur d'authentification**

Serveur qui vérifie les identifiants de connexion (nom d'utilisateur et mot de passe) d'un utilisateur et autorise l'accès. Un administrateur Interplay Central désigne un fournisseur d'authentification pour les utilisateurs importés, tel qu'un serveur de domaine Windows.

# **H**

**I**

#### **historique des messages**

Dans la barre de message, des boutons fléchés permettent de lire les messages récents. Un chiffre apparaît lorsque vous avez plusieurs messages non lus.

### **importé (groupe)**

Groupe par défaut utilisé pour la gestion des utilisateurs d'Interplay Central et qui contient les utilisateurs importés à partir d'un domaine Windows.

#### **indicateur de position**

Barre verticale dans la timeline des médias qui indique l'emplacement de l'image affichée dans le lecteur de médias. La timeline de séquence inclut également un indicateur de position qui peut être vertical ou horizontal selon l'orientation du volet Séquence. Vous pouvez faire glisser l'indicateur de position pour effectuer un scrubbing à l'intérieur d'un clip ou d'une séquence.

#### **indicateur de timing**

Lignes horizontales comprenant des étiquettes jaune pâle qui apparaissent dans la séquence de timeline pour indiquer les temps de lecture estimés des segments d'un sujet.

#### **indicateur de trim**

Dans la timeline de séquence, marque qui apparaît au début ou à la fin d'un clip dans la colonne vidéo ou audio lorsque vous placez le pointeur de votre souris au-dessus de cette zone. Vous pouvez effectuer un trim simultanément sur la vidéo et l'audio, ou séparément pour créer un montage en L.

#### **Interplay Central Distribution Service (ICDS)**

Service d'Interplay qui coordonne les tâches avec Avid Media Services pour l'envoi en diffusion.

#### **Interplay Central Middleware Service**

Un des services d'Interplay Central. Il gère les communications entre les stations de travail Interplay Central et les systèmes back-end.

#### **Interplay Central Playback Service (ICPS)**

Un des services d'Interplay Central. Il lit simultanément plusieurs assets et séquences stockés sur un système ISIS, et compresse ces médias pour leur diffusion sur des clients connectés à Internet.

#### **Interplay Central Services (ICS)**

Groupe de services qui orchestrent Interplay Central. Les services suivants sont inclus dans les ICS :

- Interplay Central Middleware Service
- Interplay Central User Management Service
- Interplay Central Playback Service
- Interplay Message Bus

#### **Interplay Central User Management Service**

Un des services d'Interplay Central. Il offre la possibilité de créer et gérer les utilisateurs et groupes, ainsi que d'authentifier les utilisateurs sur plusieurs systèmes.

#### **Interplay Message Bus**

Un des services d'Interplay Central. Il fournit une couche de connexion unifiée pour les services Interplay Central Services, ainsi que pour tout autre service ou client qui souhaite intégrer le framework ICS.

#### **Interplay Pulse, affichage**

Un affichage qui propose différentes options de publication vers des plateformes multiples. Cet affichage inclut les volets Message social, Sujet Web et Packages pour configurer la publication des packages de médias.

### **L**

#### **Lancer (volet)**

Volet de l'application client à partir duquel vous pouvez accéder à divers emplacements. Ce volet affiche les systèmes de fichiers distants, les systèmes de fichiers locaux, ainsi que d'autres emplacements de stockage d'assets.

#### **L'audio suit la vidéo**

Paramètre audio permettant de définir le mappage audio d'une piste d'un clip de groupe afin qu'il « suive » automatiquement tout changement de l'angle actif et bascule sur l'audio associé au nouvel angle.

#### **Lecteur de médias**

Section du volet Média utilisée pour visualiser un asset.

#### **lecture J-K-L**

Les touches J, K et L du clavier permettent de contrôler la lecture des médias et la navigation, et ce à différentes vitesses. Cette fonctionnalité est également appelée *lecture à trois boutons* ou *lecture à vitesse variable*.

#### **liste de contacts**

Dans la barre de message, liste d'utilisateurs iNEWS à partir de laquelle vous pouvez choisir le destinataire d'un message.

#### **Liste d'ordres de lancement**

Zone de l'Éditeur de script dans laquelle le journaliste ajoute ou modifie des ordres de lancement et des événements de contrôle de machine, un générateur de caractère (CG) par exemple.

#### **locator**

Voir [marqueur.](#page-105-0)

#### **Log (affichage)**

Affichage qu'un dérusheur ou un journaliste utilise pour voir et créer des marqueurs.

## **M**

#### <span id="page-105-0"></span>**marqueur**

Indicateur ajouté sur une image sélectionnée pour repérer un emplacement particulier d'un clip, d'un sous-clip ou d'une séquence. Les marqueurs peuvent être de différentes couleurs et associés à du texte saisi par les utilisateurs. Les marqueurs sont affichés dans la timeline des médias et leur texte apparaît en incrustation dans le lecteur de médias. Appelé auparavant *locator*.

#### **master clip**

Objet média contenant des pointeurs vers des fichiers média stockant les données vidéo et audio à proprement parler.

#### **Match Frame (Faire correspondre l'image)**

Fonctionnalité qui permet de charger un clip source dont une partie est contenue dans une séquence.

#### **Média (volet)**

Volet de l'application client dans lequel vous pouvez voir et monter des assets média à l'aide des commandes Média.

#### **menu de volet**

Menu de commandes disponible dans chaque volet. Pour accéder au menu, cliquez sur le bouton de menu du volet.

#### **Messages (volet)**

Volet de l'application client qui contient une zone de message qui permet d'envoyer des messages texte et des liens vers des assets média à d'autres utilisateurs d'Interplay Central. C'est dans ce même volet que sont répertoriés les messages reçus.

#### **Message social (volet)**

Volet de l'application client permettant de créer des packages de publication pour des réseaux sociaux tels que Facebook ou Twitter.

#### **métadonnées**

Données descriptives d'un asset. Les métadonnées incluent les propriétés, les réservations, les restrictions, ainsi que d'autres informations.

#### **Métadonnées (volet)**

Volet affichant les propriétés associées à un asset sélectionné dans la base de données Interplay Production, telles que le timecode de début ou des commentaires.

#### **Miniatures (volet)**

Volet affichant des images de taille réduite d'un asset chargé dans le volet Média en mode Asset. Les images sont affichées selon le timecode, les marqueurs, ou les deux.

#### **mise à plat**

Processus au cours duquel plusieurs pistes vidéo, pistes audio et effets sont combinés dans un nouveau master clip avec une piste vidéo et un nombre de pistes audio réduit.

#### **montage en cours de capture (EWC)**

Voir [montage Frame Chase](#page-106-0).

#### **montage en L**

Montage décalé entre deux clips dans lequel les transitions vidéo et audio ne sont pas simultanées. La transition audio peut avoir lieu avant la transition vidéo, ou vice versa.

#### <span id="page-106-0"></span>**montage Frame Chase**

Fonctionnalité qui permet de visualiser et monter des médias lors de leur capture à partir d'un flux ligne ou d'un périphérique d'acquisition. Également appelé montage en cours de capture (EWC).

### **N**

#### **NAT (natural sound)**

Sons directs enregistrés lors du tournage de la vidéo, souvent captés par un microphone intégré à la caméra. Comparer avec la définition de [SOT \(sound on tape\)](#page-110-1).

#### **Non assigné, groupe**

Groupe par défaut utilisé pour la gestion des utilisateurs d'Interplay Central et qui inclut les utilisateurs qui ont été supprimés d'un groupe et ne sont plus membres d'aucun autre groupe.

# **O**

#### **ordre de lancement**

Objet d'un sujet iNEWS qui fournit des informations importantes à l'équipe technique ainsi que des commandes de contrôle des machines pour des périphériques tels que des générateurs de caractères.

### **P**

#### **package**

Dans Avid Interplay Pulse, collection de texte (messages ou sujets), d'images, de vidéo et d'audio, associés à un sujet iNEWS et un master clip ou une séquence Interplay Production communs.

#### **Packages (volet)**

Volet de l'application client qui affiche un historique des packages prêts pour publication et déjà publiés. Ce volet permet également de vérifier et d'approuver des packages soumis pour publication.

#### **pagination**

Paramètre système qui spécifie le nombre maximum d'éléments affichés dans le volet Classeur/Sujet ou Projet/Sujet.

#### **Paramètres (volet)**

Volet de l'affichage Paramètres système depuis lequel vous pouvez sélectionner un groupe de paramètres pour les consulter ou les modifier.

#### **Paramètres système (affichage)**

Affichage qu'un administrateur Interplay Central utilise pour spécifier différents paramètres de configuration.

#### **Présentateur (mode)**

Fonctionnalité de l'application Interplay Central pour tablette qui permet aux utilisateurs de consulter les scripts d'une émission page par page, comme s'il s'agissait de scripts imprimés utilisés par les présentateurs de programmes d'actualités.

#### **Progression (volet)**

Volet de l'application client dans lequel sont affichés la progression et le statut des processus d'Interplay Central tels que la mise à plat et l'envoi en diffusion des séquences.
#### **projet**

Terme iNEWS désignant un groupe de sujets classés par thème et permettant aux équipes travaillant sur un thème particulier d'accéder à l'ensemble des informations pertinentes à partir d'un même emplacement. Voir aussi [facette.](#page-102-0)

#### **Projet/Sujet (volet)**

Volet de l'application client qui présente les contenus d'un projet, ses facettes et tout sujet associé.

# **R**

#### **Rechercher (volet)**

- 1. Volet permettant à un utilisateur de rechercher des informations et des assets.
- 2. Volet de l'affichage Utilisateurs qui permet à un administrateur de rechercher des groupes et utilisateurs d'Interplay Central.

#### **restriction**

Groupe de deux marqueurs qui identifient des clips dont l'utilisation est limitée d'une manière ou d'une autre, par la gestion des droits de la propriété intellectuelle ou la conformité du contenu par exemple.

#### **rôle**

Ensemble de fonctionnalités, privilèges et affichages assignés à un utilisateur par un administrateur Interplay Central. Un administrateur peut créer des rôles Interplay Central basés sur les fonctions des utilisateurs au sein de leur entreprise.

# **S**

#### **script**

Texte lu à l'antenne. Désigne également le contenu permettant d'organiser un reportage.

#### **segment**

- 1. Dans un conducteur, partie d'une émission diffusée entre deux coupures publicitaires.
- 2. Portion du corps du sujet ou de son texte. Un journaliste utilise les segments pour estimer la durée de lecture du texte et l'intégrer entre les vidéos, l'audio et les ordres de lancement. Plusieurs segments chronométrés sont combinés pour former le sujet entier.
- 3. Dans une séquence, portion de média contenue sur une piste.

#### **segment de sujet**

Portion du corps du sujet ou de son texte. Un journaliste utilise les segments pour estimer la durée de lecture du texte et l'intégrer entre les vidéos, l'audio et les ordres de lancement. Plusieurs segments chronométrés sont combinés pour former le sujet entier.

#### **sélecteur d'affichage**

Liste de sélection de l'affichage au sein duquel vous souhaitez travailler.

#### **sélecteur de piste**

Dans le volet Audio, menu déroulant permettant de mapper une piste audio d'un clip de groupe sur la piste audio correspondante des autres angles du clip de groupe.

#### **séquence**

Clips vidéo, audio et images, arrangés les uns à la suite des autres, dans quelque ordre que ce soit. Voir également [séquence de base](#page-109-0) et [séquence avancée](#page-109-1).

#### <span id="page-109-1"></span>**séquence avancée**

Séquence créée dans Interplay Central qui inclut une timeline avec une piste vidéo et un nombre de pistes audio spécifié par l'utilisateur. Par défaut, ces pistes sont appelées NAT, SOT et VO et sont destinées à être utilisées avec des sujets iNEWS. Toutefois, vous pouvez les renommer et utiliser la séquence indépendamment d'un sujet iNEWS.

#### <span id="page-109-0"></span>**séquence de base**

Séquence créée dans Interplay Central qui inclut une timeline avec une piste vidéo et une piste audio. Cette unique piste audio représente toutes les pistes audio source. Il s'agit habituellement d'une séquence simple (parfois appelée liste de conformation ou shotlist).

#### **séquence de script**

Série d'éléments vidéo, audio et d'images composée dans l'Éditeur de script et lue dans le volet Média. Les séquences de script sont enregistrées dans la base de données Interplay Production et peuvent être envoyées à un périphérique de diffusion.

#### <span id="page-109-2"></span>**séquence en lecture seule**

Séquence que vous pouvez ouvrir à partir d'un dossier Interplay Production, mais qui ne peut être ni modifiée ni enregistrée car vous ne disposez pas d'un rôle avec droits en lecture/écriture sur le dossier. Vous pouvez lancer la lecture de la séquence mais ne pouvez ni l'éditer, ni l'enregistrer. Voir aussi [séquence non éditable.](#page-110-0)

#### <span id="page-110-0"></span>**séquence non éditable**

Séquence créée dans Media Composer ou une autre application de montage Avid et qui ne peut pas être modifiée dans Interplay Central, une séquence incluant des effets rendus par exemple. Les séquences non éditables apparaissent en rouge foncé sur la timeline de séquence. Voir aussi [séquence en lecture seule](#page-109-2).

#### **séquence simple**

Voir [séquence de base.](#page-109-0)

#### **Séquence (volet)**

Volet dans lequel vous pouvez travailler avec des clips vidéo et audio pour créer ou éditer une séquence. Vous pouvez associer une séquence à un nouveau sujet en tant que *séquence de script* ou l'enregistrer en tant qu'asset indépendant dans une base de données Interplay Production.

#### **shuttle**

Méthode de visualisation des médias à une vitesse inférieure ou supérieure à la lecture en temps réel. Dans Interplay Central, vous pouvez utiliser les touches J, K et L pour effectuer un shuttle à l'intérieur d'un clip ou d'une séquence.

#### **Sortie, mode**

Si vous cliquez sur le bouton Sortie du volet Média, vous pouvez voir les médias de la séquence actuellement chargée et utiliser des commandes spécifiques aux séquences, notamment pour les voice-overs. Comparer avec la définition de [Asset, mode.](#page-99-0)

#### **SOT (sound on tape)**

Sons seuls enregistrés avec la vidéo, souvent captés par un autre microphone que celui intégré à la caméra. Comparer avec la définition de [NAT \(natural sound\)](#page-106-0).

#### **sous-clip**

Clip créé en insérant un point d'entrée et un point de sortie dans un master clip, puis en enregistrant les images comprises entre ces points. Les sous-clips ne contiennent pas de pointeurs vers les fichiers médias. Ils pointent vers le master clip, qui lui-même pointe vers les fichiers médias.

#### **sujet**

Compilation d'éléments qui inclut le script envoyé au téléprompteur et lu à l'antenne, tous les médias vidéo et audio diffusés avec le script, ainsi que les ordres de lancement et instructions de contrôle de machine associés au sujet. Un sujet peut également être créé sous la forme d'un reportage organisé selon le script.

#### **Sujet (affichage)**

Affichage qu'un journaliste utilise pour éditer et créer des sujets qui comportent de la vidéo et de l'audio.

#### **Sujet Web, volet**

Volet de l'application client permettant de créer des packages de publication pour des systèmes de gestion de contenu Web.

# **T**

#### **timeline de média**

Dans le volet Média, représentation graphique de la longueur et de la durée d'un asset ou d'une séquence.

#### **timeline de séquence**

Zone du volet Séquence qui accueille les clips vidéo et audio. La timeline de séquence inclut une piste vidéo, une ou trois pistes audio et une piste de timing.

# **U**

#### **User Management Service (UMS)**

Voir [Interplay Central User Management Service.](#page-103-0)

#### **Utilisateurs (affichage)**

Affichage de gestion des utilisateurs d'Interplay Central qu'un administrateur Interplay Central peut utiliser pour importer, créer et gérer les utilisateurs et les groupes.

# **V**

#### **Voice-over (commandes)**

Commandes qui permettent d'enregistrer un voice-over et d'ajuster son volume.

#### **volet**

Section de l'application Web Interplay Central. Une zone contient un ou plusieurs volets et peut accueillir plusieurs volets superposés, leurs noms apparaissant alors sur des onglets sur lesquels l'utilisateur peut cliquer pour y accéder.

# **Z**

#### **zone**

Section de l'application Web Interplay Central. Vous pouvez personnaliser l'application en réduisant ou en augmentant le nombre de zones. Également appelé *zone de volet*.

#### **zone de dépôt**

Partie d'une zone dans laquelle vous pouvez déplacer un volet. Chaque zone possède cinq zones de dépôt : au centre, en haut, en bas, à gauche et à droite.

#### **zone ICS**

Méthode permettant de configurer un serveur ICS et les systèmes associés en tant qu'une seule et même entité. La configuration de serveurs ICS en tant que zones ICS leur permet de partager un service User Management centralisé. Toutefois, le partage d'un même service UMS pour plusieurs zones ICS n'est pas encore pris en charge.

# **Index**

# **A**

Administrateur affichages disponibles [11](#page-10-0) compte par défaut [11](#page-10-0) affichages accès [52](#page-51-0) administrateur [11](#page-10-0) paramètres système [13](#page-12-0) Utilisateurs [45](#page-44-0) AirSpeed Multi Stream envoi vers [23](#page-22-0) Arborescence des utilisateurs, volet description [46](#page-45-0) Avid services de formation [10](#page-9-0) support en ligne [9](#page-8-0)

# **C**

connexion [12](#page-11-0)

### **D**

délai d'expiration de session configuration [22](#page-21-0) Détails, volet affichage d'informations dans [81](#page-80-0)

### **E**

envoi en diffusion (EED) basculement entre plusieurs serveurs ICDS [27](#page-26-0) configuration [23](#page-22-1) description [23](#page-22-0) exemples de profils [33](#page-32-0) Long GOP à résolution mixte [27](#page-26-1)

profil [29](#page-28-0) workflow Long GOP [26](#page-25-0) workflows [23](#page-22-0)

### **F**

fichier de log [85](#page-84-0) fournisseur d'authentification spécification [53](#page-52-0)

### **G**

groupes ajout à [66](#page-65-0) création [62](#page-61-0) description [49](#page-48-0) gestion [52](#page-51-1) modification des détails [62](#page-61-0) recherche [82](#page-81-0) suppression [70](#page-69-0) suppression de l'assignation à un groupe [65,](#page-64-0) [66](#page-65-0)

# **I**

Interplay Central Distribution Service description [23](#page-22-0) Interplay Central User Management, service description [49](#page-48-0) Interplay Media Services description [23](#page-22-0) Interplay Production configuration des paramètres [39](#page-38-0) Interplay Transcode, service description [23](#page-22-0) Interplay Transfer Engine description [23](#page-22-0) IPUMUtils.exe, utilitaire [96](#page-95-0)

# **L**

licences affichages disponibles [72](#page-71-0) assignation aux rôles [78](#page-77-0) assignées aux rôles [72](#page-71-1) types [72](#page-71-0)

## **M**

Media Services description [23](#page-22-0) messages configuration de l'archivage des messages [18](#page-17-0) configuration du transfert d'e-mails [21](#page-20-0) mot de passe modification [71](#page-70-0)

## **N**

Non assigné, groupe [69](#page-68-0)

## **P**

paramètres système configuration [13](#page-12-0)

# **R**

recherche d'utilisateurs ou de groupes [82](#page-81-0) Rechercher, volet dans l'affichage Utilisateurs [82](#page-81-0) résolution des problèmes [9](#page-8-0) rôle assignation [79](#page-78-0) création [78](#page-77-0) définition [71](#page-70-1) licences et affichages par défaut [72](#page-71-1) suppression [78](#page-77-0)

### **S**

séquence envoi en diffusion [23](#page-22-1) services de formation [10](#page-9-0)

sessions actives affichage [83](#page-82-0) fermeture [83](#page-82-0) STP Encode, service description [23](#page-22-0) support en ligne [9](#page-8-0)

# **T**

Transcode, service description [23](#page-22-0) Transfer Engine description [23](#page-22-0)

## **U**

User Management, service description [49](#page-48-0) utilisateurs ajout à un groupe [64](#page-63-0) création [60](#page-59-0) description [49](#page-48-0) gestion [52](#page-51-1) importation [53](#page-52-0) modification des détails [60](#page-59-0) modification des mots de passe [71](#page-70-0) recherche [82](#page-81-0) suppression [70](#page-69-0) suppression de l'assignation à un groupe [64](#page-63-1) Utilisateurs, affichage description [46](#page-45-0) ouverture [45](#page-44-0) utilitaires de gestion des utilisateurs options [96](#page-95-0)

### **W**

Windows, domaine importation d'utilisateurs depuis [53](#page-52-0)

## **Z**

zone ICS description [46](#page-45-0)

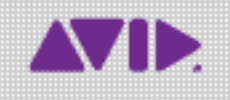

Avid 75 Network Drive Burlington, MA 01803-2756 États-Unis

Support technique Visitez le centre d'assistance en ligne à l'adresse www.avid.com/support

Informations sur les produits Pour des informations sur la société ou les produits, visitez le site Web www.avid.com